## Menara-Mini Dell OptiPlex 9010/7010 Panduan Pemilik Komputer

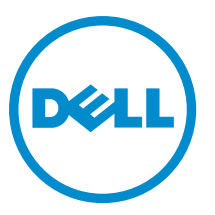

Model Resmi: D09M Tipe Resmi: D09M003

## Catatan, Perhatian, dan Peringatan

CATATAN: CATATAN menunjukkan informasi penting yang akan membantu Anda menggunakan komputer lebih Ø baik lagi.

PERHATIAN: PERHATIAN menunjukkan kemungkinan terjadinya kerusakan pada perangkat keras atau hilangnya Ø data, dan memberitahu Anda mengenai cara menghindari masalah tersebut.

PERINGATAN: PERINGATAN menunjukkan potensi kerusakan harta benda, cedera pribadi, atau kematian ∧

Copyright **©** 2015 Dell Inc. Hak cipta dilindungi undang-undang. Produk ini dilindungi oleh undang-undang hak cipta dan hak atas kekayaan intelektual di AS dan internasional. Dell™ dan logo Dell merupakan merek dagang dari Dell Inc. di Amerika Serikat dan/atau yurisdiksi lain. Seluruh merek dan nama lainnya yang disebutkan di sini dapat merupakan merek dagang perusahaannya masingmasing.

 $2015 - 01$ 

Rev. A02

# Daftar Isi

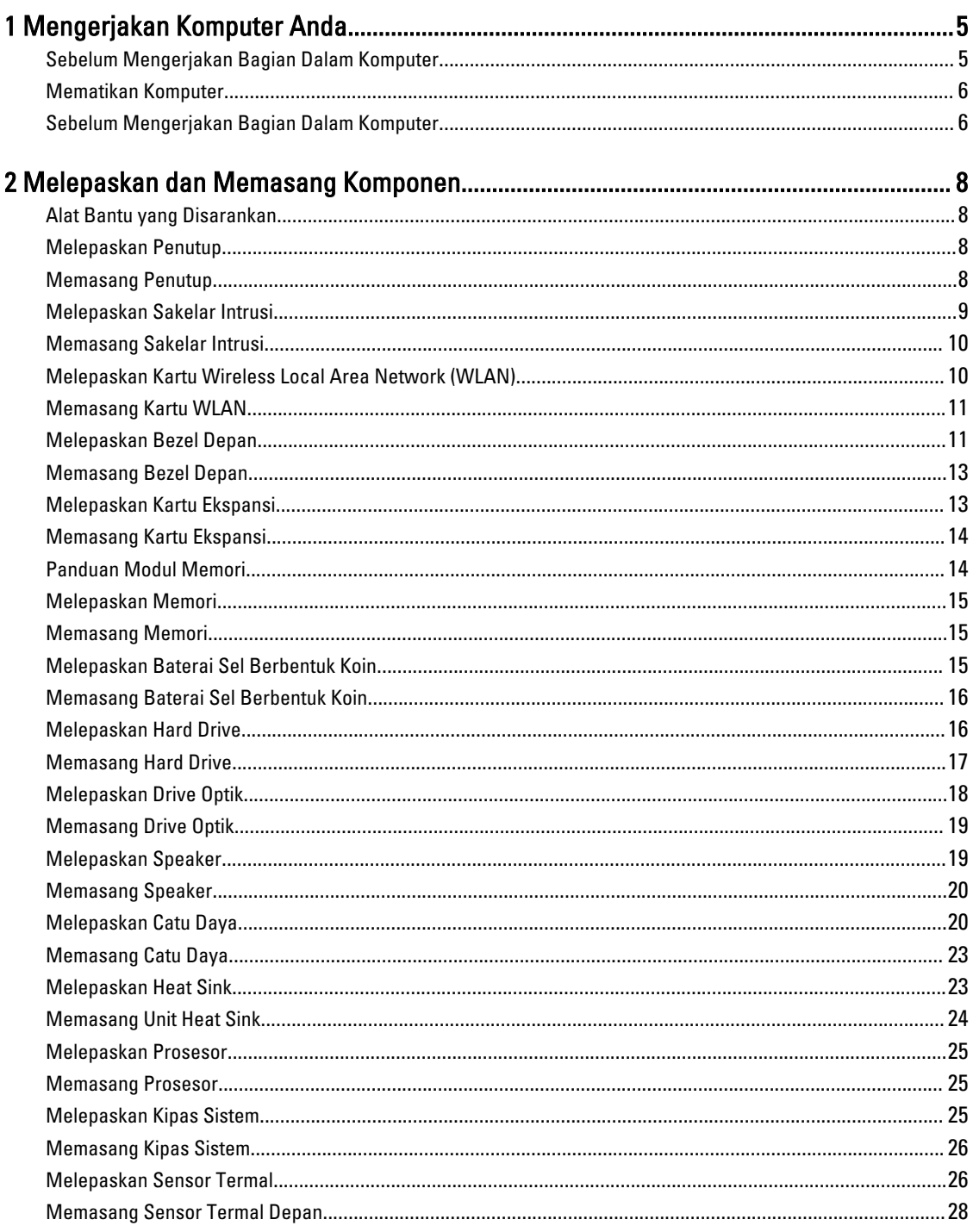

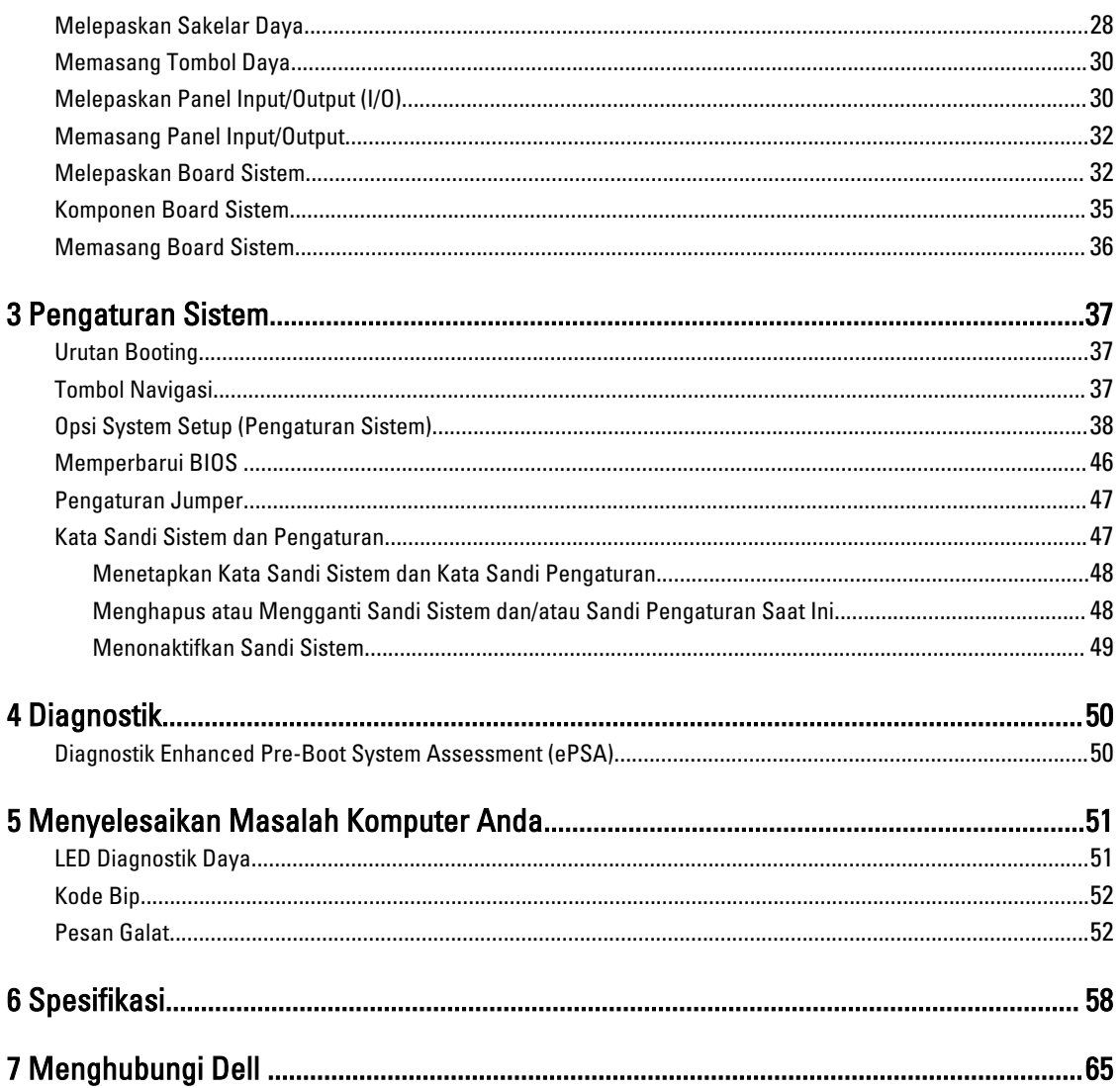

## <span id="page-4-0"></span>Mengerjakan Komputer Anda

## Sebelum Mengerjakan Bagian Dalam Komputer

Gunakan panduan keselamatan berikut untuk membantu Anda melindungi komputer dari kemungkinan kerusakan dan membantu Anda memastikan keselamatan diri Anda. Kecuali dinyatakan sebaliknya, setiap prosedur yang disertakan dalam dokumen ini mengasumsikan adanya kondisi berikut :

• Anda telah membaca informasi keselamatan yang dikirimkan bersama komputer Anda.

• Komponen dapat diganti atau--jika dibeli secara terpisah--dipasang dengan menjalankan prosedur pelepasan dalam urutan terbalik.

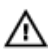

PERINGATAN: Lepaskan sambungan semua sumber daya sebelum membuka penutup komputer atau panel. Setelah Anda selesai mengerjakan bagian dalam komputer, pasang kembali semua penutup, panel, dan sekrup sebelum menyambungkannya ke sumber daya.

PERINGATAN: Sebelum mengerjakan bagian dalam komputer, baca informasi keselamatan yang dikirim bersama komputer Anda. Untuk informasi praktik terbaik keselamatan, lihat halaman depan Kepatuhan Peraturan di www.dell.com/regulatory\_compliance

PERHATIAN: Banyak perbaikan yang hanya dapat dilakukan oleh teknisi servis bersertifikat. Anda harus Ø menjalankan penelusuran kesalahan saja dan perbaikan sederhana seperti yang dibolehkan di dalam dokumentasi produk Anda, atau yang disarankan secara online atau layanan telepon dan oleh tim dukungan. Kerusakan yang terjadi akibat pekerjaan servis yang tidak diotorisasi oleh Dell tidak akan ditanggung oleh garansi Anda. Bacalah dan ikuti petunjuk keselamatan yang disertakan bersama produk.

PERHATIAN: Untuk menghindari sengatan listrik, gunakan gelang antistatis atau pegang permukaan logam yang Ø tidak dicat, seperti konektor pada bagian belakang komputer secara berkala.

PERHATIAN: Tangani komponen dan kartu secara hati-hati. Jangan sentuh komponen atau permukaan kontak Ø pada kartu. Pegang kartu pada tepinya atau pada braket logam yang terpasang. Pegang komponen seperti prosesor pada tepinya, serta bukan pada pin.

PERHATIAN: Saat Anda melepaskan kabel, tarik pada konektornya atau tab tarik, bukan pada kabelnya. Beberapa Ø kabel memiliki konektor dengan tab pengunci; jika Anda melepaskan jenis kabel ini, tekan pada tab pengunci sebelum Anda melepaskan kabel. Saat Anda menarik konektor, jaga agar tetap sejajar agar pin konektor tidak bengkok. Selain itu, sebelum Anda menyambungkan kabel, pastikan bahwa kedua konektor memiliki orientasi yang benar dan sejajar.

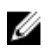

CATATAN: Warna komputer dan komponen tertentu mungkin terlihat berbeda dari yang ditampilkan pada dokumen ini.

Untuk mencegah kerusakan pada komputer, lakukan langkah-langkah berikut sebelum Anda mulai mengerjakan bagian dalam komputer.

- 1. Pastikan permukaan tempat Anda bekerja telah bersih dan rata agar penutup komputer tidak tergores.
- 2. Matikan komputer Anda (lihat Mematikan Komputer).

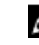

PERHATIAN: Untuk melepas kabel jaringan, lepaskan kabel dari komputer terlebih dahulu, lalu lepaskan kabel dari perangkat jaringan.

1

- <span id="page-5-0"></span>3. Lepaskan semua kabel jaringan dari komputer.
- 4. Lepaskan komputer dan semua perangkat yang terpasang dari stopkontak.
- 5. Tekan dan tahan tombol daya saat koneksi komputer dicabut untuk menghubungkan board sistem ke ground.
- 6. Lepaskan penutup.

PERHATIAN: Sebelum menyentuh apa pun di bagian dalam komputer, sentuh permukaan logam yang tidak Ø dicat, seperti logam pada bagian belakang komputer. Saat bekerja, sentuh secara berkala permukaan logam yang tidak bercat untuk menghilangkan listrik statis, yang dapat mengganggu komponen internal.

#### Mematikan Komputer

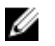

PERHATIAN: Agar data tidak hilang, simpan dan tutup semua file yang terbuka, lalu keluar dari semua program yang terbuka sebelum Anda mematikan komputer.

- 1. Matikan sistem operasi:
	- Dalam Windows 8:
		- Menggunakan perangkat yang mengaktifkan sentuh:
			- a. Gesek dari tepi kanan layar, buka menu Charms dan pilih Settings (Setelan).
			- b. Pilih  $\bigcup$  lalu pilih Shut down (Matikan)
		- Menggunakan mouse:
			- a. Tunjuk sudut kanan atas layar dan klik Settings (Setelan).
			- b. Klik pada  $\bigcup$  lalu pilih Shut down (Matikan).
	- Dalam Windows 7:
		- 1. Klik Stan
		- 2. Klik Shut Down (Matikan)

Down (Matikan).

atau

- 1. Klik Start
- 2. Klik panah di sudut kanan bawah menu Start (Mulai) seperti yang ditampilkan di bawah, lalu klik Shut

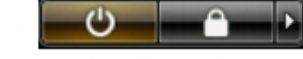

2. Pastikan bahwa komputer dan semua perangkat yang terpasang dimatikan. Jika komputer Anda dan perangkat yang terpasang tidak mati secara otomatis saat Anda menutup sistem operasi, tekan dan tahan tombol daya selama 6 detik untuk mematikannya.

#### Sebelum Mengerjakan Bagian Dalam Komputer

Setelah Anda menyelesaikan setiap prosedur penggantian, pastikan Anda telah menyambungkan semua peralatan eksternal, kartu, dan kabel sebelum menyalakan komputer.

1. Pasang kembali penutup.

#### $\mathscr U$  PERHATIAN: Untuk menyambungkan kabel jaringan, terlebih dahulu pasang kabel ke dalam perangkat jaringan dan pasang ke dalam komputer.

- 2. Sambungkan setiap kabel telepon atau jaringan ke komputer.
- 3. Sambungkan komputer dan semua perangkat yang terpasang ke stopkontak.
- 4. Nyalakan Komputer.
- 5. Jika diperlukan, periksa kembali bahwa komputer telah bekerja dengan benar dengan menjalankan Dell Diagnostics.

## <span id="page-7-0"></span>Melepaskan dan Memasang Komponen

Bagian ini menyediakan informasi yang mendetail tentang cara melepaskan atau memasang komponen dari komputer Anda.

### Alat Bantu yang Disarankan

Prosedur dalam dokumen ini memerlukan alat bantu sebagai berikut:

- Obeng minus kecil
- Obeng Phillips
- Pencungkil plastik kecil

### Melepaskan Penutup

- 1. Ikuti prosedur dalam Sebelum Mengerjakan Bagian Dalam Komputer Anda.
- 2. Tarik kancing pelepas penutup, dan angkat penutup tersebut dari komputer.

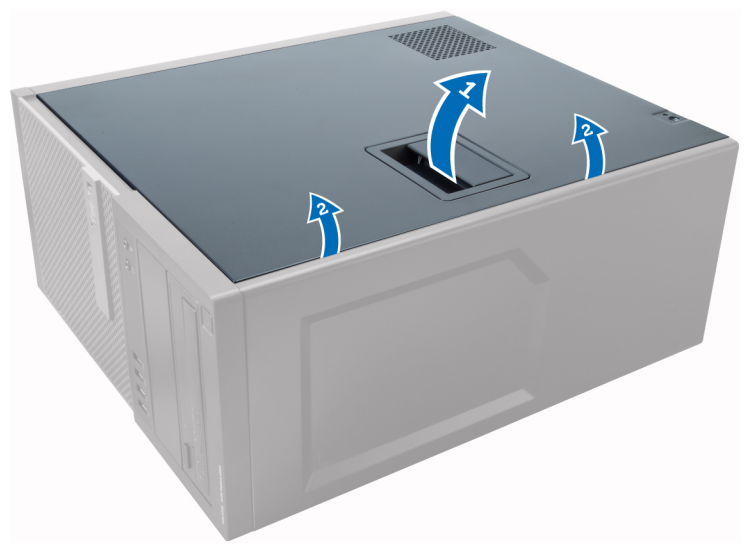

#### Memasang Penutup

- 1. Sejajarkan penutup bersama tab-nya pada chasis komputer.
- 2. Tekan penutup hingga terdengar suara klik tanda telah terpasang pada tempatnya.
- 3. Ikuti prosedur dalam Setelah Mengerjakan Bagian Dalam Komputer Anda.

## <span id="page-8-0"></span>Melepaskan Sakelar Intrusi

- 1. Ikuti prosedur dalam Sebelum Mengerjakan Bagian Dalam Komputer Anda.
- 2. Lepaskan penutup.

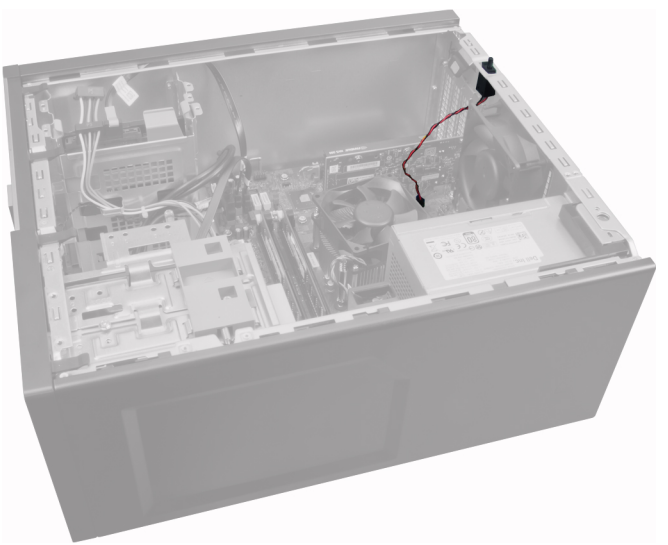

3. Tekan klip ke dalam untuk melepaskan dan dengan perlahan angkat kabel intrusi dari board sistem.

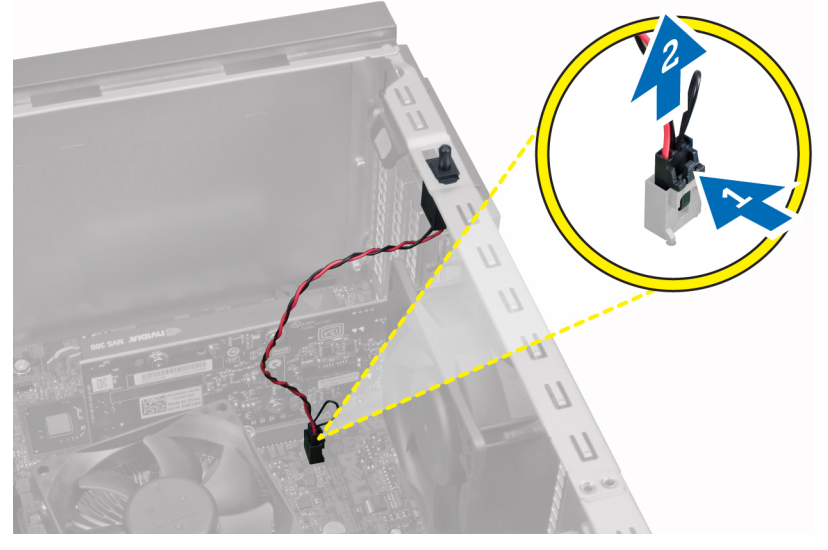

4. Geser sakelar intrusi ke arah bawah chasis dan lepaskan sakelar dari komputer.

<span id="page-9-0"></span>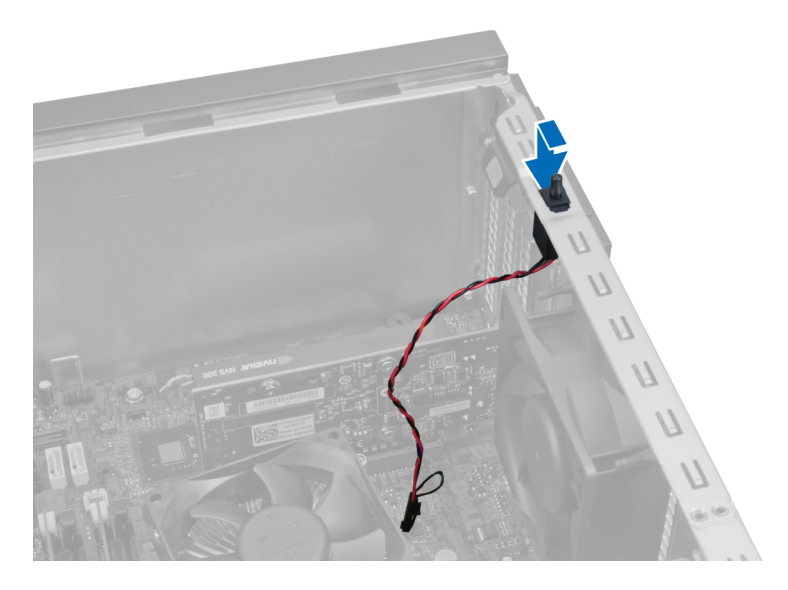

## Memasang Sakelar Intrusi

- 1. Sisipkan sakelar intrusi ke tempatnya dalam belakang chasis dan geser ke arah depan untuk mengencangkannya.
- 2. Sambungkan kabel intrusi pada board sistem.
- 3. Pasang penutup.
- 4. Ikuti prosedur dalam Setelah Mengerjakan Bagian Dalam Komputer Anda.

#### Melepaskan Kartu Wireless Local Area Network (WLAN)

- 1. Ikuti prosedur dalam Sebelum Mengerjakan Bagian Dalam Komputer Anda.
- 2. Lepaskan penutup.
- 3. Lepaskan sekrup yang mengencangkan puck antena ke komputer. Tarik puck antena dari komputer.

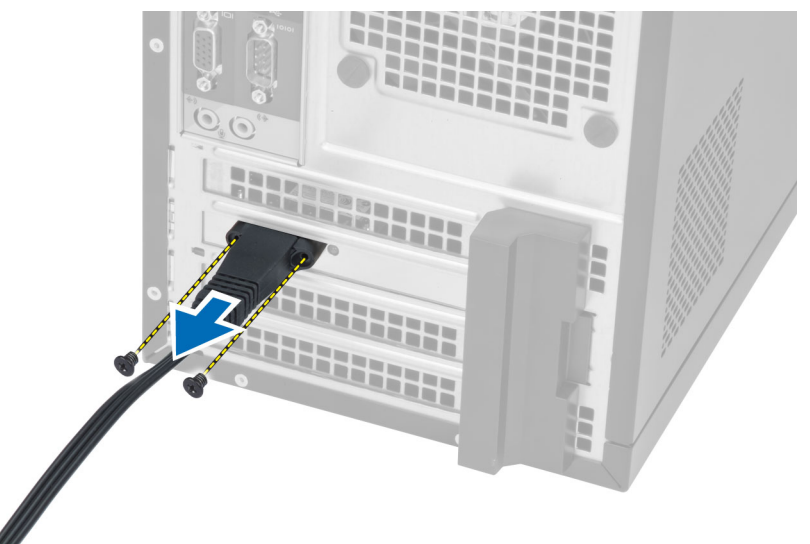

4. Tekan tab berwarna biru dan angkat kancing ke luar.

<span id="page-10-0"></span>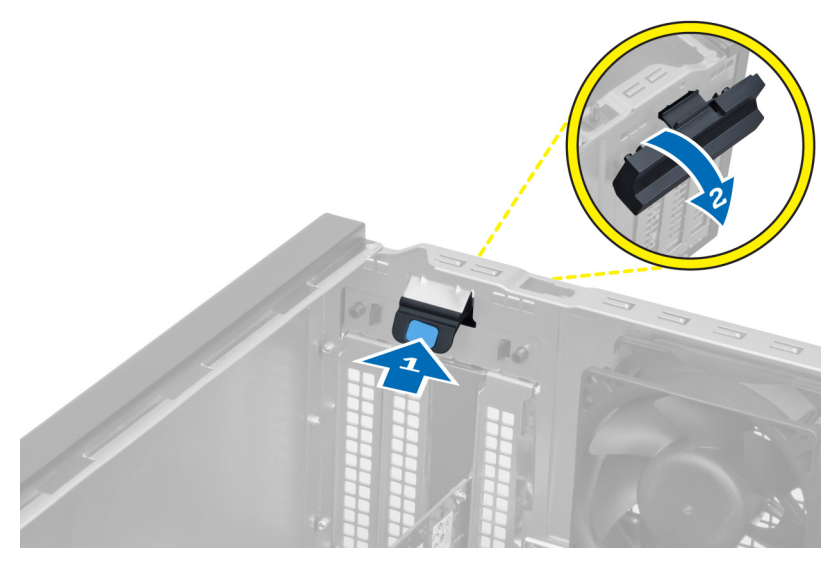

5. Angkat dan lepaskan kartu WLAN dari konektor pada board sistem.

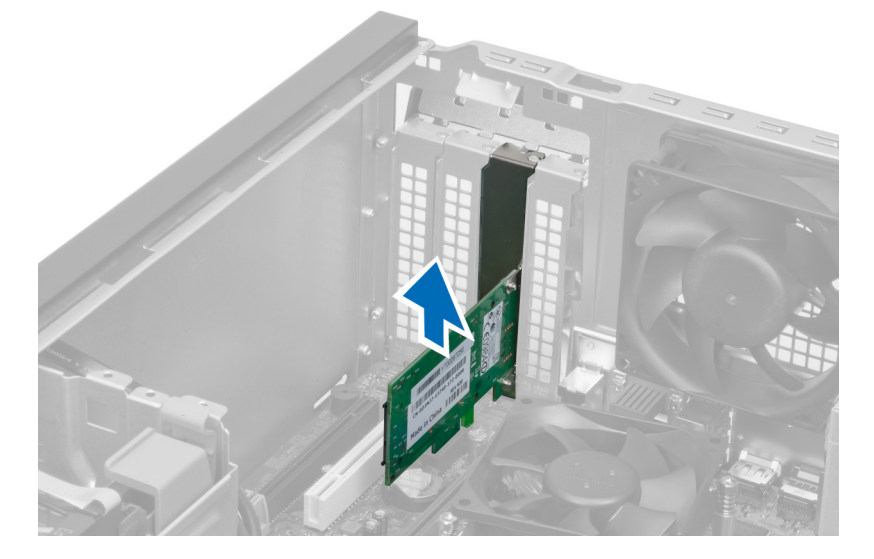

## Memasang Kartu WLAN

- 1. Masukkan kartu WLAN ke dalam konektor pada board sistem dan tekan ke bawah hingga terpasang dengan mantap pada tempatnya.
- 2. Pasangkan kancing.
- 3. Tempatkan puck antena pada konektor dan kencangkan sekrup yang mengencangkannya ke komputer.
- 4. Pasang penutup.
- 5. Ikuti prosedur dalam Setelah Mengerjakan Bagian Dalam Komputer Anda.

#### Melepaskan Bezel Depan

- 1. Ikuti prosedur dalam Sebelum Mengerjakan Bagian Dalam Komputer Anda.
- 2. Lepaskan penutup.

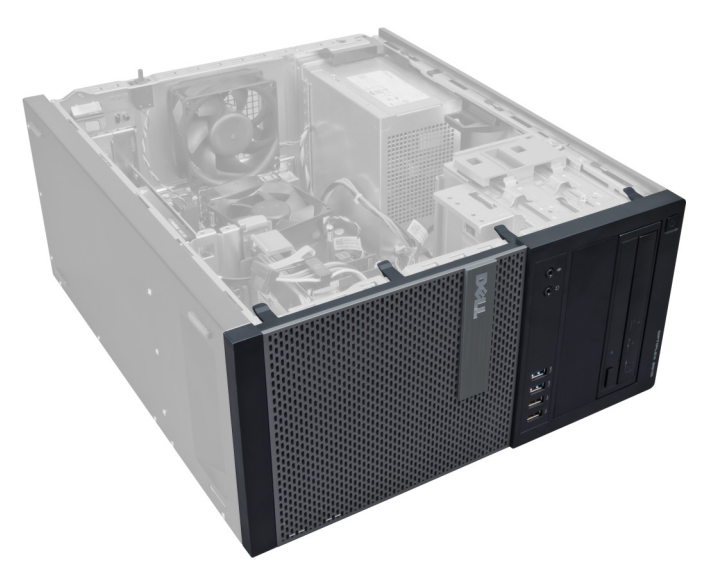

3. Cungkil secara perlahan klip penahan panel depan dari chasis yang terletak pada tepi panel depan.

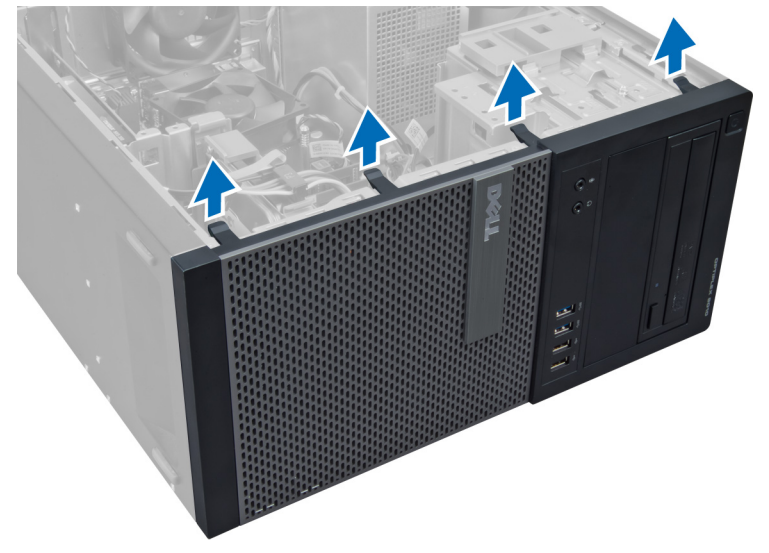

4. Putar panel depan dari komputer untuk melepas kait pada seberang tepi panel dari chasis.

<span id="page-12-0"></span>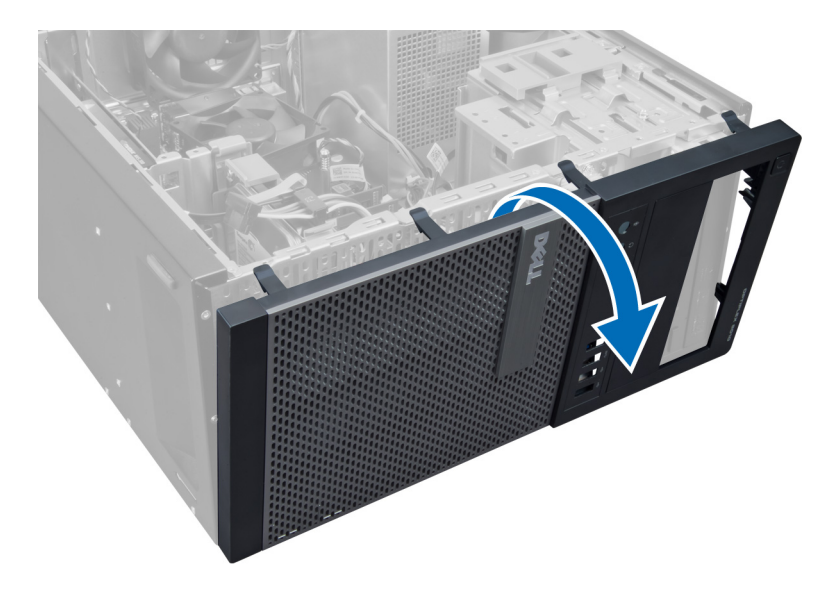

## Memasang Bezel Depan

- 1. Masukkan kait di sepanjang tepi bawah bezel depan ke dalam slot di depan chasis.
- 2. Putar bezel ke arah komputer untuk merapatkan klip penahan bezel depan hingga terdengar suara klik yang menyatakan bahwa bezel telah terpasang dengan benar.
- 3. Pasang penutup.
- 4. Ikuti prosedur dalam Setelah Mengerjakan Bagian Dalam Komputer Anda.

#### Melepaskan Kartu Ekspansi

- 1. Ikuti prosedur dalam Sebelum Mengerjakan Bagian Dalam Komputer Anda.
- 2. Lepaskan penutup.

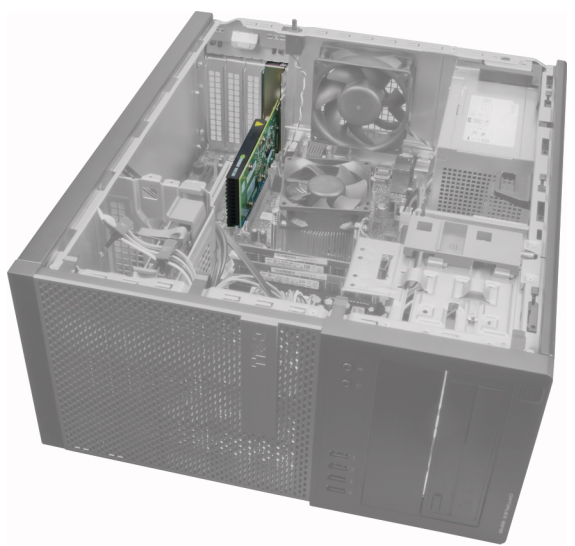

3. Tekan kancing penahan kartu di bagian dalam dan tarik kancing keluar pada sisi yang lainnya.

<span id="page-13-0"></span>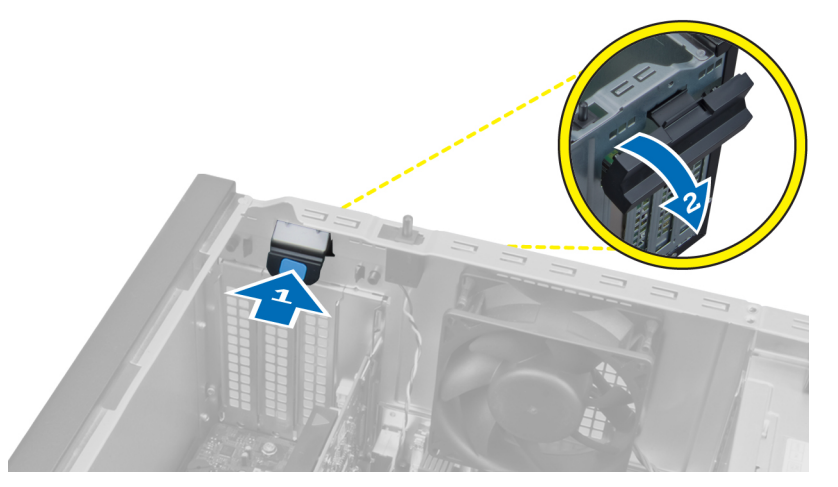

4. Tarik secara perlahan tuas pelepas dari kartu PCIe x16 hingga Anda melepaskan tab penahan dari lekukan pada kartu. Lalu, longgarkan kartu dan tarik keluar konektornya serta lepaskan dari sistem.

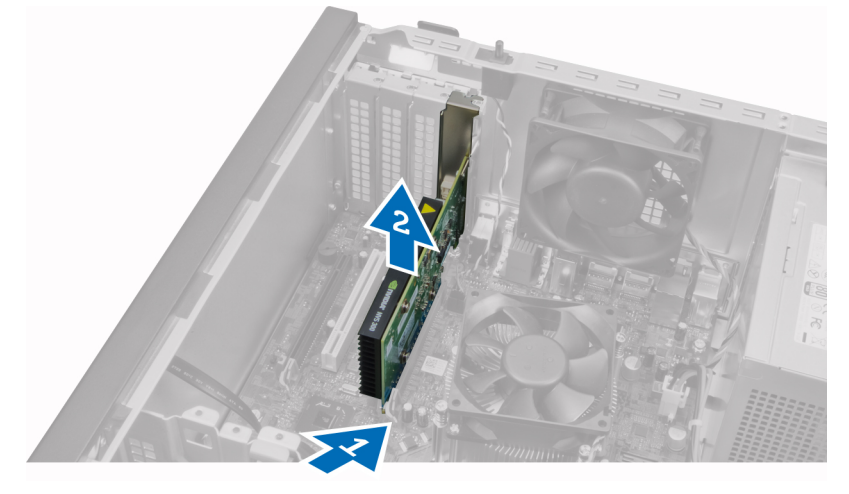

5. Ulangi langkah 4 untuk melepaskan kartu ekspansi lainnya jika tersedia.

#### Memasang Kartu Ekspansi

- 1. Sisipkan kartu ekspansi ke dalam konektornya pada board sistem dan tekan hingga terpasang kencang di tempatnya.
- 2. Ulangi langkah 1 untuk kartu ekspansi (jika tersedia).
- 3. Pasang penutup.
- 4. Ikuti prosedur dalam Setelah Mengerjakan Bagian Dalam Komputer Anda.

#### Panduan Modul Memori

Untuk memastikan kinerja komputer secara optimal, ikutilah panduan umum berikut saat mengonfigurasikan memori sistem Anda:

- Modul memori yang berbeda ukuran dapat dicampurkan (misalnya, 2 GB dan 4 GB). Tetapi semua kanal yang telah diisi harus memiliki konfigurasi yang sama.
- Modul memori harus dipasang di awal dengan soket pertama.

<span id="page-14-0"></span>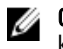

CATATAN: Soket memori di komputer Anda mungkin mempunyai label yang berbeda bergantung pada konfigurasi perangkat kerasnya. Misalnya, A1, A2, atau 1,2,3.

- Jika modul memori peringkat quad dicampur dengan modul peringkat tunggal atau ganda, modul peringkat-quad harus dipasang dalam soket dengan tuas pelepas putih.
- Jika modul memori dengan kecepatan berbeda dipasang, modul akan beroperasi pada kecepatan modul memori terpasang yang kecepatannya terendah.

## Melepaskan Memori

- 1. Ikuti prosedur dalam Sebelum Mengerjakan Bagian Dalam Komputer Anda.
- 2. Lepaskan penutup.
- 3. Tekan tab yang menahan memori pada masing-masing sisi modul memori, dan angkat modul memori keluar dari konektor pada board sistem.

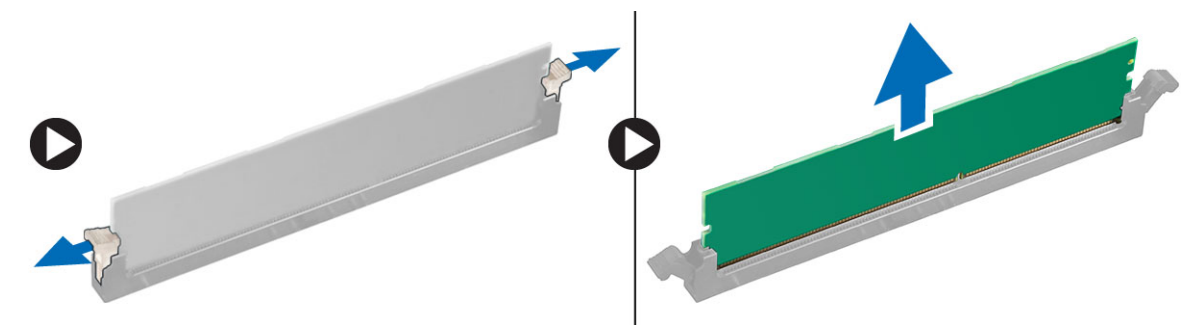

#### Memasang Memori

- 1. Sejajarkan takik pada kartu memori dengan tab pada konektor board sistem.
- 2. Tekan modul memori hingga tab pelepas memantul kembali pada tempatnya.
- 3. Pasang penutup.
- 4. Ikuti prosedur dalam Setelah Mengerjakan Bagian Dalam Komputer Anda.

#### Melepaskan Baterai Sel Berbentuk Koin

- 1. Ikuti prosedur dalam Sebelum Mengerjakan Bagian Dalam Komputer Anda.
- 2. Lepaskan penutup.
- 3. Sambungkan baterai sel berbentuk koin ke board sistem.

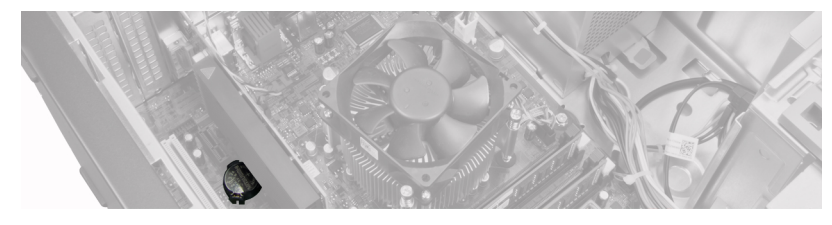

- 4. Lepaskan kartu ekspansi.
- 5. Dengan hati-hati tekan kancing pelepas menjauhi baterai untuk membiarkan baterai muncul dari soket dan angkat baterai sel berbentuk koin dari komputer.

<span id="page-15-0"></span>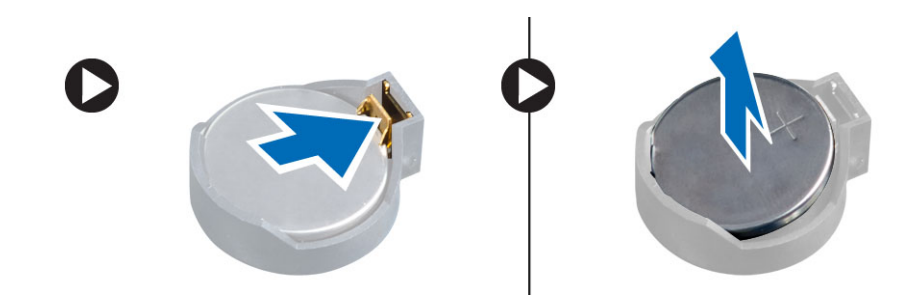

### Memasang Baterai Sel Berbentuk Koin

- 1. Tempatkan baterai sel berbentuk koin ke dalam slotnya pada board sistem.
- 2. Tekan baterai sel berbentuk koin ke bawah hingga kancing pelepas memantul kembali ke tempatnya dan menahannya.
- 3. Pasang kartu ekspansi.
- 4. Pasang penutup.
- 5. Ikuti prosedur dalam Setelah Mengerjakan Bagian Dalam Komputer Anda.

### Melepaskan Hard Drive

- 1. Ikuti prosedur dalam Sebelum Mengerjakan Bagian Dalam Komputer Anda.
- 2. Lepaskan penutup.

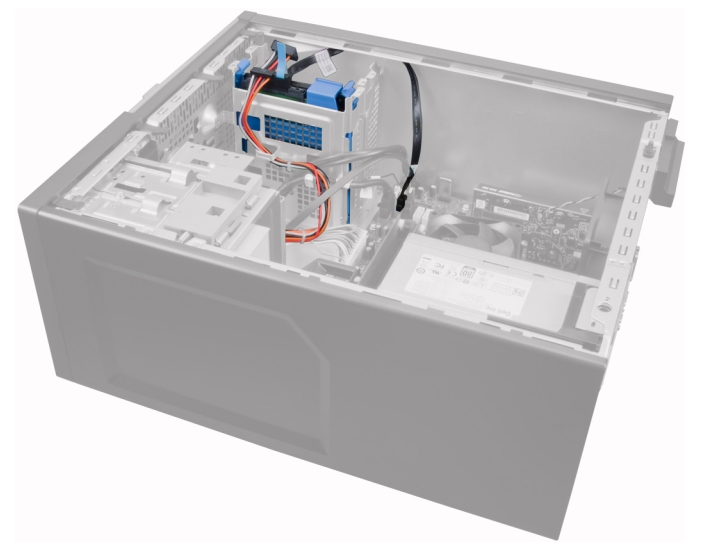

3. Lepaskan kabel data dan kabel daya dari bagian belakang hard drive.

<span id="page-16-0"></span>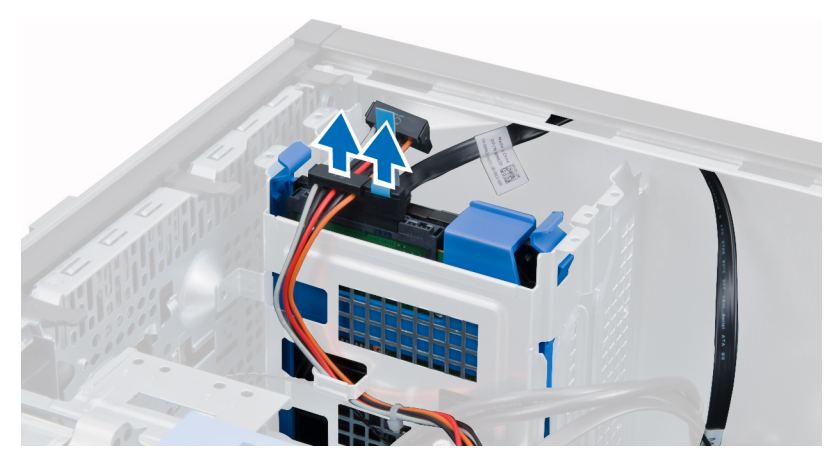

4. Tekan kedua tab penahan braket berwarna biru ke dalam dan angkat hard drive dari tempatnya.

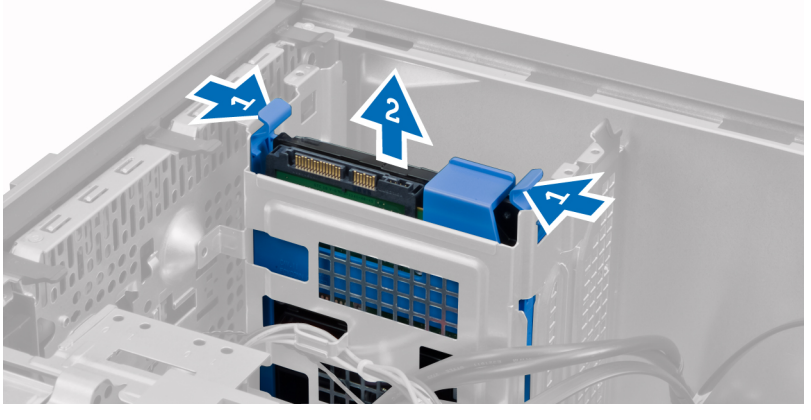

5. Longgarkan braket hard drive dan kemudian lepaskan hard drive dari braket.

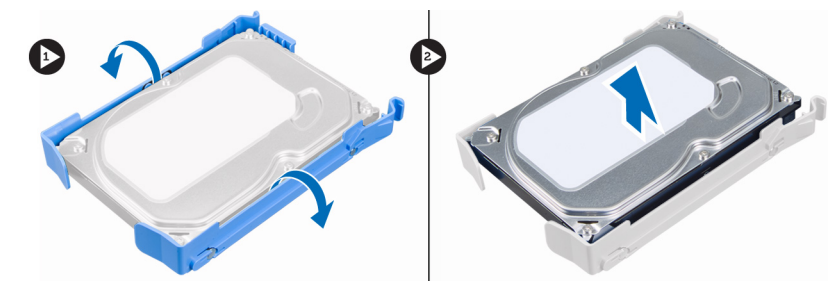

6. Ulangi langkah 3 sampai 5 untuk hard drive kedua, jika tersedia.

## Memasang Hard Drive

- 1. Masukkan hard disk ke braket hard disk.
- 2. Tekan kedua tab penahan braket berwarna biru ke dalam dan geser braket hard disk ke dalam bay hard disk pada sasis.
- 3. Sambungkan kabel data dan kabel daya ke bagian belakang hard disk.
- 4. Pasang penutup.
- 5. Ikuti prosedur dalam Setelah Mengerjakan Bagian Dalam Komputer Anda.

## <span id="page-17-0"></span>Melepaskan Drive Optik

- 1. Ikuti prosedur dalam Sebelum Mengerjakan Bagian Dalam Komputer Anda.
- 2. Lepaskan penutup.
- 3. Lepaskan panel depan.

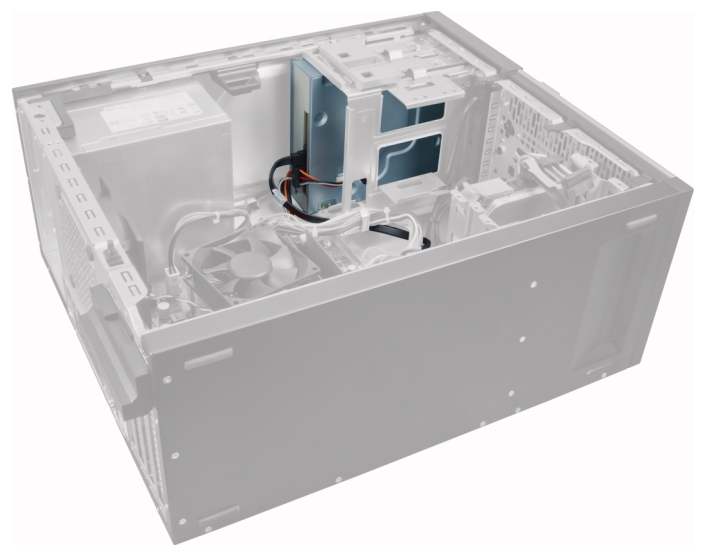

4. Lepaskan kabel data dan kabel daya dari bagian belakang drive optik.

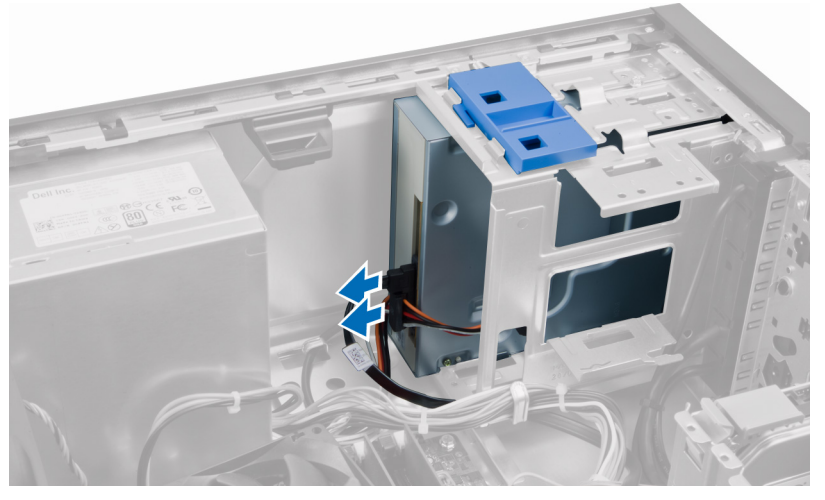

5. Geser ke bawah dan tahan kancing drive optik untuk membuka kunci drive optik dan tarik drive optik keluar dar komputer.

<span id="page-18-0"></span>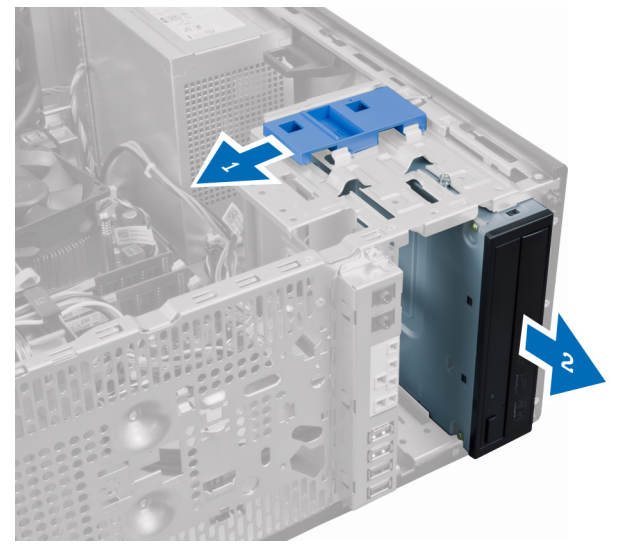

6. Ulangi langkah 4 dan 5 untuk melepaskan drive optik kedua (jika ada).

## Memasang Drive Optik

- 1. Dorong drive optik dari depan ke arah belakang kemiringan komputer yang ditahan oleh kancing drive optik.
- 2. Sambungkan kabel data dan kabel daya ke bagian belakang drive optis.
- 3. Pasang:
	- a. bezel depan
	- b. penutup
- 4. Ikuti prosedur dalam Setelah Mengerjakan Bagian Dalam Komputer Anda.

## Melepaskan Speaker

- 1. Ikuti prosedur dalam Sebelum Mengerjakan Bagian Dalam Komputer Anda.
- 2. Lepaskan penutup.
- 3. Lepaskan sambungan dan cabut kabel speaker dari board sistem.

<span id="page-19-0"></span>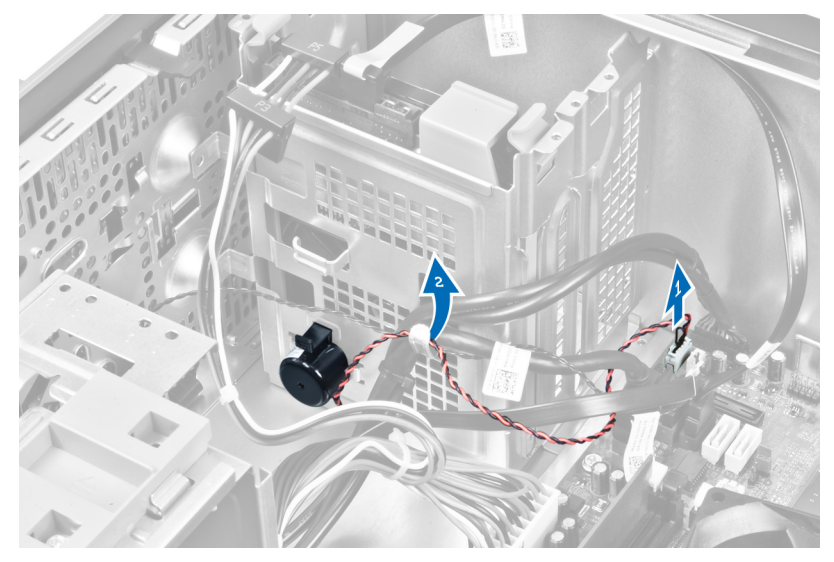

4. Tekan tab yang menahan speaker dan geser speaker ke atas untuk melepaskannya.

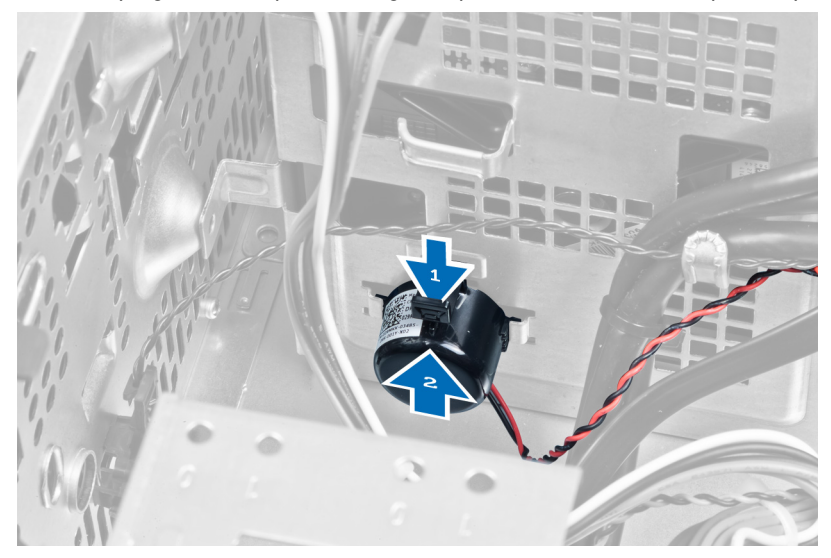

## Memasang Speaker

- 1. Geser speaker ke bawah ke dalam slot-nya untuk mengencangkannya.
- 2. Jalin kabel speaker ke dalam klip chasis dan sambungkan kabel speaker ke board sistem.
- 3. Pasang penutup.
- 4. Ikuti prosedur dalam Setelah Mengerjakan Bagian Dalam Komputer Anda.

## Melepaskan Catu Daya

- 1. Ikuti prosedur dalam Sebelum Mengerjakan Bagian Dalam Komputer Anda.
- 2. Lepaskan penutup.

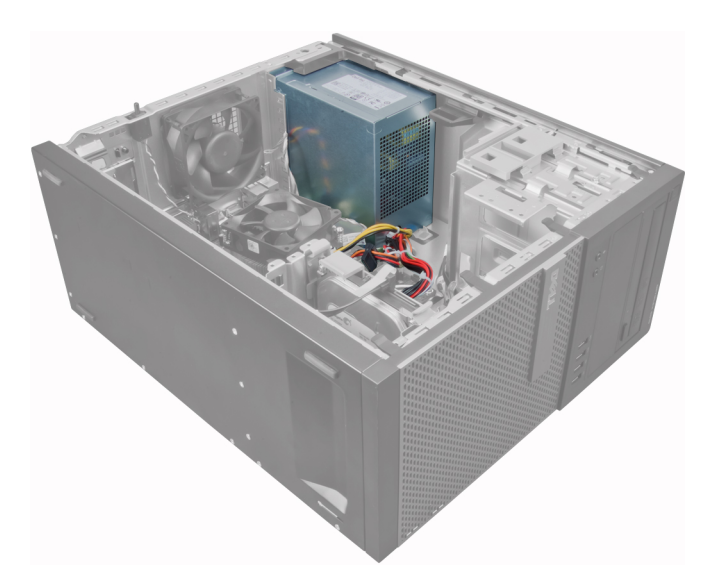

3. Lepaskan dan putuskan sambungan kabel daya dari drive optik.

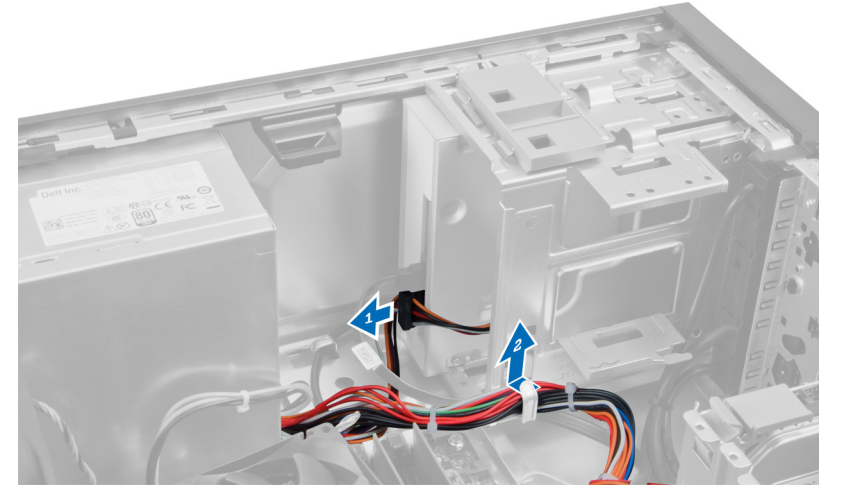

4. Putuskan sambungan kabel daya dari hard drive dan lepaskan kabel tersebut dari klip. Putuskan sambungan kabel 24-jepit dari board sistem.

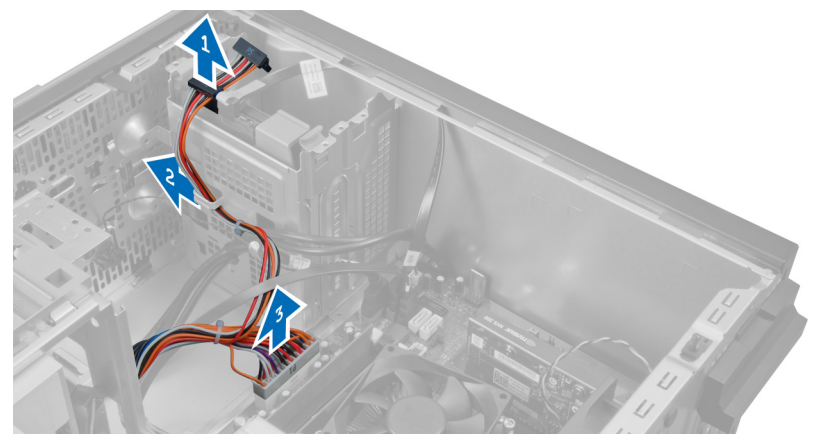

5. Putuskan sambungan kabel daya 4-jepit dari board sistem.

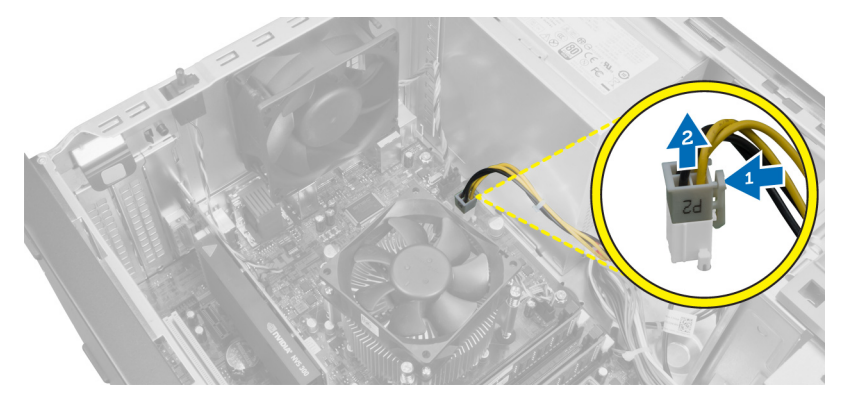

6. Lepaskan sekrup yang mengencangkan catu daya ke bagian belakang komputer.

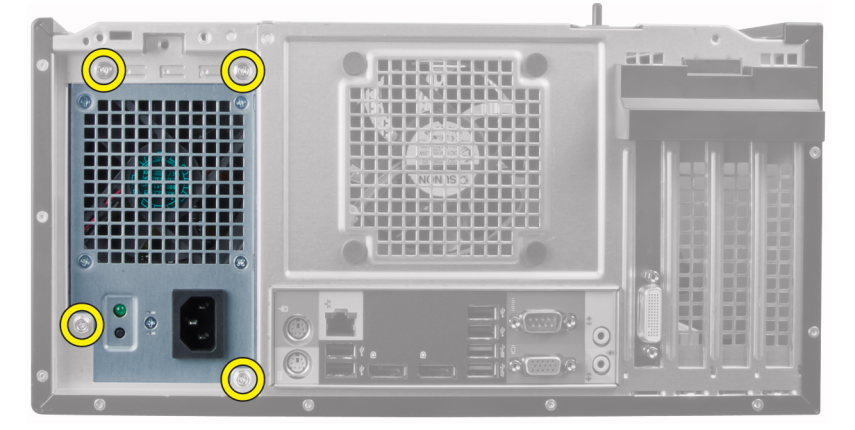

7. Dorong tab pelepas warna biru yang ada di samping catu daya, dan geser catu daya tersebut ke arah depan komputer.

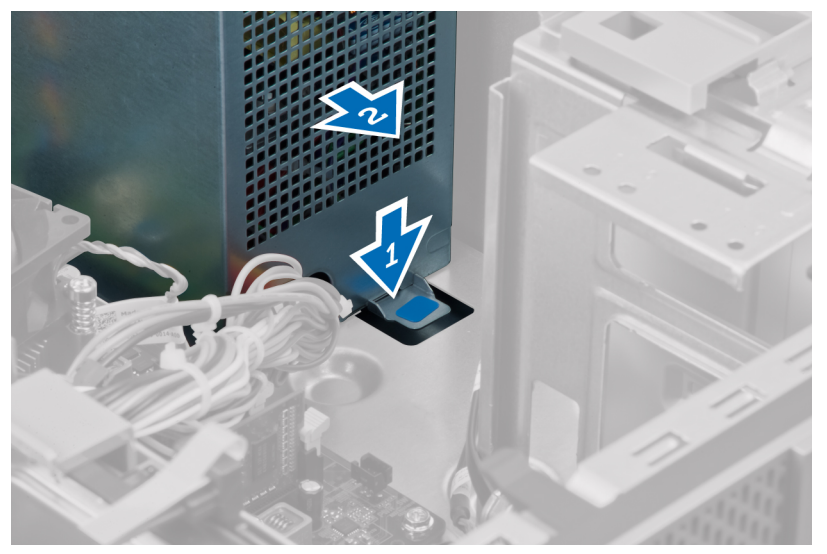

8. Angkat catu daya keluar dari komputer.

<span id="page-22-0"></span>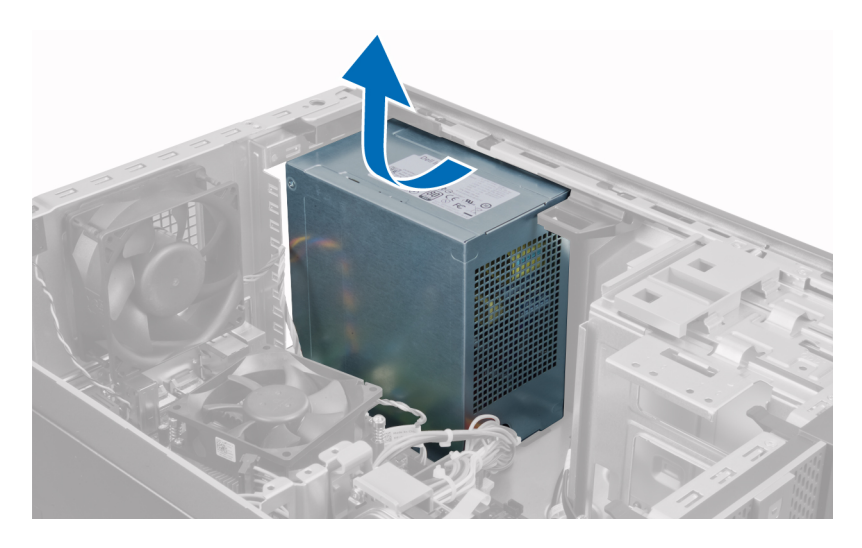

## Memasang Catu Daya

- 1. Tempatkan catu daya di chasis dan geser ke arah belakang sistem untuk mengencangkannya.
- 2. Gunakan obeng Phillips untuk mengencangkan catu daya ke bagian belakang komputer.
- 3. Sambungkan kabel daya 4-jepit ke board sistem.
- 4. Sambungkan kabel daya 24-jepit ke board sistem.
- **5.** Ikat kabel daya ke dalam klip chasis.
- 6. Sambungkan kabel daya ke hard drive dan drive optik.
- 7. Pasang penutupnya.
- 8. Ikuti prosedur dalam Setelah Mengerjakan Bagian Dalam Komputer Anda.

#### Melepaskan Heat Sink

- 1. Ikuti prosedur dalam Sebelum Mengerjakan Bagian Dalam Komputer Anda.
- 2. Lepaskan penutup.

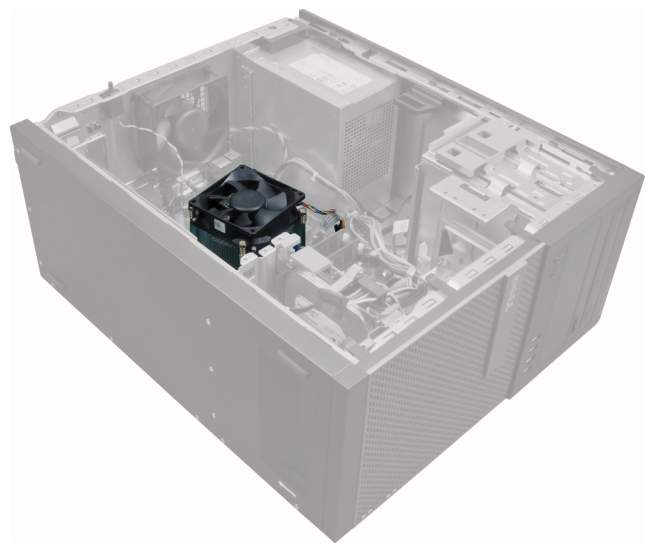

<span id="page-23-0"></span>3. Tekan klip pastik untuk melepaskan dan memutuskan sambungan kabel heat-sink dari board sistem.

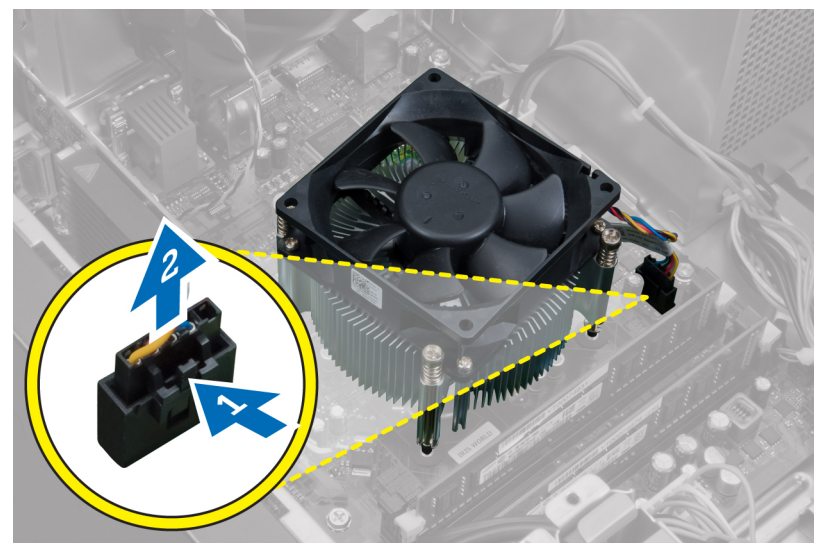

4. Gunakan obeng Phillips untuk melonggarkan sekrup penahan dalam urutan diagonal dan angkat heat sink dari komputer.

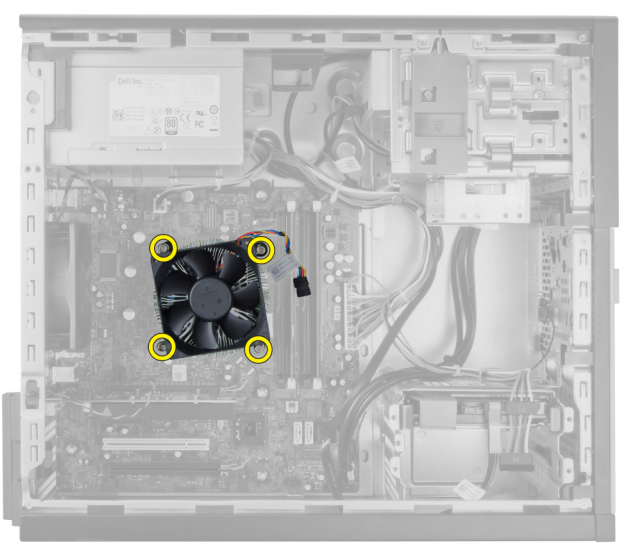

## Memasang Unit Heat Sink

- 1. Tempatkan unit pendingin ke dalam sasis.
- 2. Gunakan obeng Phillips untuk mengencangkan sekrup penahan dalam urutan diagonal untuk menahan unit pendingin ke board sistem.
- 3. Sambungkan kabel unit pendingin ke board sistem.
- 4. Pasang penutup.
- 5. Ikuti prosedur dalam Setelah Mengerjakan Bagian Dalam Komputer Anda.

## <span id="page-24-0"></span>Melepaskan Prosesor

- 1. Ikuti prosedur dalam Sebelum Mengerjakan Bagian Dalam Komputer Anda.
- 2. Lepaskan penutup.
- 3. Lepaskan heat sink.
- 4. Tekan tuas pelepas ke bawah dan gerakkan ke luar untuk melepaskannya dari kait penahan. Angkat tutup prosesor dan lepaskan dari soket, dan simpan dalam kantong antistatis.

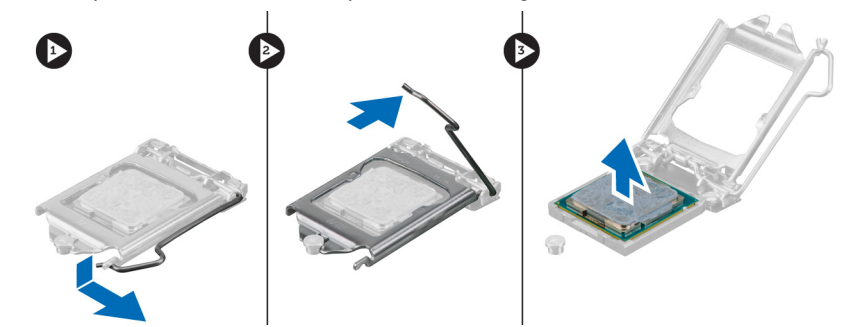

### Memasang Prosesor

- 1. Masukkan prosesor ke dalam soket prosesor. Pastikan prosesor didudukkan dengan benar.
- 2. Turunkan penutup prosesor secara perlahan.
- 3. Tekan tuas pelepas ke bawah dan pindahkan ke dalam untuk menguatkannya dengan kait penahan.
- 4. Pasang unit pendingin.
- 5. Pasang penutup.
- 6. Ikuti prosedur dalam Setelah Mengerjakan Bagian Dalam Komputer Anda.

#### Melepaskan Kipas Sistem

- 1. Ikuti prosedur dalam Sebelum Mengerjakan Bagian Dalam Komputer Anda.
- 2. Lepaskan penutup.
- 3. Tekan klip untuk melepaskan dan memutuskan sambungan kabel kipas sistem dari board sistem.

<span id="page-25-0"></span>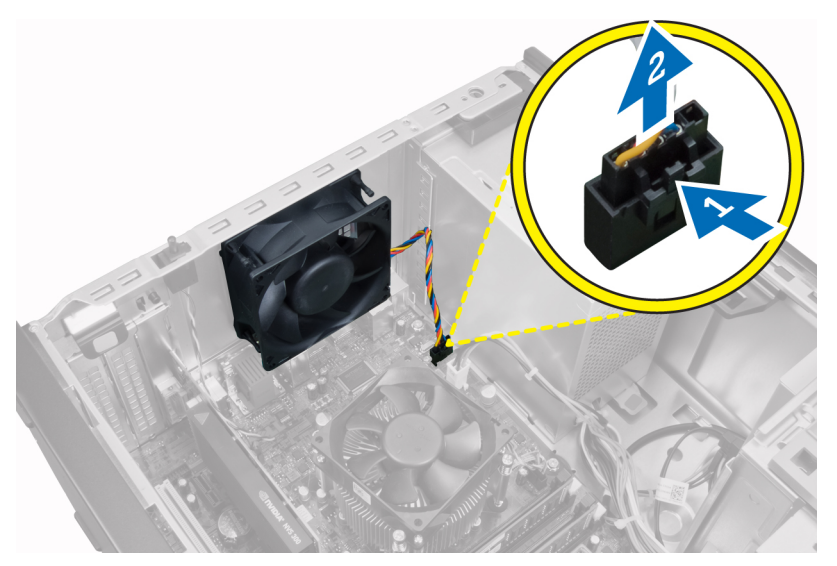

4. Cungkil dan lepaskan kipas dari keempat mata ayam (grommet) yang menguatkannya ke bagian belakang komputer.

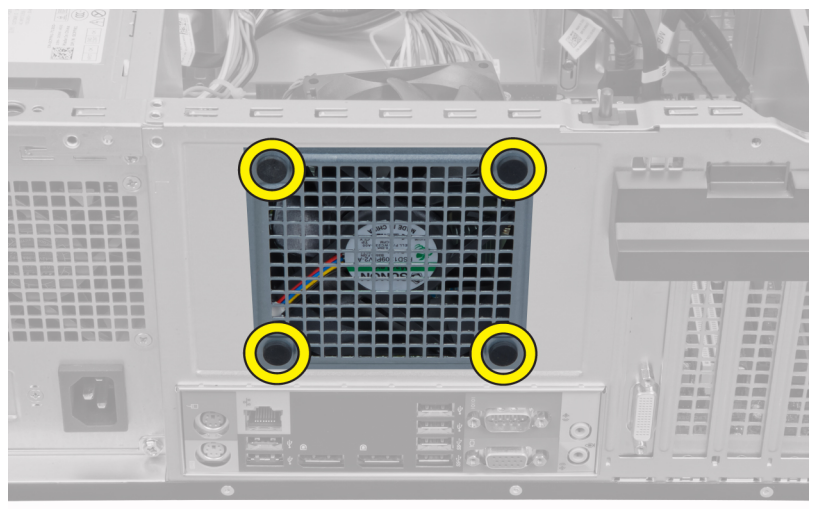

## Memasang Kipas Sistem

- 1. Tempatkan kipas chasis ke dalam chasis.
- 2. Lewatkan keempat mata ayam (grommet) melalui chasis dan geser ke luar di sepanjang alur untuk menguatkan di tempatnya.
- 3. Sambungkan kabel kipas pada board sistem.
- 4. Pasang penutup.
- 5. Ikuti prosedur dalam Setelah Mengerjakan Bagian Dalam Komputer Anda.

#### Melepaskan Sensor Termal

- 1. Ikuti prosedur dalam Sebelum Mengerjakan Bagian Dalam Komputer Anda.
- 2. Lepaskan penutup.

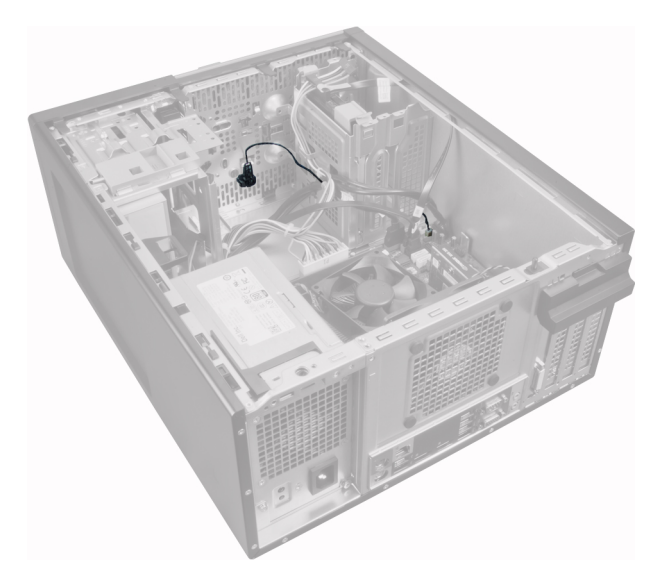

3. Putuskan sambungan kabel sensor termal dari board sistem.

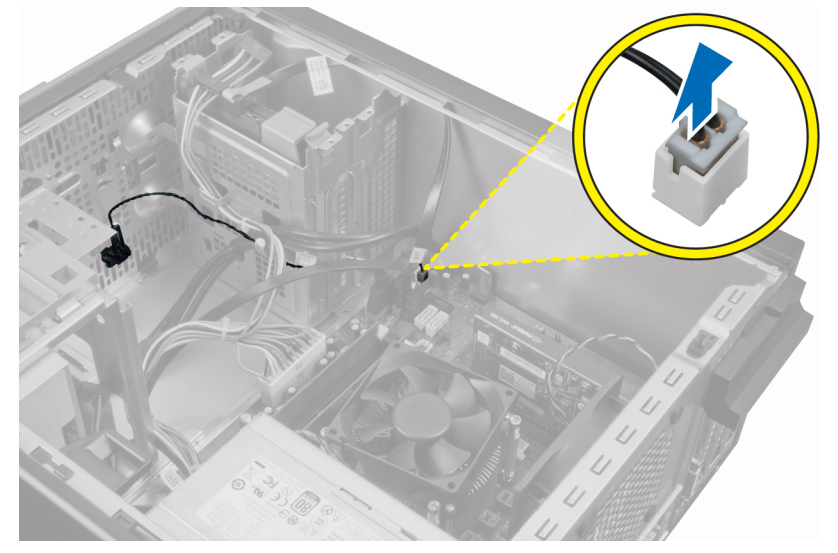

4. Lepaskan kabel sensor termal dari klip chasis.

<span id="page-27-0"></span>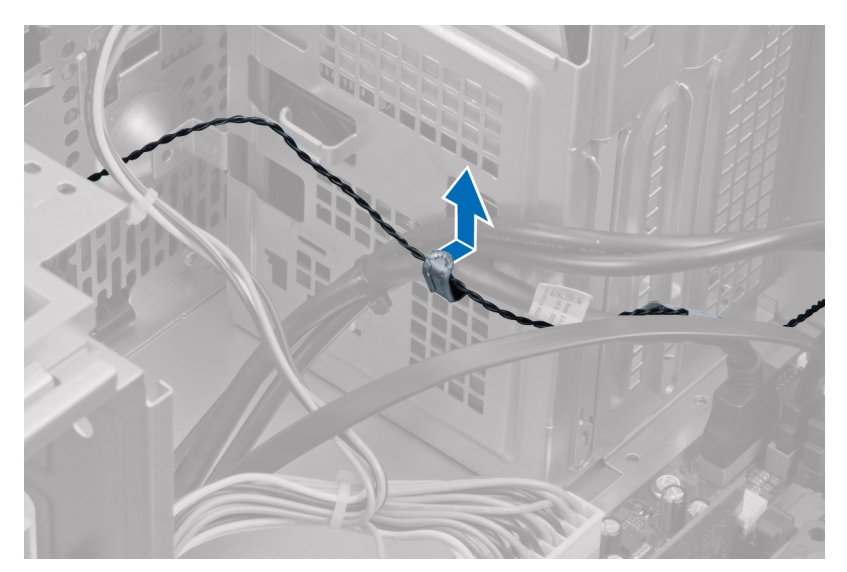

5. Tekan perlahan tab dari kedua sisi untuk melepaskan dan mengeluarkan sensor termal jauh dari chasis.

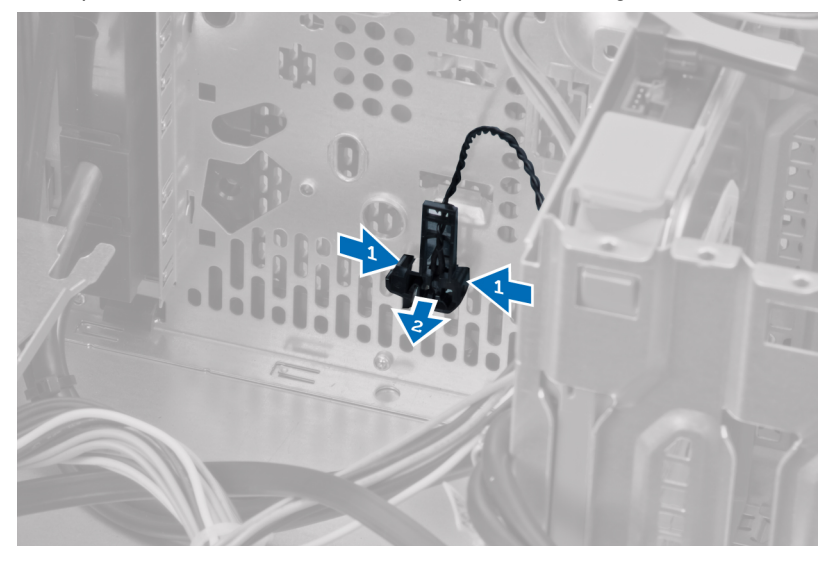

## Memasang Sensor Termal Depan

- 1. Kuatkan secara perlahan sensor termal ke chasis.
- 2. Jalin kabel sensor termal ke dalam klip chasis.
- 3. Sambungkan kabel sensor termal ke board sistem.
- 4. Pasang penutup.
- 5. Ikuti prosedur dalam Setelah Mengerjakan Bagian Dalam Komputer Anda.

## Melepaskan Sakelar Daya

- 1. Ikuti prosedur dalam Sebelum Mengerjakan Bagian Dalam Komputer Anda.
- 2. Lepaskan:
	- a. penutup
- b. bezel depan
- c. drive optik
- 3. Tekan ke dalam untuk melepaskan dan mengeluarkan kabel sakelar daya dari board sistem.

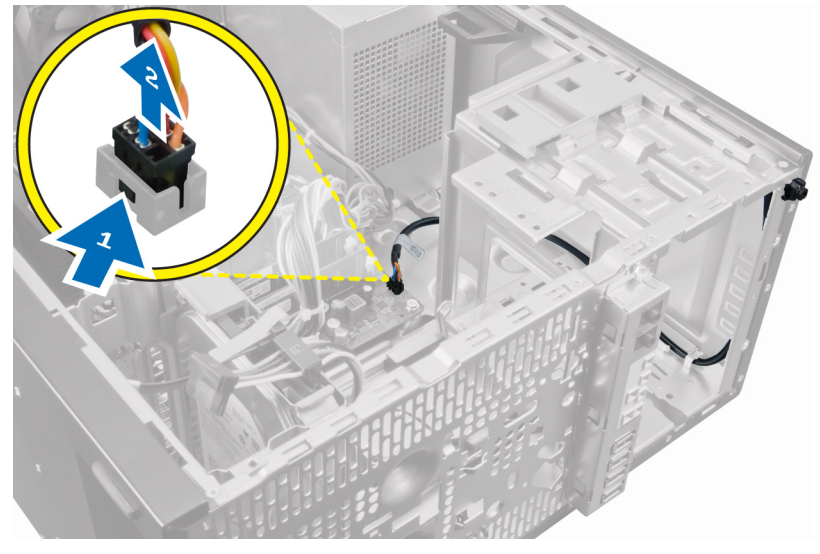

4. Lepaskan kabel sakelar daya dari klip chasis.

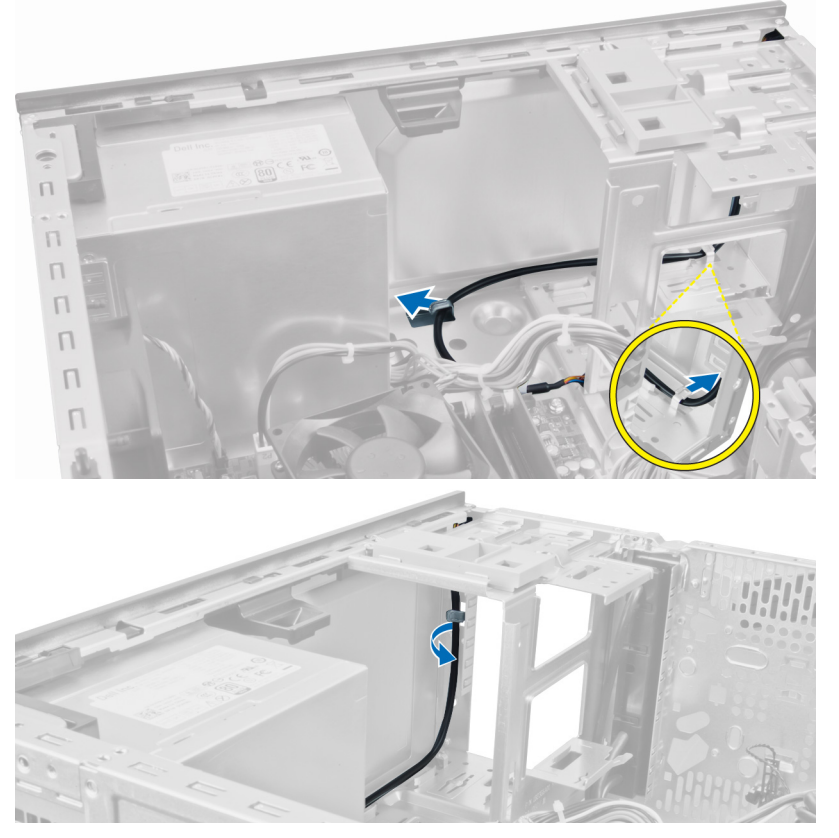

5. Tekan klip di kedua sakelar daya untuk melepaskannya dari chasis dan menarik sakelar daya dari komputer.

<span id="page-29-0"></span>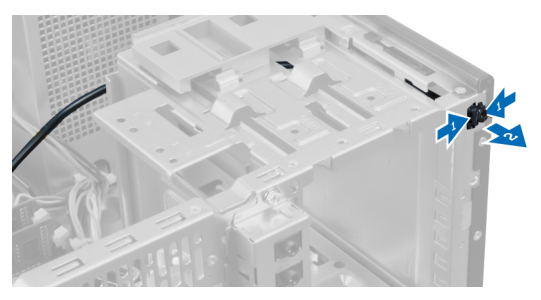

6. Geser sakelar daya ke luar melalui bagian depan komputer.

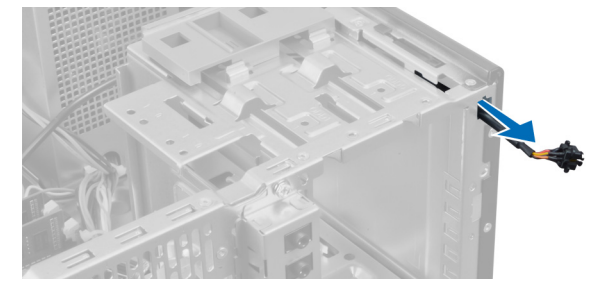

## Memasang Tombol Daya

- 1. Geser sakelar daya melalui bagian depan komputer.
- 2. Kuatkan kabel sakelar daya ke sasis.
- 3. Jalin kabel sakelar daya ke dalam klip sasis.
- 4. Sambungkan kabel tombol daya ke board sistem.
- 5. Pasang:
	- a. drive optik
	- b. bezel depan
	- c. penutup
- 6. Ikuti prosedur dalam Setelah Mengerjakan Bagian Dalam Komputer Anda.

## Melepaskan Panel Input/Output (I/O)

- 1. Ikuti prosedur dalam Sebelum Mengerjakan Bagian Dalam Komputer Anda.
- 2. Lepaskan penutup.
- 3. Lepaskan panel depan.

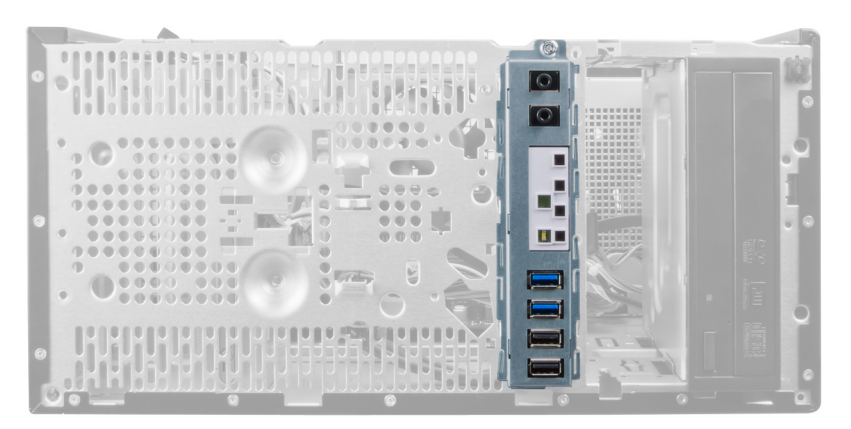

4. Lepaskan sambungkan panel I/O atau kabel FlyWire dari board sistem.

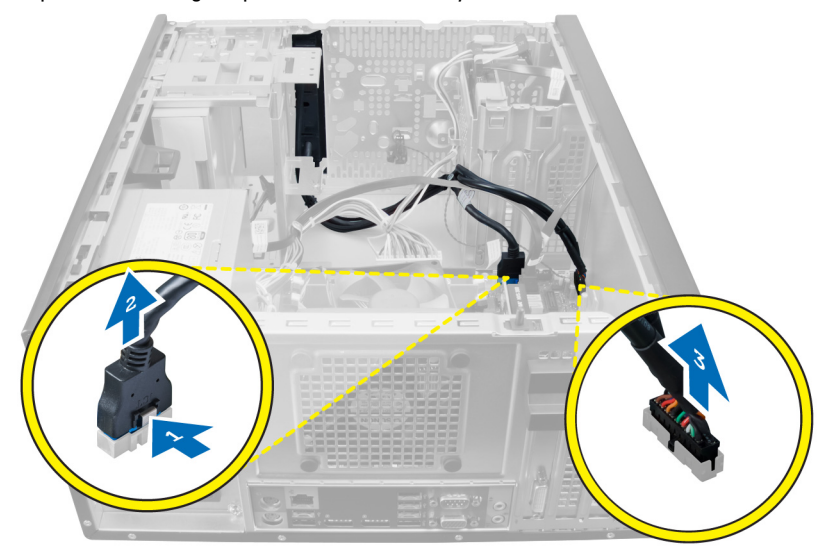

5. Lepaskan jalinan dan lepaskan Panel I/O dan kabel FlyWire dari klip pada komputer.

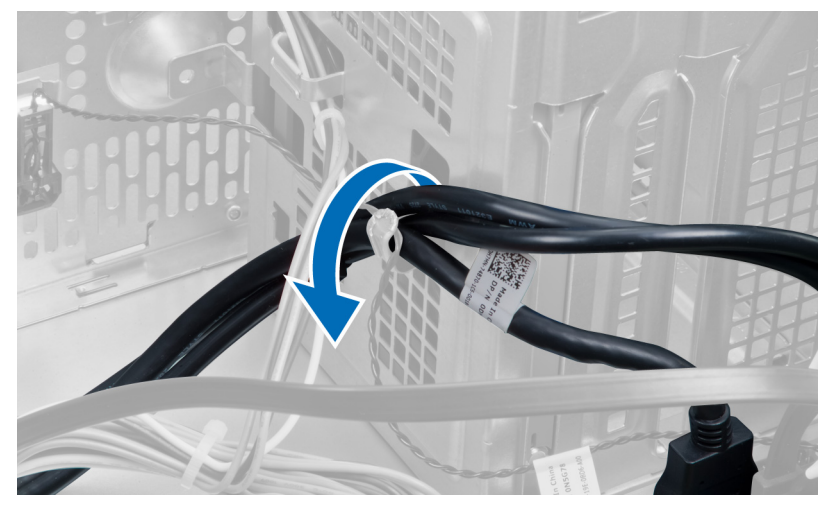

6. Lepaskan sekrup yang menahan panel I/O ke komputer.

<span id="page-31-0"></span>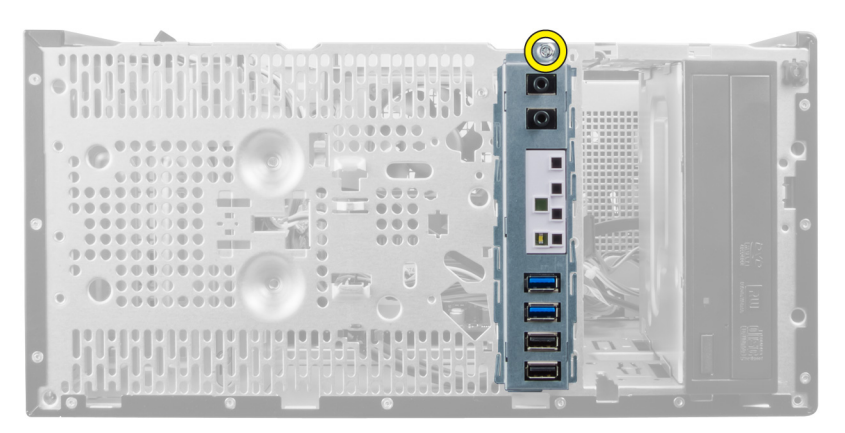

7. Geser panel I/O ke arah kiri dari komputer untuk melepaskan dan menarik panel I/O bersama dengan kabelnya keluar dari komputer.

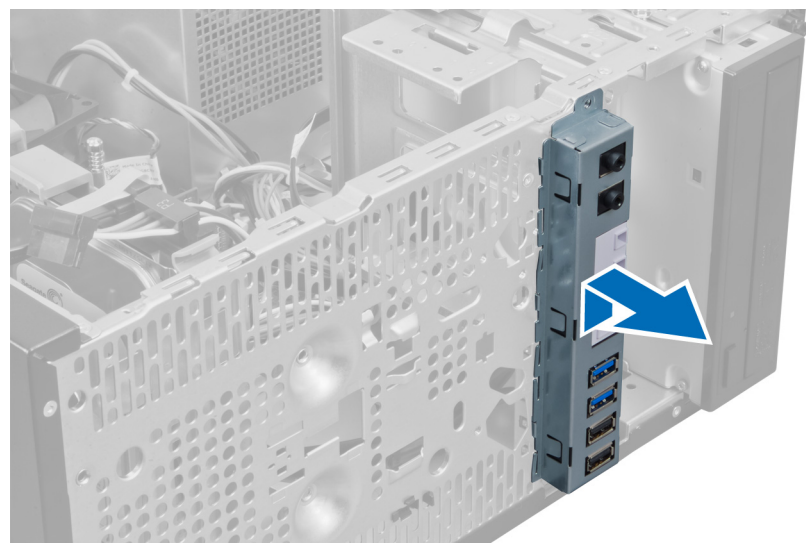

## Memasang Panel Input/Output

- 1. Masukkan panel I/O ke dalam slot pada bagian depan chasis.
- 2. Geser panel I/O ke arah kiri komputer untuk mengencangkannya pada chasis.
- 3. Gunakan oben Phillips untuk mengencangkan sekrup tunggal yang menguatkan panel I/O ke chasis.
- 4. Jalin panel I/O dan kabel FlyWire ke dalam klip chasis.
- 5. Sambungkan panel I/O dan kabel FlyWire ke board sistem.
- 6. Pasang panel depan.
- 7. Pasang penutup.
- 8. Ikuti prosedur dalam Setelah Mengerjakan Bagian Dalam Komputer Anda.

#### Melepaskan Board Sistem

- 1. Ikuti prosedur dalam Sebelum Mengerjakan Bagian Dalam Komputer Anda.
- 2. Lepaskan:
	- a. penutup
- b. memori
- c. kartu ekspansi
- d. heat sink
- e. prosesor
- 3. Lepaskan semua kabel yang tersambung ke board sistem.

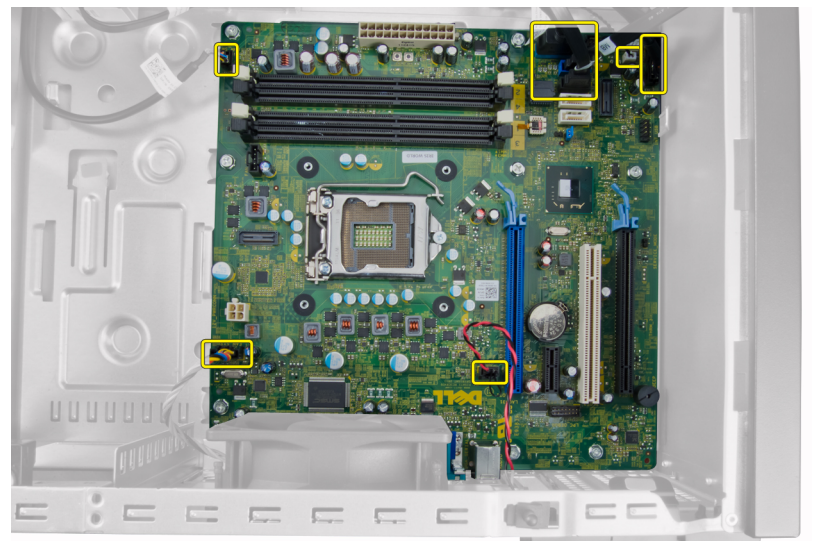

4. Lepaskan sekrup yang menahan board sistem ke komputer.

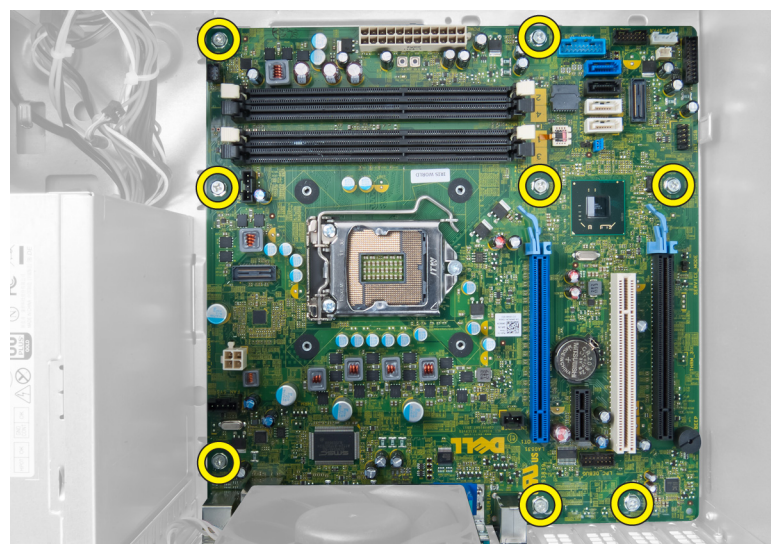

5. Geser board sistem ke arah bagian depan komputer.

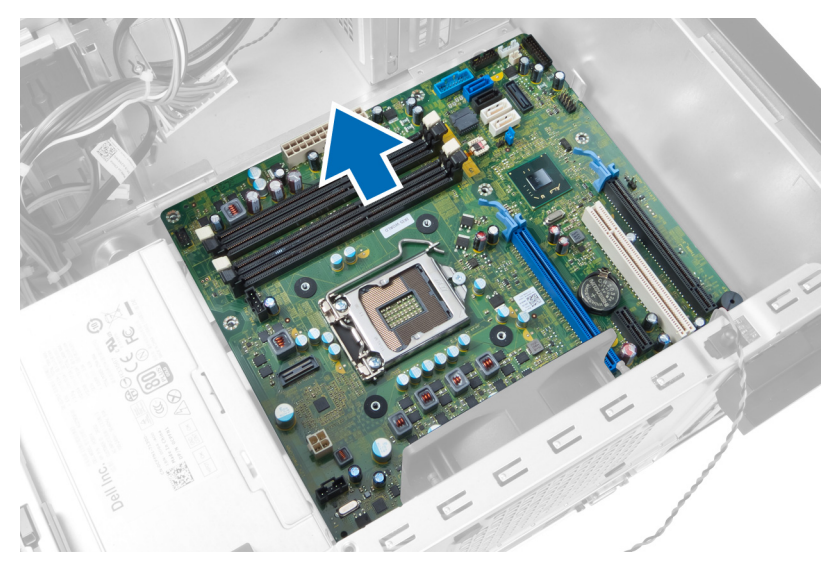

6. Miringkan secara perlahan board sistem hingga 45 derajat, lalu angkat board sistem dari komputer.

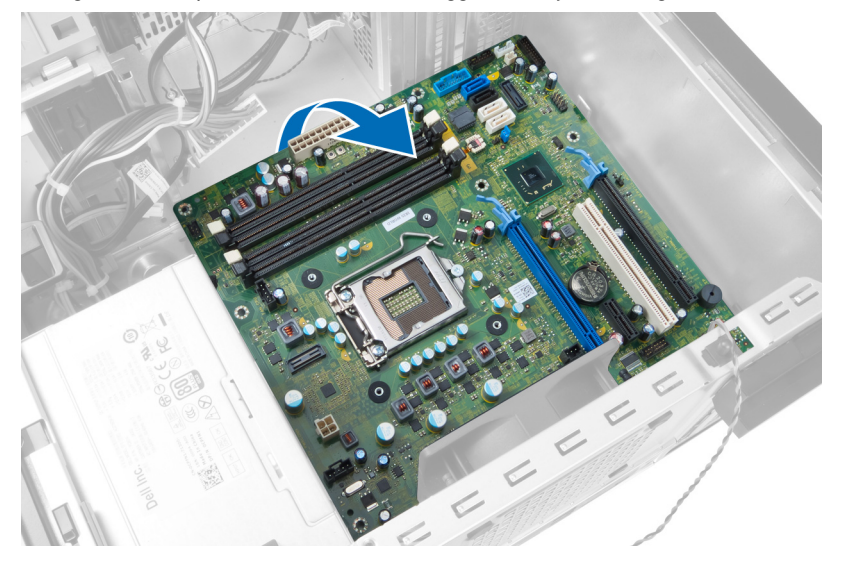

## <span id="page-34-0"></span>Komponen Board Sistem

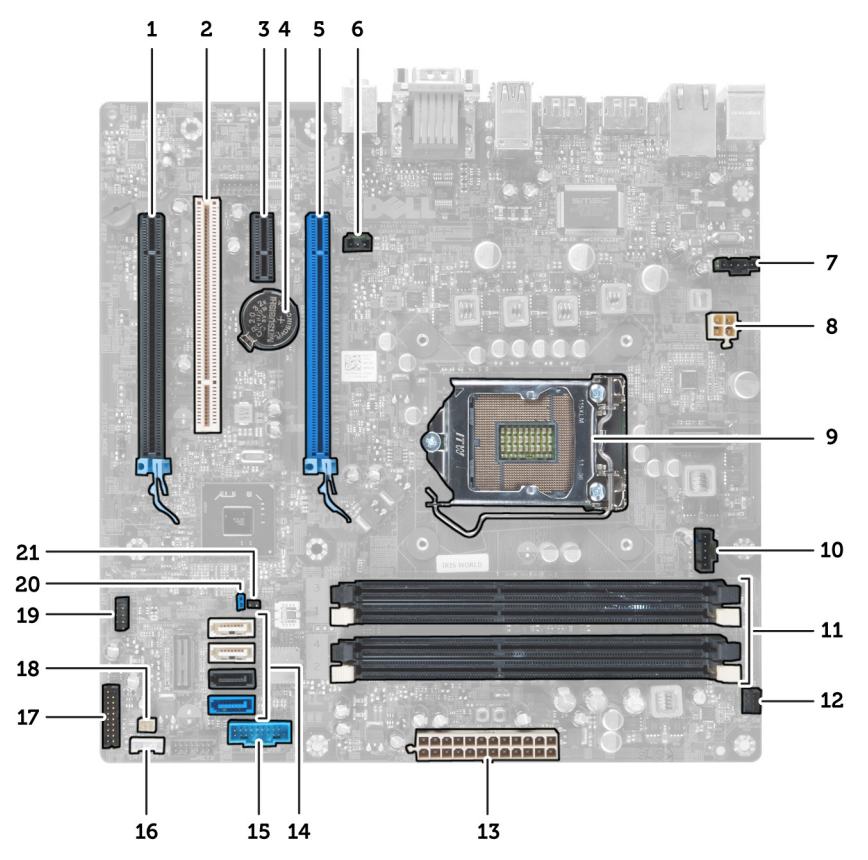

#### Angka 1. Komponen Dari Board Sistem

- 1. Slot PCI Express x16 (berkabel sebagai x4) 2. Slot PCI
- 
- 
- 
- 
- 
- 13. Konektor daya ATX 24-jepit 14. Konektor SATA
- 15. Konektor USB panel depan 16. Konektor speaker
- 17. Konektor audio panel depan 18. Konektor sensor termal
- 
- 21. Konektor jumper RTCRST
- 
- 3. PCIe x1 slot 4. Baterai sel berbentuk koin
- 5. slot kartu PCI Express x16 6. Konektor sakelar intrusi
- 7. Konektor kipas sistem **8.** Konektor daya CPU 4-jepit
- 9. soket CPU 10. Konektor kipasn unit pendingin
- 11. Slot memori DDR DIMM (4) 12. Konektor tombol daya depan
	-
	-
	-
- 19. Konektor USB 2.0 internal 20. Jumper reset kata sandi

### <span id="page-35-0"></span>Memasang Board Sistem

- 1. Sejajarkan board sistem ke konektor port pada bagian belakang chasis dan tempatkan board sistem pada chasis.
- 2. Kencangkan sekrup yang menahan board sistem ke chasis.
- 3. Sambungkan kabel ke board sistem.
- 4. Pasang:
	- a. prosesor
	- b. heat sink
	- c. kartu ekspansi
	- d. memori
	- e. penutup
- 5. Ikuti prosedur dalam Setelah Mengerjakan Bagian Dalam Komputer Anda.

## <span id="page-36-0"></span>Pengaturan Sistem

Pengaturan Sistem memungkinkan Anda untuk mengelola perangkat keras komputer dan menetapkan opsi tingkat-BIOS. Dari Pengaturan Sistem, Anda dapat:

- Mengubah pengaturan NVRAM setelah Anda menambahkan atau menghapus perangkat keras.
- Melihat konfigurasi perangkat keras sistem
- Mengaktifkan atau menonaktifkan perangkat terintegrasi
- Menetapkan ambang performa dan pengelolaan daya
- Mengelola keamanan komputer

#### Urutan Booting

Urutan Booting memungkinkan Anda untuk mmelewati urutan perangkat booting yang telah ditentukan Pengaturan Sistem dan melakukan booting secara langsung dari perangkat tertentu (misalnya: drive optis atau hard disk). Selama Power-on Self Test (POST), ketika logo Dell muncul, Anda dapat:

- Mengakses Pengaturan Sistem dengan menekan tombol <F2>
- Memunculkan menu booting satu kali dengan menekan tombol <F12>

Menu booting satu-kali menampilkan perangkat yang akan melakukab booting termasuk opsi diagnostik. Opsi menu booting adalah:

- Lepaskan Drive (jika Anda)
- Drive STXXXX

**CATATAN: XXX menyatakan nomor drive SATA.** 

- Drive Optis
- Diagnostik

CATATAN: Memilih Diagnostik, akan menampilkan layar diagnostik ePSA.

Layar urutan booting juga menampilkan opsi untuk mengakses layar Pengaturan Sistem.

#### Tombol Navigasi

Tabel berikut menampilkan tombol navigasi pengaturan sistem.

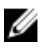

CATATAN: Untuk kebanyakan opsi pengaturan sistem, perubahan yang Anda buat akan disimpan namun tidak akan diterapkan hingga Anda menyalakan ulang sistem Anda.

#### <span id="page-37-0"></span>Tabel 1. Tombol Navigasi

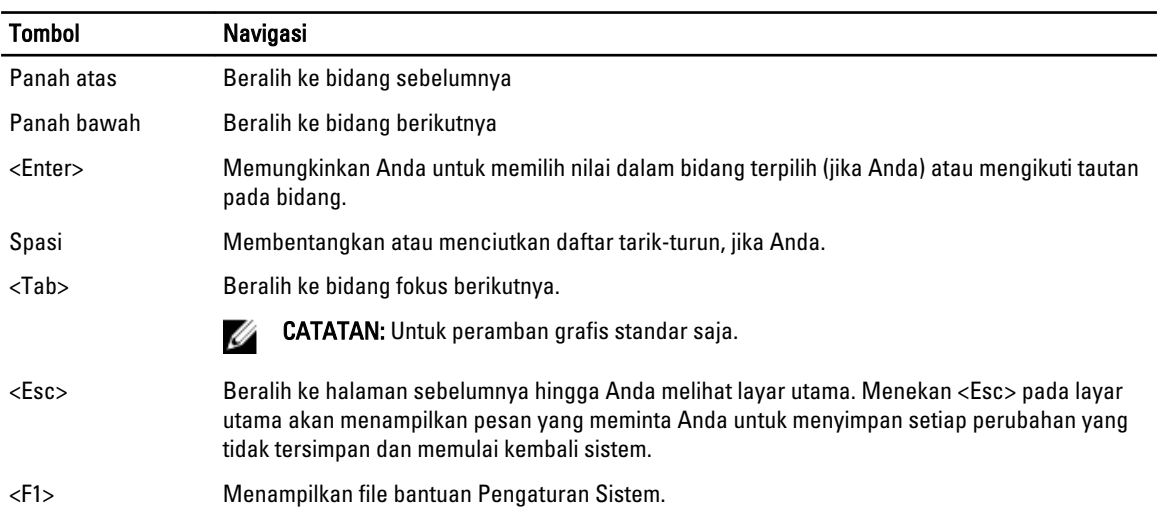

## Opsi System Setup (Pengaturan Sistem)

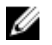

CATATAN: Bergantung pada komputer dan perangkat yang dipasangnya, komponen yang tercantum pada bagian ini dapat muncul atau juga tidak

#### Tabel 2. Umum

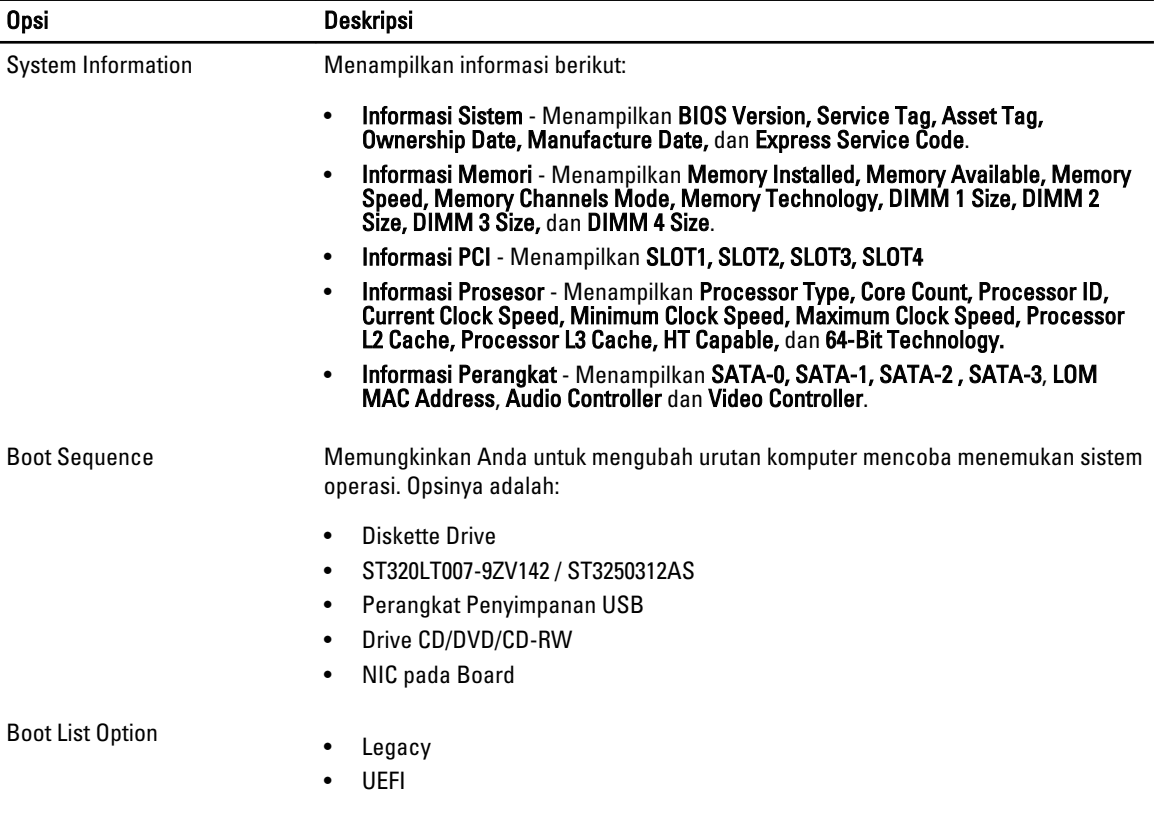

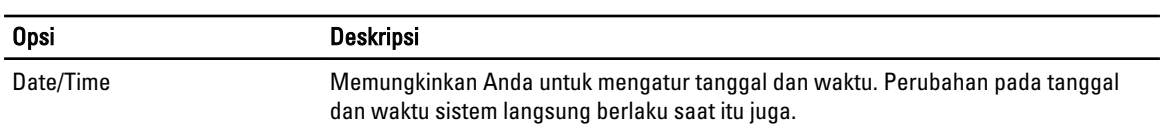

#### Tabel 3. Konfigurasi Sistem

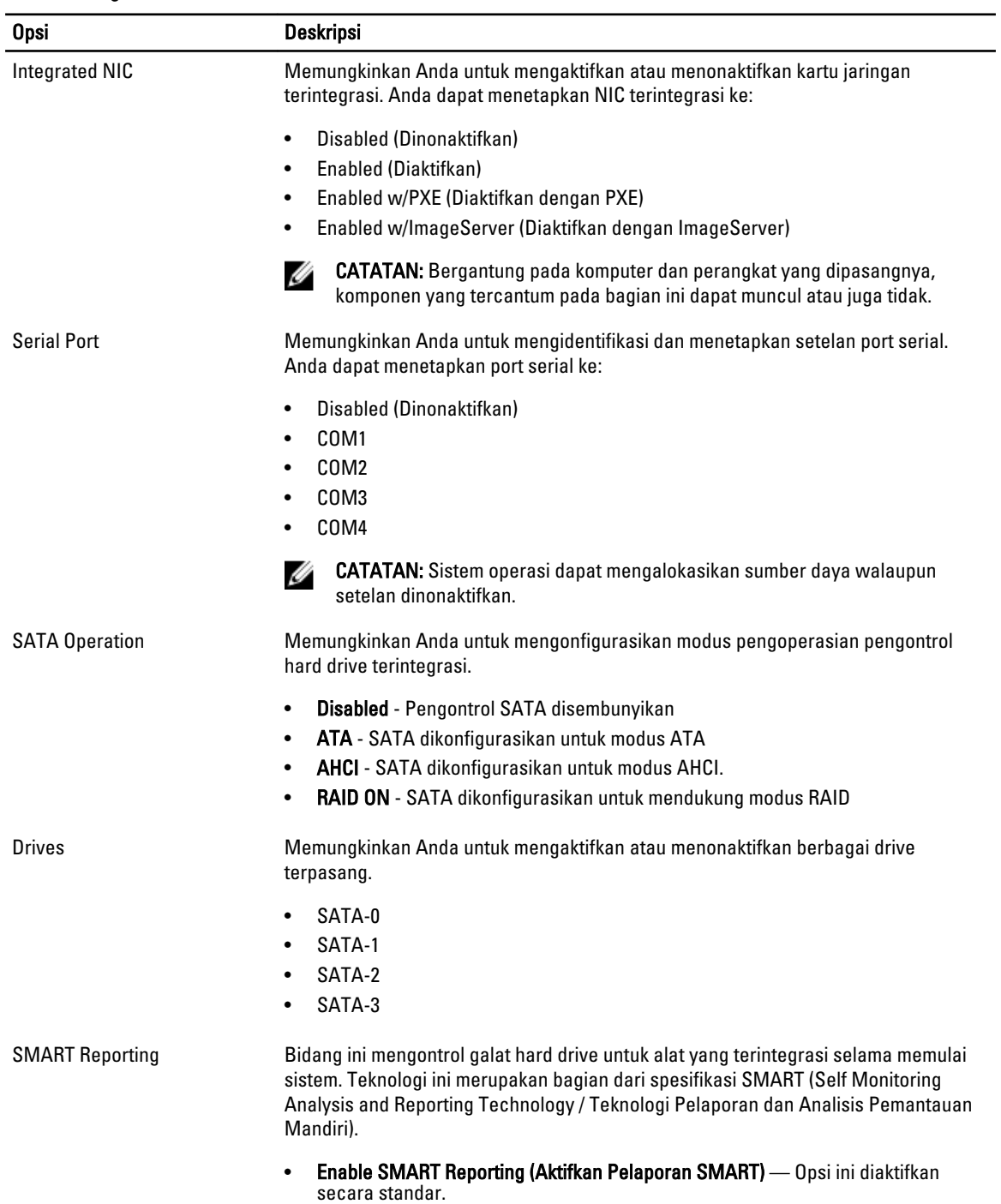

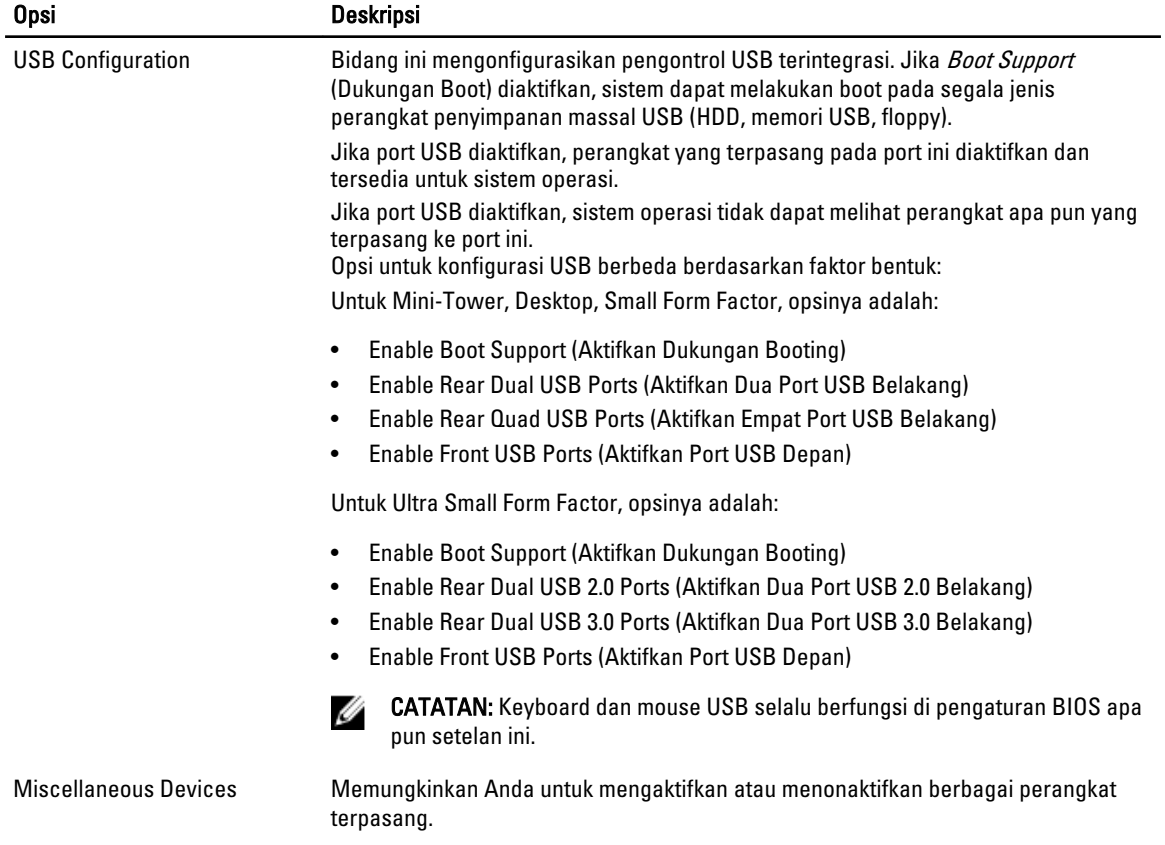

• Enable PCI Slot - (Aktifkan Slot PCI) Opsi ini diaktifkan secara bawaan.

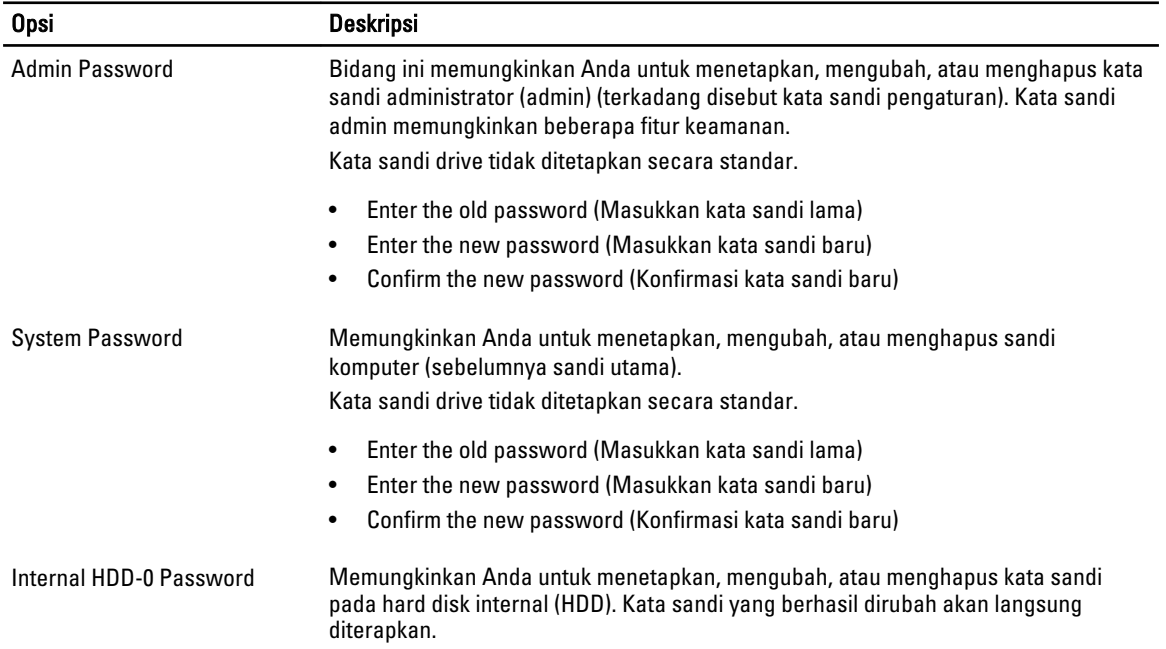

#### Tabel 4. Security (Keamanan)

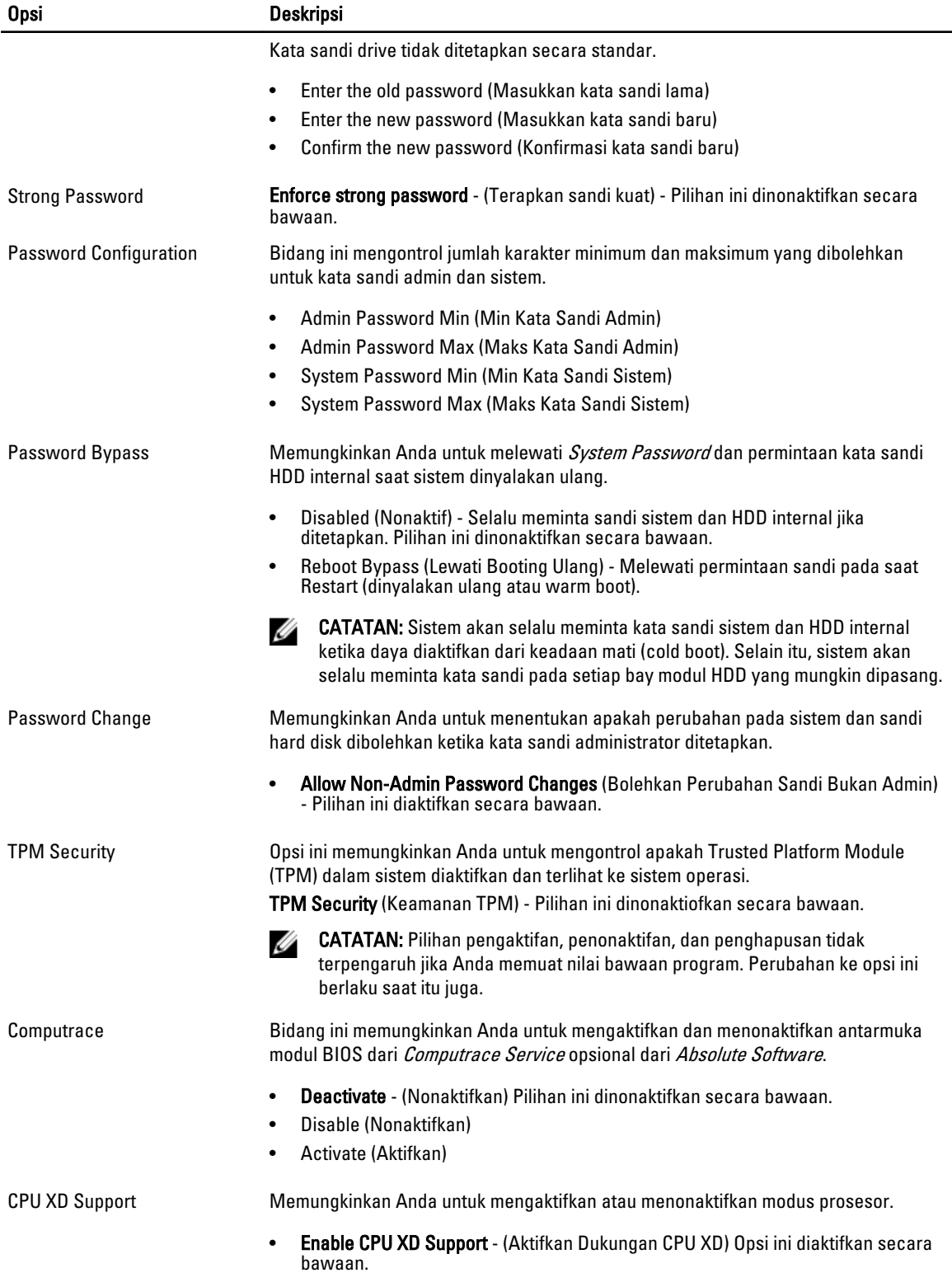

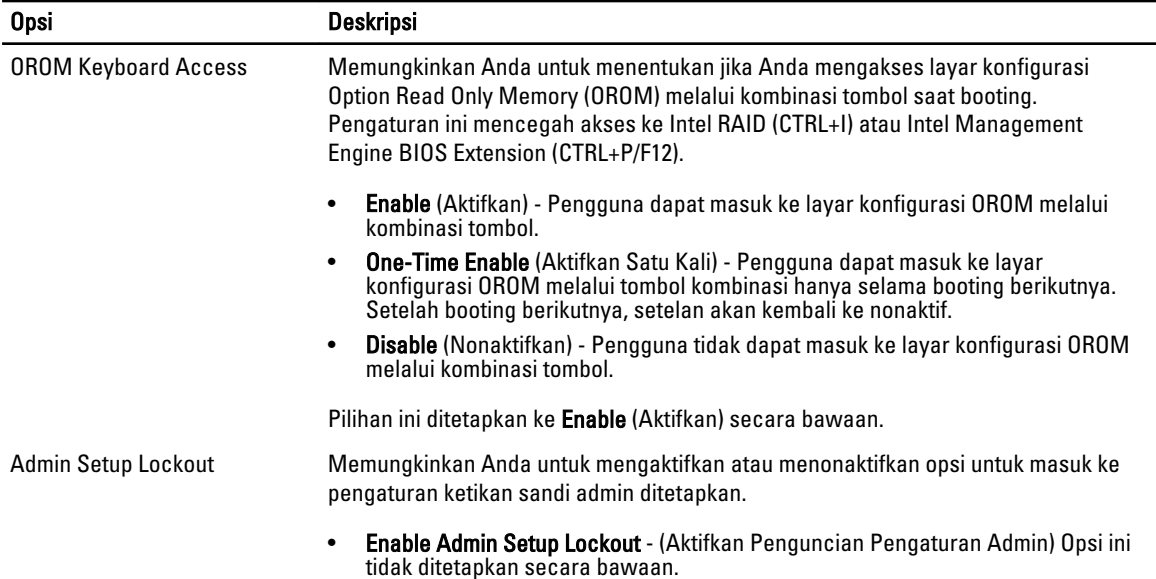

#### Tabel 5. Secure Boot

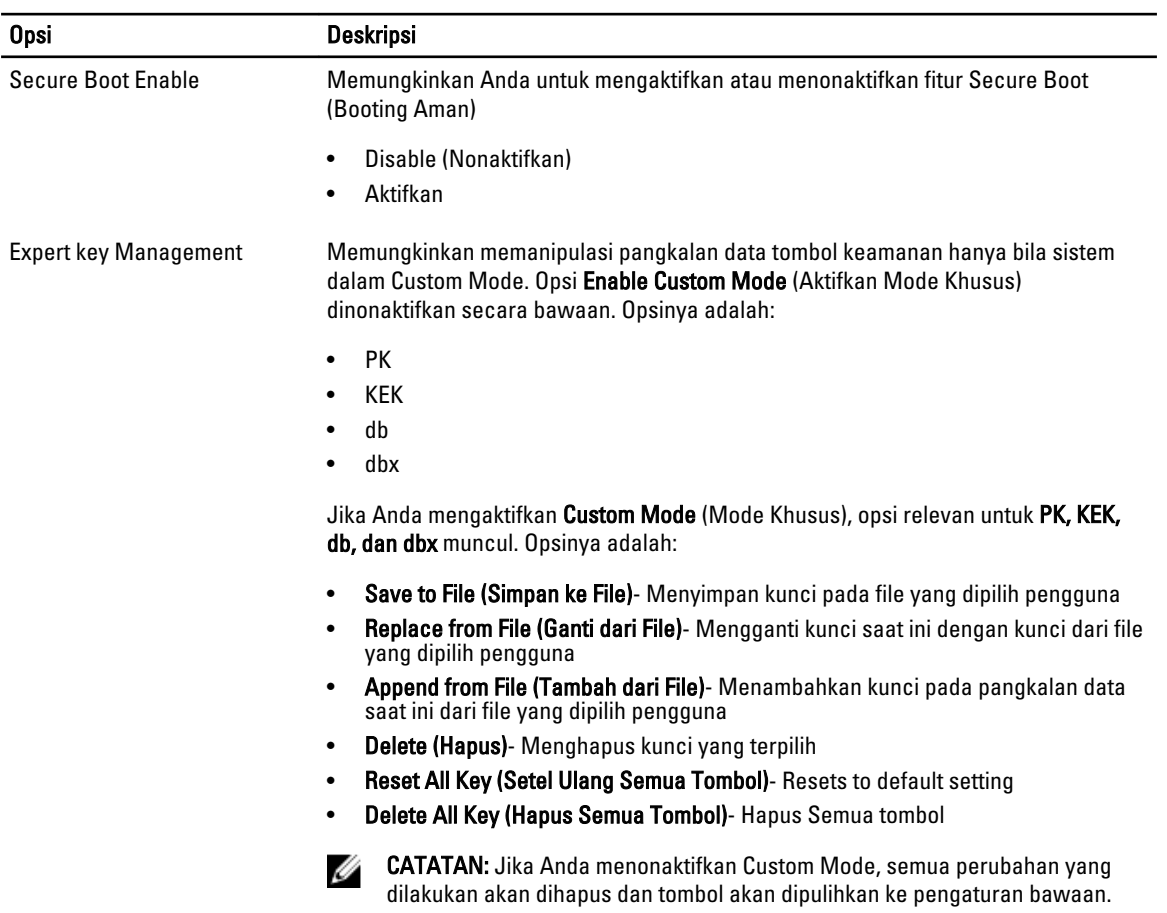

#### Tabel 6. Performance (Performa)

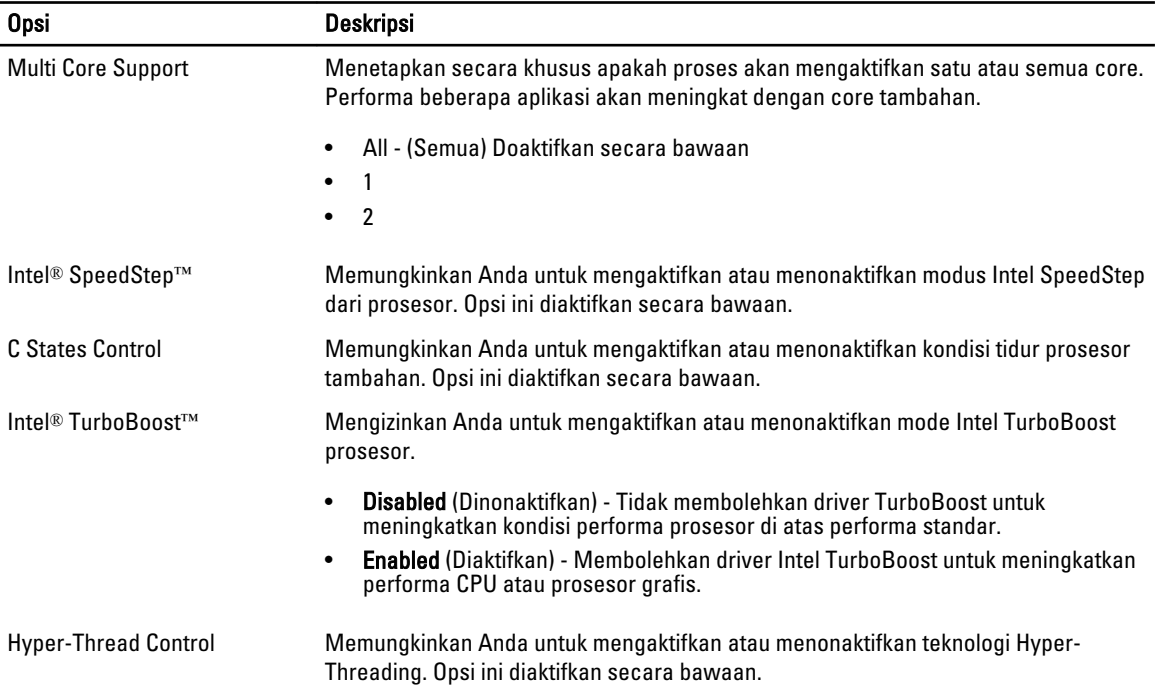

#### Tabel 7. Pengelolaan Daya

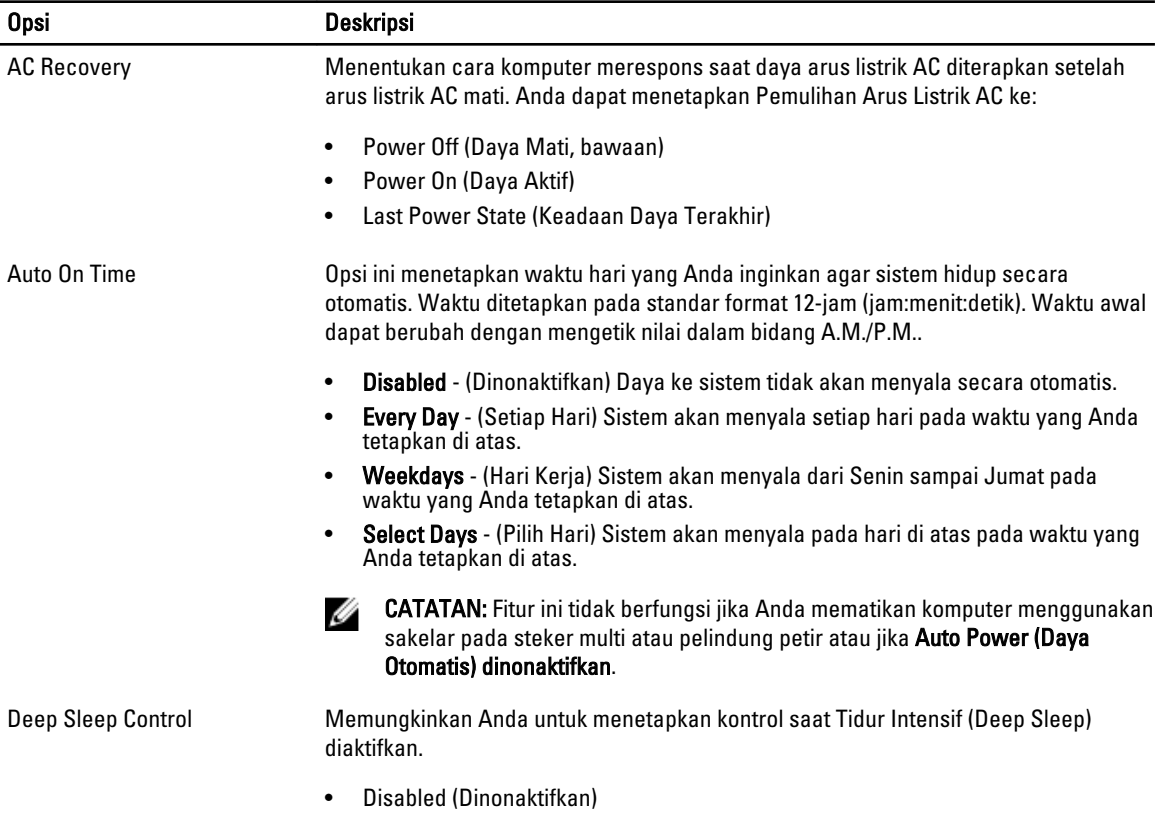

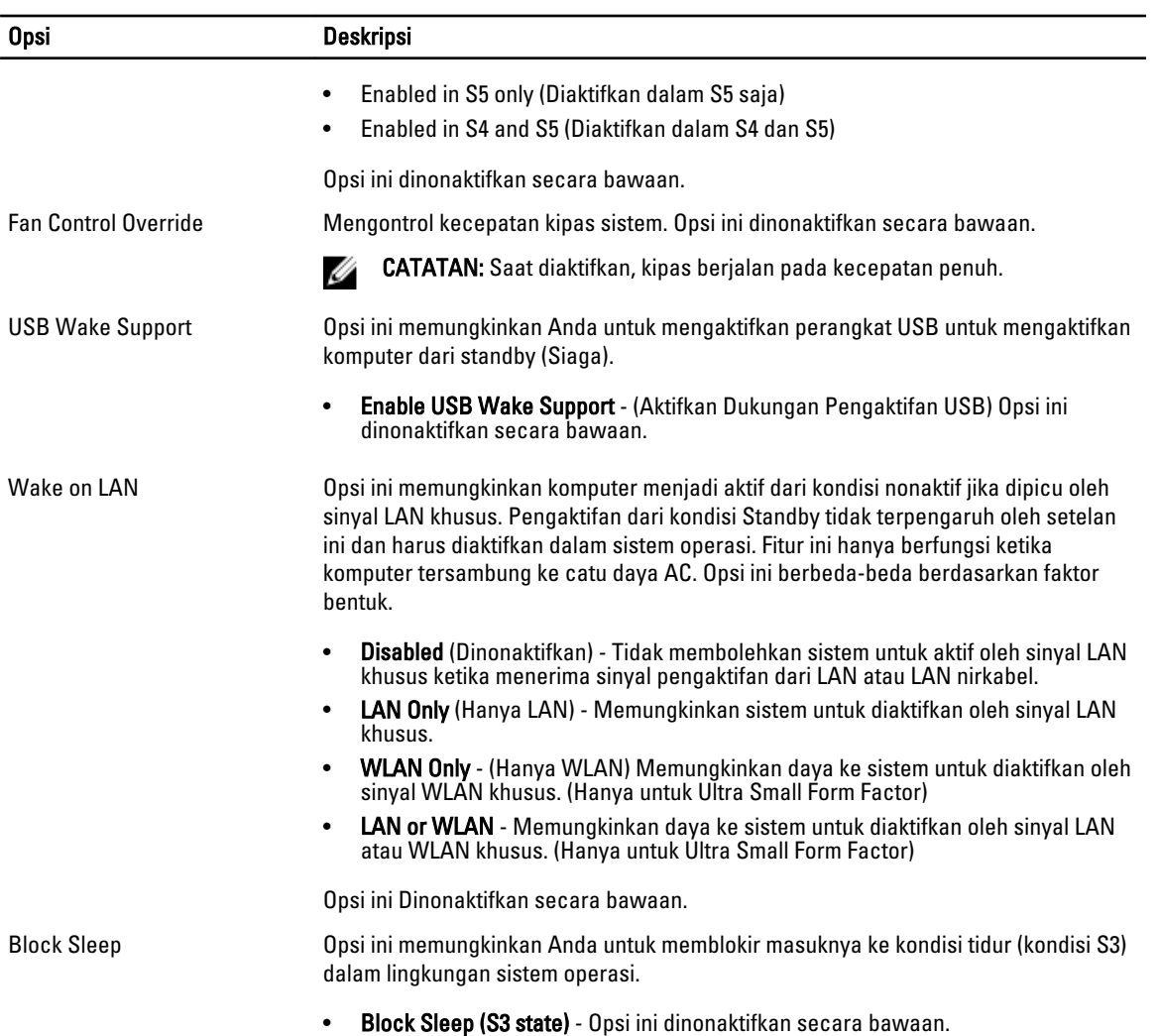

#### Tabel 8. POST Behavior

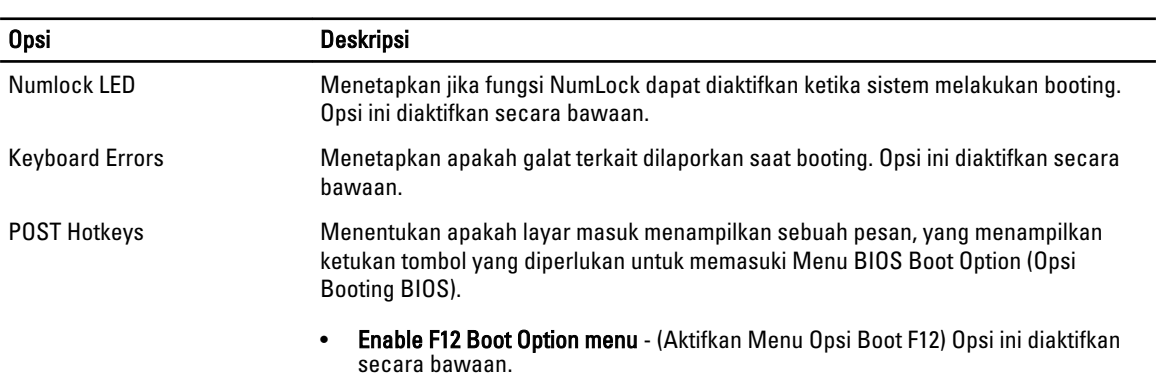

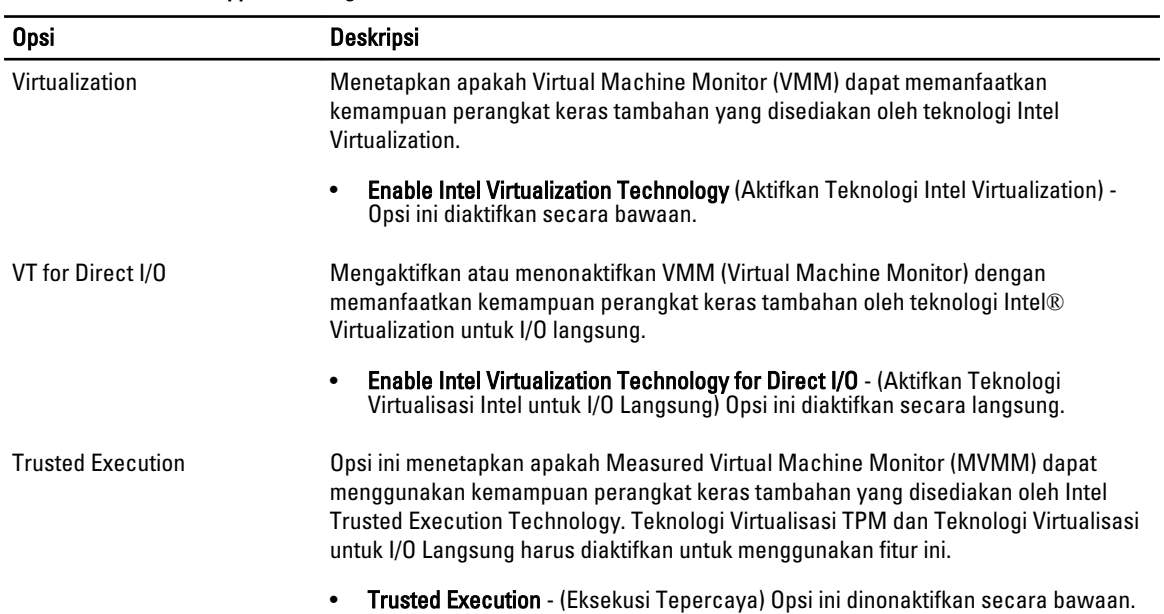

#### Tabel 9. Virtualization Support (Dukungan Virtualisasi)

#### Tabel 10. Maintenance (Pemeliharaan)

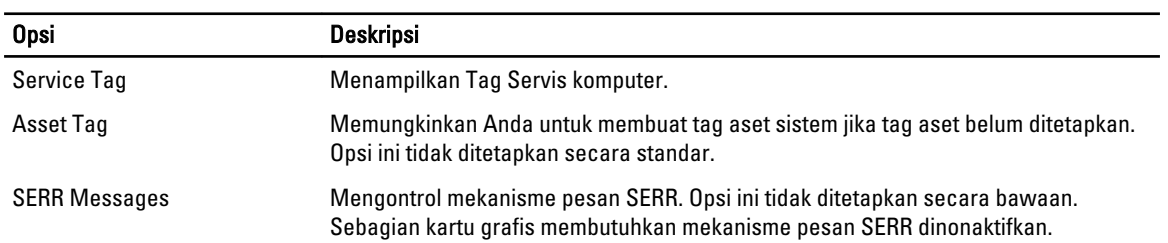

#### Tabel 11. Image Server (Server Gambar)

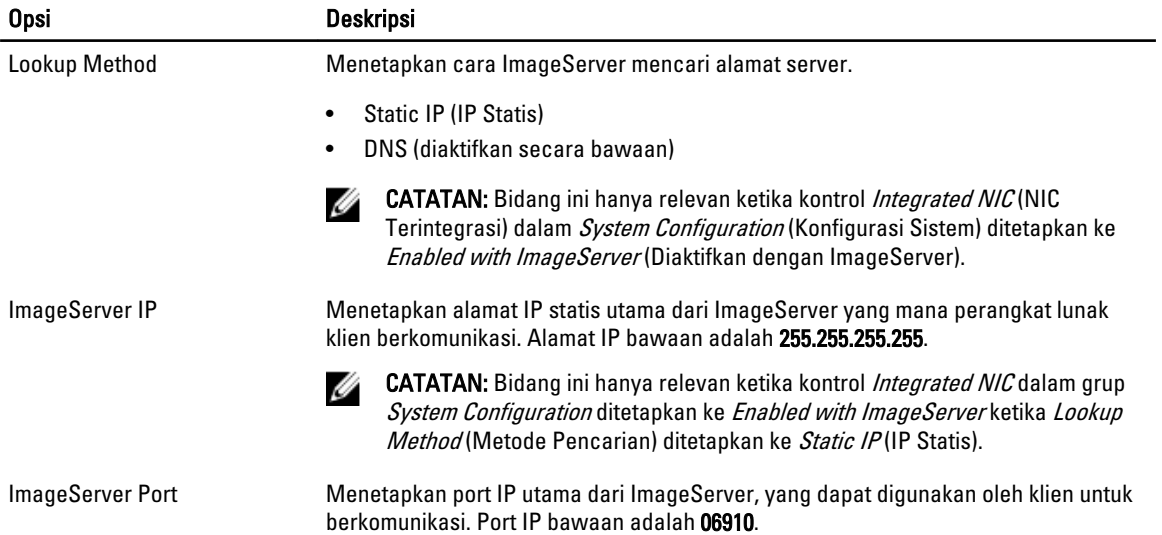

<span id="page-45-0"></span>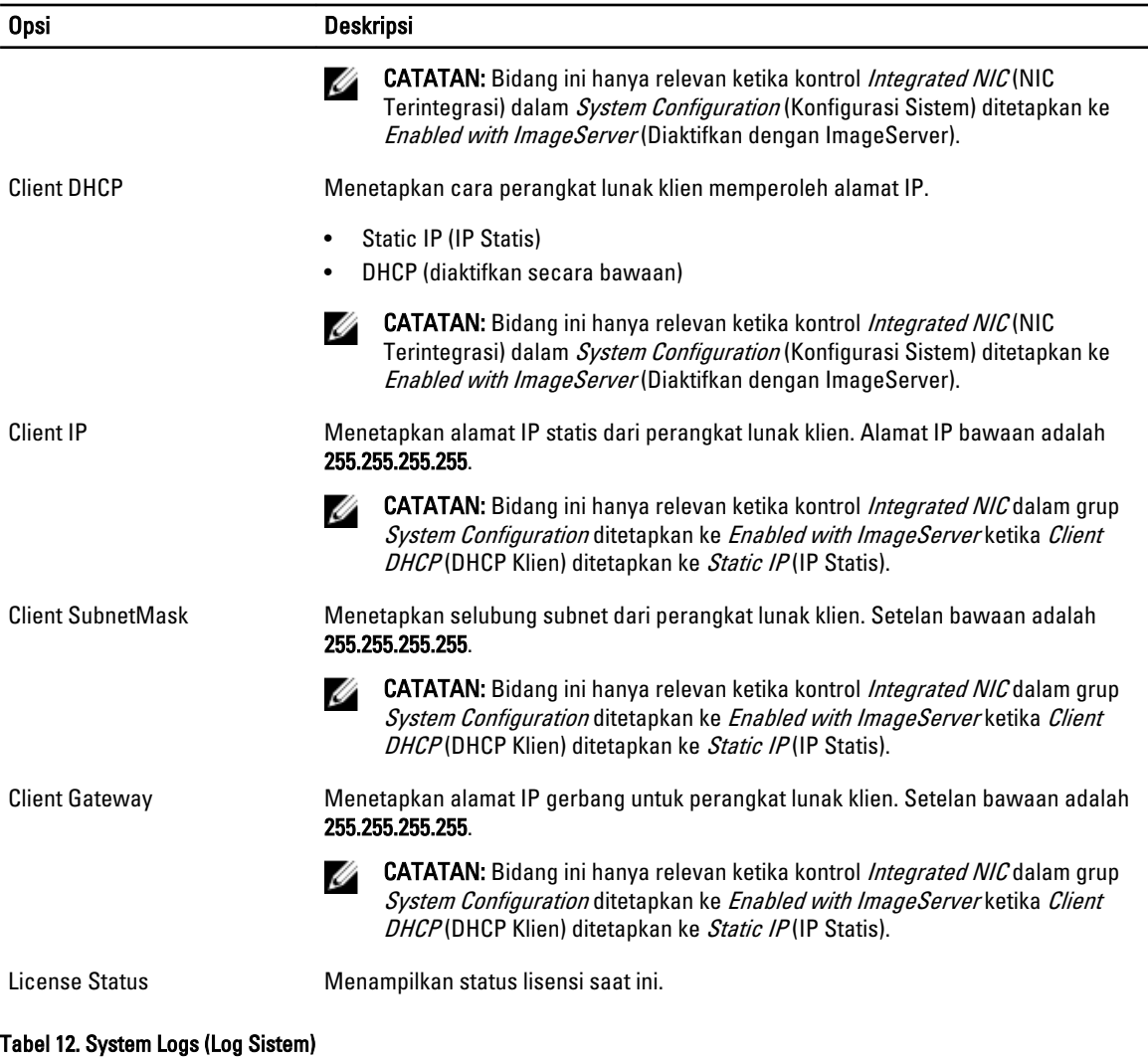

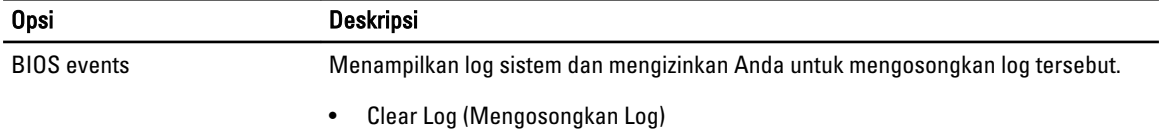

## Memperbarui BIOS

Anda disarankan untuk memperbarui BIOS Anda (pengaturan sistem), saat mengganti board sistem atau jika pembaruan tersedia. Untuk laptop, pastikan bahwa baterai komputer Anda telah terisi penuh dan terhubung ke stopkontak

- 1. Nyalakan ulang komputer.
- 2. Kunjungi dell.com/support.
- 3. Masukkan Service Tag (Tag Servis) atau Express Service Code (Kode Layanan Ekspres) dan klik Submit (Kirim).

CATATAN: Untuk menemukan Tag Servis, klik Where is my Service Tag? (Di mana Tag Servis saya?)

<span id="page-46-0"></span>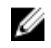

CATATAN: Jika Anda tidak dapat menemukan Tag Servis Anda, klik Detect My Product (Deteksi Produk Saya). Ikutilah petunjuk di layar.

- 4. Jika Anda tidak dapat menemukan Tag Servis, klik Product Category (Kategori Produk) dari komputer Anda.
- 5. Pilih Product Type (Tipe Produk) dari daftar.
- 6. Pilihlah model komputer Anda lalu halaman Product Support (Dukungan Produk) untuk komputer Anda akan muncul.
- 7. Klik Get drivers (Dapatkan driver) kemudian klik View All Drivers (Lihat Semua Driver). Halaman Drivers and Downloads (Driver dan Unduhan) akan terbuka.
- 8. Pada layar Drivers and Downloads (Driver dan Unduhan), di bawah daftar tarik-turun Operating System (Sistem Operasi), pilih BIOS.
- 9. Kenali file BIOS terakhir dan klik Download File (Unduh File).

Anda juga dapat menganalisa driver mana yang memerlukan pembaruan. Untuk menganalisa produk Anda, klik Analyze System for Updates (Analisis Sistem yang perlu Pembaruan) dan ikuti petunjuk di layar.

10. Pilih metode pengunduhan yang diinginkan dalam jendela Please select your download method below (Pilih metode pengunduhan Anda di bawah ini), klik Download File (Unduh File).

Jendela File Download (Unduhan File) muncul.

- 11. Klik Save (Simpan) untuk menyimpan file pada komputer.
- 12. Klik Run (Jalankan) untuk memasang pengaturan BIOS yang telah diperbarui di komputer Anda. Ikuti petunjuk yang ada pada layar.

#### Pengaturan Jumper

Untuk mengganti pengaturan jumper, tarik colokan dari pinnya dan pasang secara cermat ke atas pin yang ditunjukkan pada board sistem. Tabel berikut menampilkan pengaturan jumper board sistem.

#### Tabel 13. Pengaturan Jumper

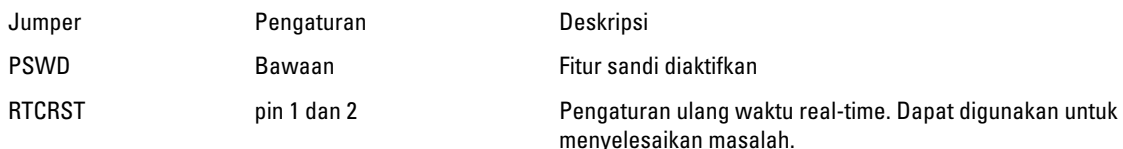

#### Kata Sandi Sistem dan Pengaturan

Anda dapat membuat sandi sistem dan sandi pengaturan untuk mengamankan komputer Anda.

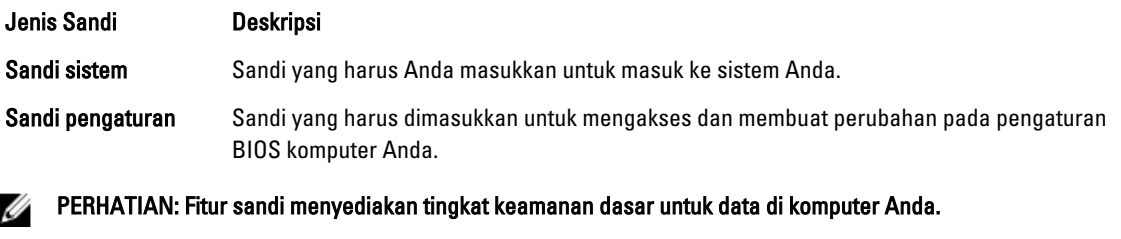

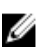

PERHATIAN: Siapa saja dapat mengakses data yang tersimpan pada komputer jika komputer tidak dikunci dan tidak diawasi.

CATATAN: Komputer Anda dikirim dengan fitur sandi sistem dan pengaturan dalam keadaan dinonaktifkan.

#### <span id="page-47-0"></span>Menetapkan Kata Sandi Sistem dan Kata Sandi Pengaturan

Anda dapat menetapkan Sandi Sistem yang baru dan/atau Sandi Pengaturan atau mengubah Sandi Sistem dan/atau Sandi Pengaturan saat ini hanya jika Status Sandi dalam keadaan Tidak Terkunci. Jika Status Sandi Status Terkunci, Anda tidak dapat mengganti Sandi Sistem.

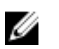

CATATAN: Jika jumper sandi dinonaktifkan, Sandi Sistem dan Sandi Pengaturan saat ini akan dihapus dan Anda tidak perlu menyediakan sandi sistem untuk masuk ke komputer.

Untuk masuk ke pengaturan sistem, tekan <F2> segera pada saat komputer dinyalakan atau re-boot.

- 1. Pada layar BIOS Sistematau Pengaturan Sistem, pilih Keamanan Sistem dan tekan tombol <Enter>. Layar Keamanan Sistem muncul.
- 2. Pada layar Keamanan Sistem, verifikasikan bahwa Status Sandi dalam keadaan Tidak Terkunci.
- 3. Pilih Sandi Sistem, masukkan sandi sistem, dan tekan <Enter> atau <Tab>. Gunakan panduan berikut untuk menetapkan sandi sistem:
	- Panjang sandi boleh mencapai hingga 32 karakter.
	- Sandi dapat berisi angka 0 sampai 9.
	- Hanya huruf kecil saja yang valid, huruf besar tidak dibolehkan.
	- Hanya karakter khusus berikut yang dibolehkan: spasi, ("), (+), (,), (-), (.), (/), (;), ([), (\), (]), (`).

Masukkan kembali sandi sistem saat diminta.

- 4. Masukkan sandi sistem yang Anda masukkan sebelumnya dan klik OK.
- 5. Pilih Sandi Pengaturan, masukkan sandi sistem, dan tekan <Enter> atau <Tab>. Sebuah pesan meminta Anda untuk memasukkan kembali sandi pengaturan.
- 6. Masukkan sandi pengaturan yang Anda masukkan sebelumnya dan klik OK.
- 7. Tekan <Esc> dan sebuah pesan meminta Anda untuk menyimpan perubahan.
- 8. Tekan <Y> untuk menyimpan perubahan. Komputer akan mem-boot ulang.

#### Menghapus atau Mengganti Sandi Sistem dan/atau Sandi Pengaturan Saat Ini

Pastikan bahwa Status Sandi dalam keadaan Tidak Terkunci (dalam Pengaturan Sistem) sebelum mencoba menghapus atau mengubah Sandi Sistem dan/atau Sandi Pengaturan Saat Ini. Anda tidak dapat menghapus atau mengubah Sandi Sistem atau Sandi Pengaturan saat ini, jika Status Sandi dalam keadaan Terkunci.

Untuk masuk ke Pengaturan Sistem, tekan <F2> segera pada saat komputer dinyalakan atau boot ulang.

- 1. Pada layar BIOS Sistematau Pengaturan Sistem, pilih Keamanan Sistem dan tekan tombol <Enter>. Layar Keamanan Sistem ditampilkan.
- 2. Pada layar Keamanan Sistem, verifikasikan bahwa Status Sandi dalam keadaan Tidak Terkunci.
- 3. Pilih Sandi Sistem, ubah atau hapus sandi sistem saat ini dan tekan <Enter> atau <Tab>.
- 4. Pilih Sandi Pengaturan, ubah atau hapus sandi pengaturan saat ini dan tekan <Enter> atau <Tab>.

CATATAN: Jika Anda mengubah sandi Sistem dan/atau Pengaturan, masukkan kembali sandi baru jika diminta. Jika Anda menghapus sandi Sistem dan/atau Pengaturan, konfirmasikan penghapusan saat diminta.

- 5. Tekan <Esc> dan sebuah pesan meminta Anda untuk menyimpan perubahan.
- 6. Tekan <Y> untuk menyimpan perubahan dan keluar dari Pengaturan Sistem. Komputer akan mem-boot ulang.

#### <span id="page-48-0"></span>Menonaktifkan Sandi Sistem

Fitur keamanan perangkat lunak komputer mencakup sandi sistem dan sandi pengaturan. Jumper sandi menonaktifkan semua sandi yang saat ini digunakan.

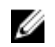

CATATAN: Anda juga dapat menggunakan langkah-langkah berikut untuk menonaktifkan sandi yang terlupa.

- 1. Ikuti prosedur dalam Sebelum Bekerja pada Komputer.
- 2. Lepaskan penutup.
- 3. Identifikasi jumper PSWD pada board sistem.
- 4. Lepaskan jumper PSWD dari board sistem.

CATATAN: Sandi saat ini tidak dinonaktifkan (dihapus) hingga komputer melakukan boot tanpa jumper.

5. Pasang penutup.

CATATAN: Jika Anda menetapkan sandi sistem dan/atau pengaturan yang baru dengan jumper PSWD terpasang, sistem menonaktifkan sandi baru hingga berikutnya boot dilakukan.

- 6. Sambungkan komputer ke stopkontak listrik dan pengaktifan daya pada komputer.
- 7. Matikan daya komputer dan lepaskan kabel daya dari stop kontak listrik.
- 8. Lepaskan penutup.
- 9. Pasang kembali jumper PSWD pada board sistem.
- 10. Pasang penutup.
- 11. Ikuti prosedur dalam Setelah Bekerja pada Komputer.
- 12. Nyalakan komputer.
- 13. Buka pengaturan sistem, dan tetapkan sandi sistem atau pengaturan yang baru. Lihat Menyiapkan Sandi Sistem.

# 4

## <span id="page-49-0"></span>**Diagnostik**

Jika Anda menghadapi masalah pada komputer, jalankan diagnostik ePSA sebelum menghubungi Dell untuk mendapatkan bantuan teknis. Tujuan menjalankan diagnostik adalah untuk menguji perangkat keras komputer tanpa memerlukan peralatan tambahan atau membahayakan data. Jika Anda tidak dapat menyelesaikan masalahnya sendiri, personel layanan dan dukungan dapat menggunakan hasil diagnosis untuk menyelesaikan masalah.

## Diagnostik Enhanced Pre-Boot System Assessment (ePSA)

Diagnostik ePSA (juga dikenal dengan diagnostik sistem) melakukan pemeriksaan lengkap pada perangkat keras Anda. ePSA terpasang pada BIOS dan diluncurkan oleh BIOS secara internal. Diagnostik sistem terpasang menyediakan seperangkat opsi untuk perangkat atau kelompok perangkat tertentu yang memungkinkan Anda untuk:

- Menjalankan tes secara otomatis atau dalam modus interaktif
- Mengulangi tes
- Menampilkan atau menyimpan hasil tes
- Menjalankan tes secara menyeluruh untuk memperkenalkan opsi tes tambahan untuk menyediakan informasi ekstra tentang perangkat yang gagal.
- Melihat pesan status yang memberi tahu Anda jika tes telah berhasil diselesaikan
- Melihat pesan galat yang memberi tahu Anda tentang masalah yang dijumpai selama pengetesan.

#### PERHATIAN: Menggunakan diagnostik sistem untuk mengetes komputer Anda saja. Menggunakan program ini Ø dengan komputer lain dapat menyebabkan hasil yang tidak valid atau pesan kesalahan.

Ø CATATAN: Beberapa tes untuk perangkat tertentu membutuhkan interaksi pengguna. Pastikan selalu bahwa Anda ada di depan terminal komputer ketika tes diagnostik dilakukan.

- 1. Hidupkan komputer.
- 2. Saat komputer melakukan booting, tekan tombol <F12> saat logo Dell muncul.
- 3. Pada layar menu booting, pilih opsi Diagnostik.

Jendela Enhanced Pre-boot System Assessment ditampilkan, mencantumkan semua perangkat yang terdeteksi dalam komputer. Diagnostik mulai menjalankan tes pada semua perangkat yang terdeteksi.

- 4. Jika Anda ingin menjalankan tes diagnostik pada perangkat tertentu, tekan <Esc> dan klik Ya untuk menghentikan tes diagnostik.
- 5. Pilih perangkat dari panel kiri dan klik Jalankan Tes.
- 6. Jika ada masalah apa pun, kode galat akan ditampilkan. Perhatikan kode galat dan hubungi Dell.

## <span id="page-50-0"></span>Menyelesaikan Masalah Komputer Anda

Anda dapat menyelesaikan masalah komputer Anda menggunakan indikator seperti Lampu Diagnostik, Kode Bip, dan Pesan Galat saat komputer dioperasikan.

### LED Diagnostik Daya

LED tombol daya terletak di bagian depan chasis juga berfungsi sebagai LED diagnostik dua warna. LED diagnostik ini hanya aktif dan terlihat selama proses POST. Setelah sistem operasi mulai memuat, LED diagnostik tidak lagi terlihat.

Skema berkedip LED warna kuning – Polanya adalah 2 atau 3 kali berkedip diikuti dengan jeda singkat lalu x kali kedipan hingga 7. Pola yang berulang memiliki jeda yang panjang disispkan di tengahnya. Misalnya 2,3 = 2 kedipan warna kuning, jeda pendek, 3 kedipan warna kuning diikuti dengan jeda panjang lalu berulang.

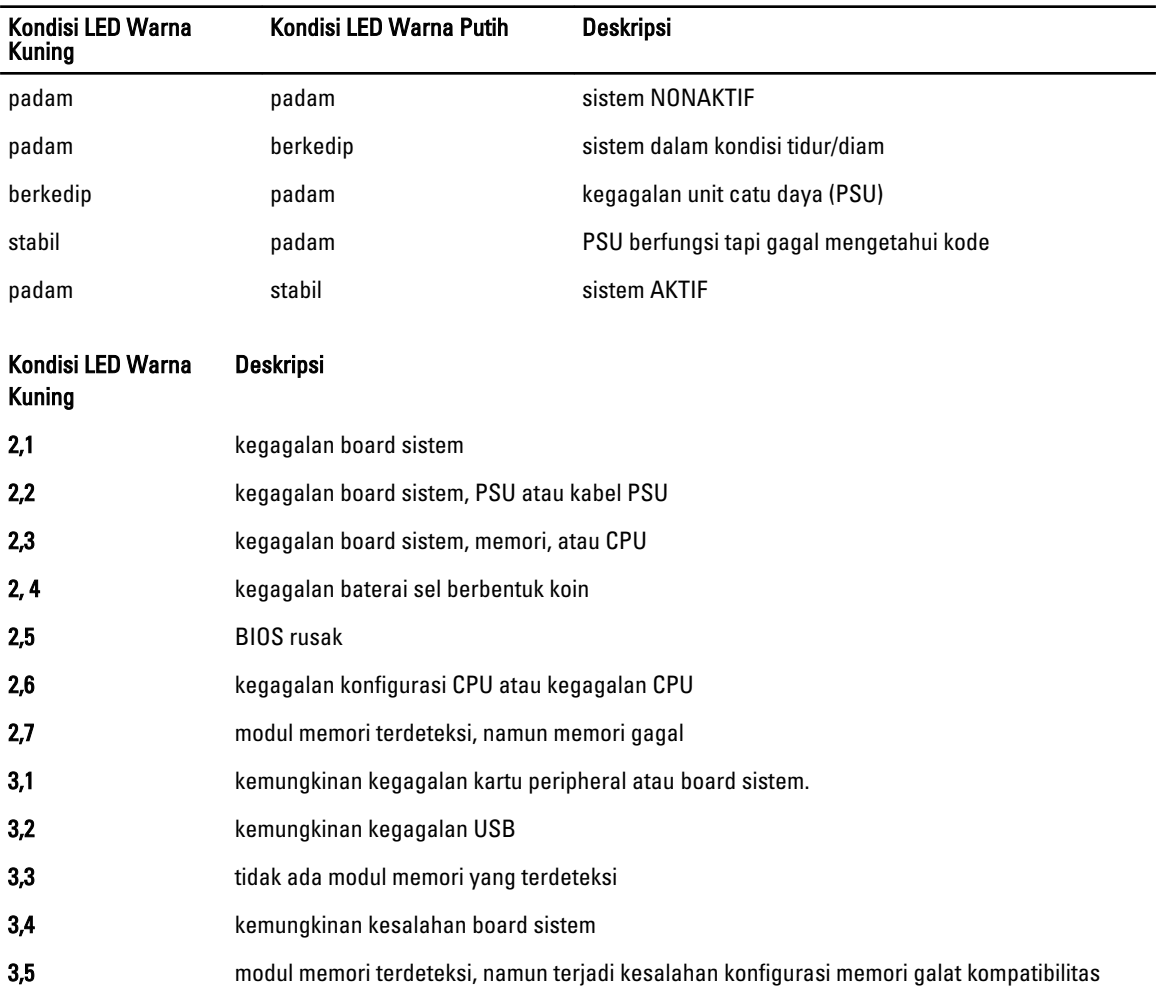

#### Tabel 14. LED Diagnostik Daya

<span id="page-51-0"></span>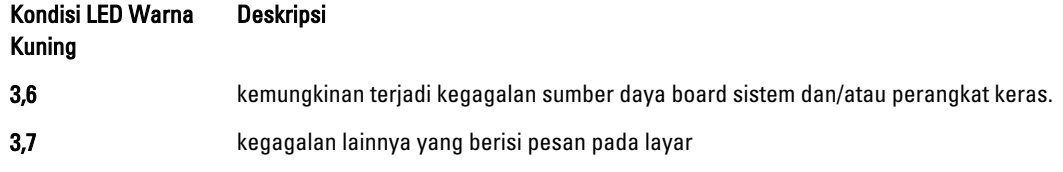

## Kode Bip

Komputer dapat memancarkan serangkaian suara bip saat komputer pertama kali dinyalakan jika display tidak menampilkan galat atau masalah. Serangkaian suara bip ini, disebut kode suara bip, mengidentifikasi berbagai masalah. Jeda antara setiap bip adalah 300 md, jeda di antara satu set kode bip adalah 3 dtk, dan suara bip berlangsung 300 md. Setelah setiap bip dan setiap set bip, BIOS harus mendeteksi jika pengguna menekan tombol daya. Jika demikian, BIOS akan keluar dari looping (pengulangan) dan menjalankan proses mematikan komputer dan sistem daya.

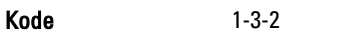

Penyebab Kegagalan memori

## Pesan Galat

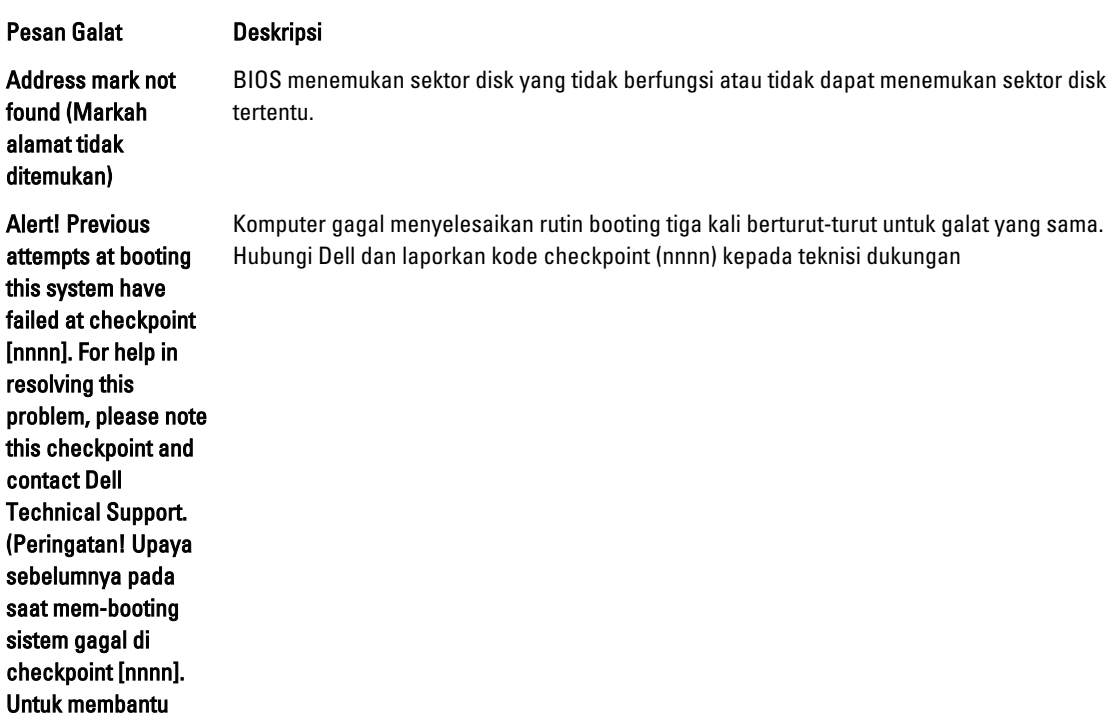

52

Dell.)

menyelesaikan masalah ini, harap catat checkpoint ini dan hubungi bagian Dukungan Teknis

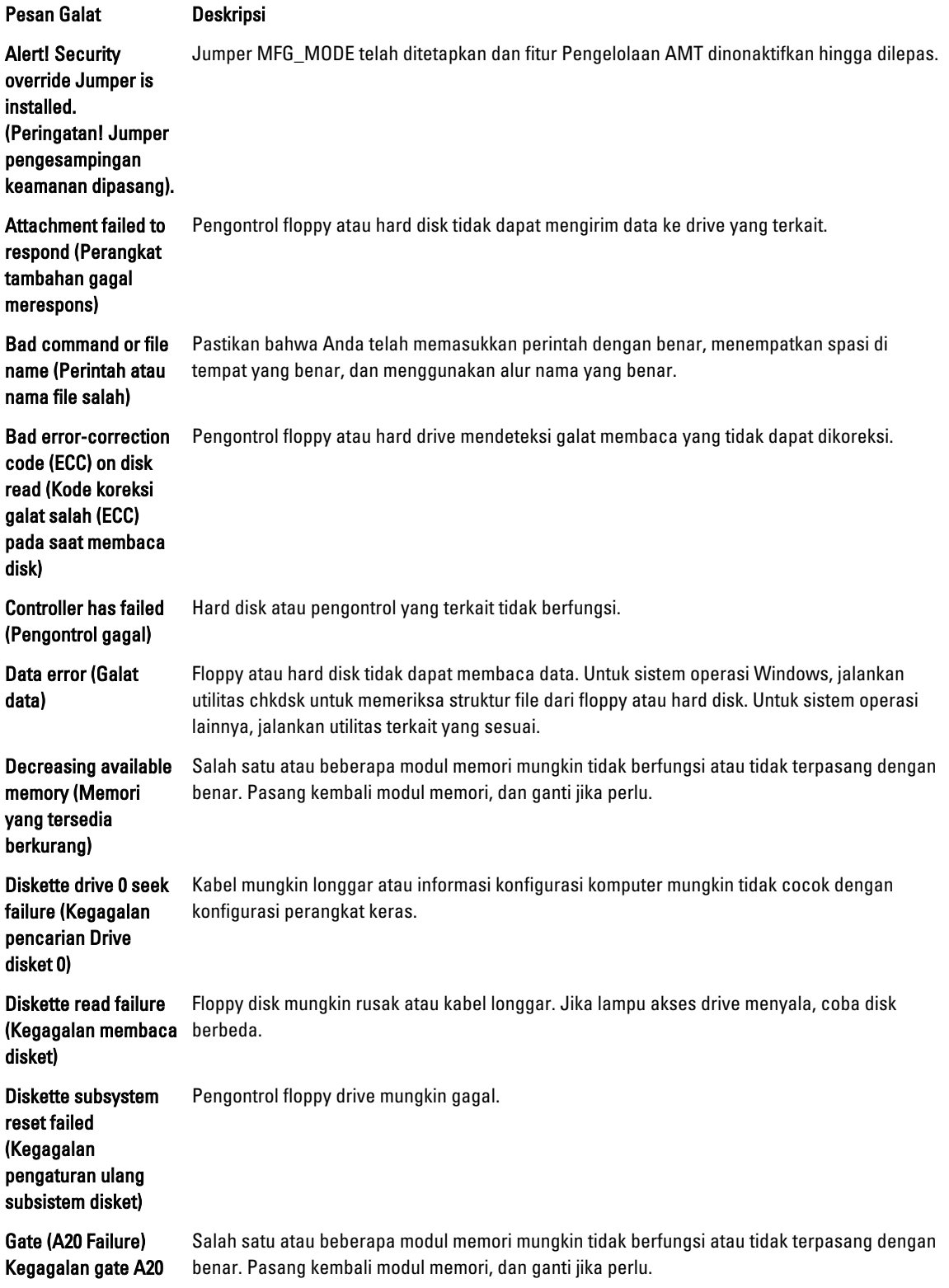

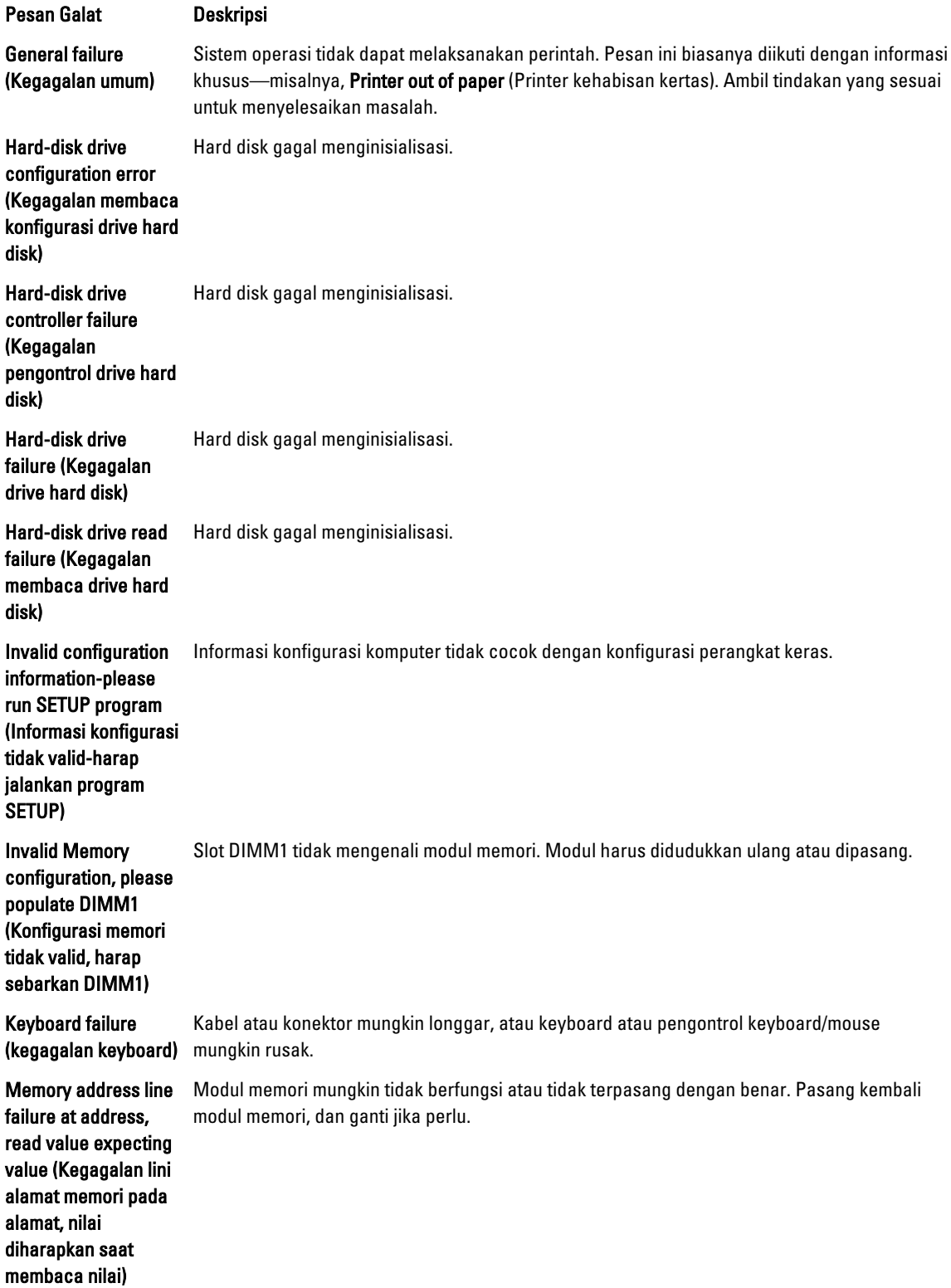

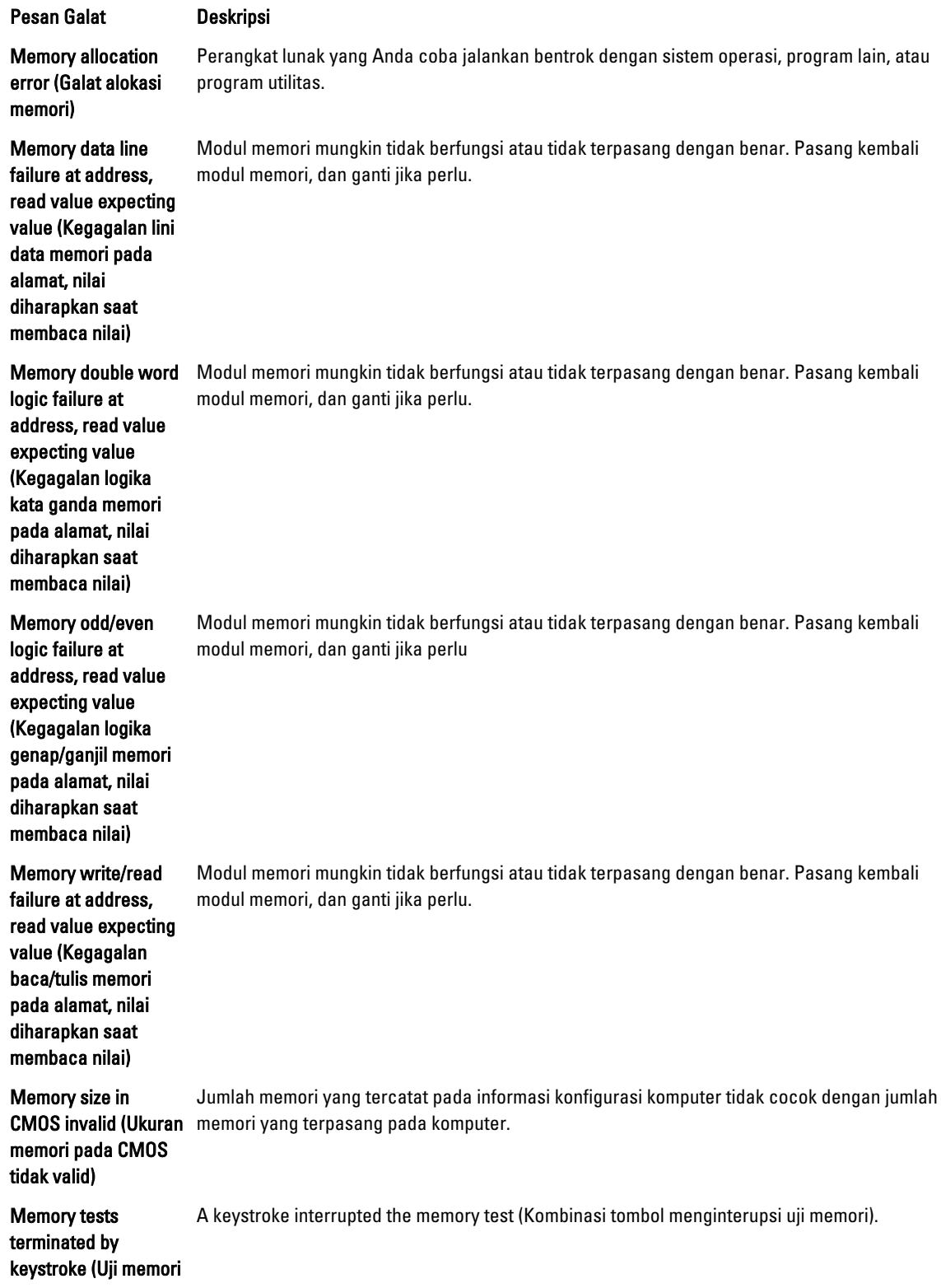

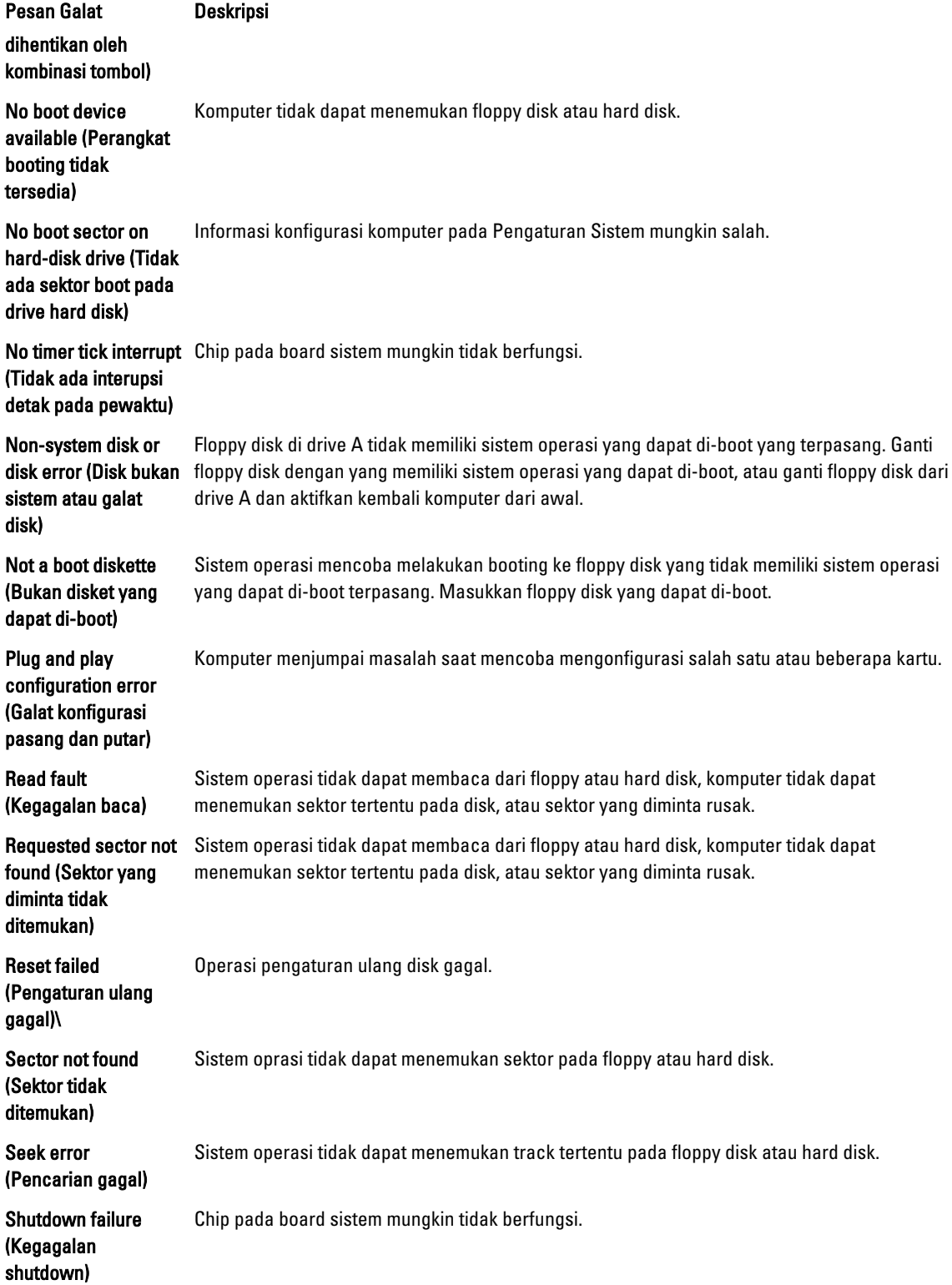

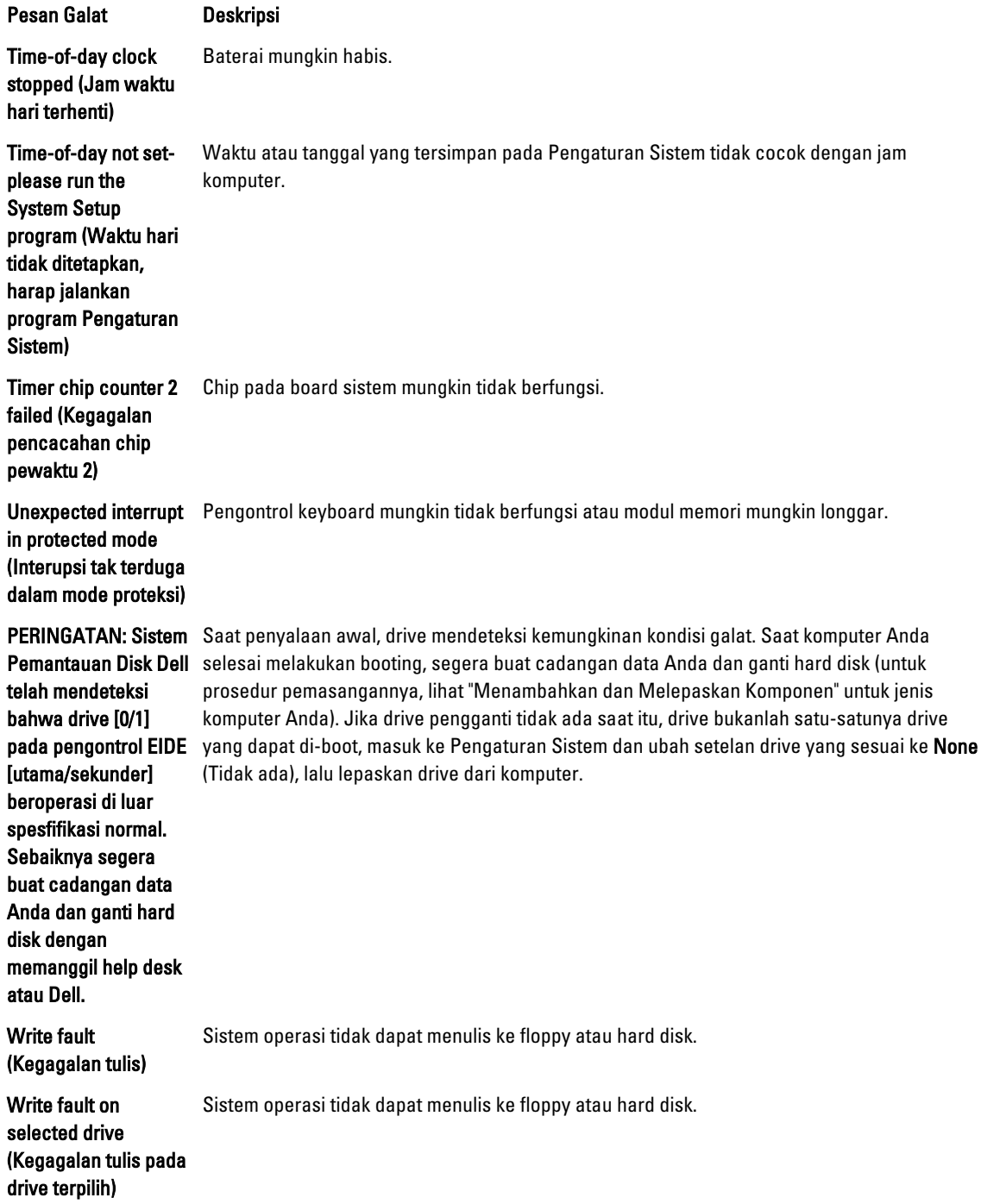

## <span id="page-57-0"></span>Spesifikasi

CATATAN: Penawaran dapat bervariasi menurut kawasan. Untuk informasi selengkapnya tentang konfigurasi

komputer, klik Mulai (Ikon Mulai) → Bantuan dan Dukungan, lalu pilih opsi untuk melihat informasi tentang komputer Anda.

#### Tabel 15. Prosesor

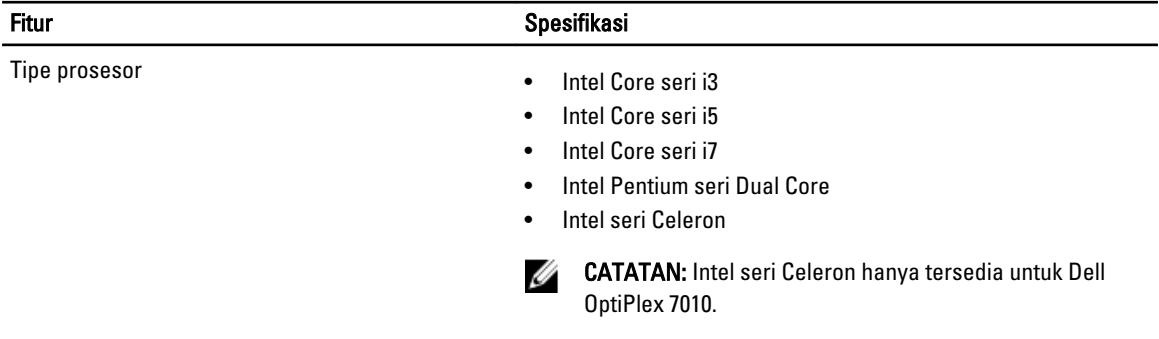

Cache Total Cache hingga 8 MB bergantung jenis prosesor

6

#### Tabel 16. Memori

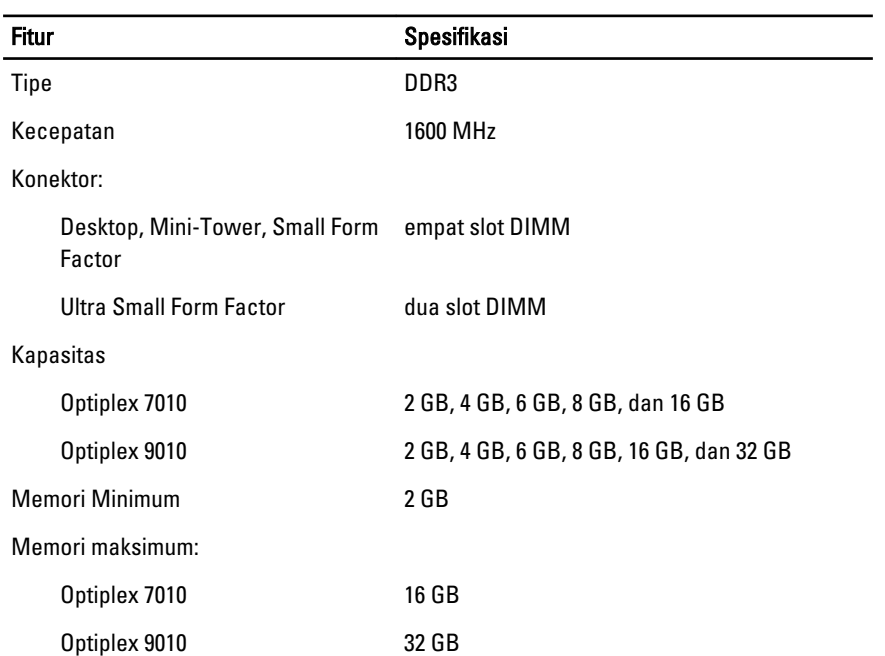

Tabel 17. Video

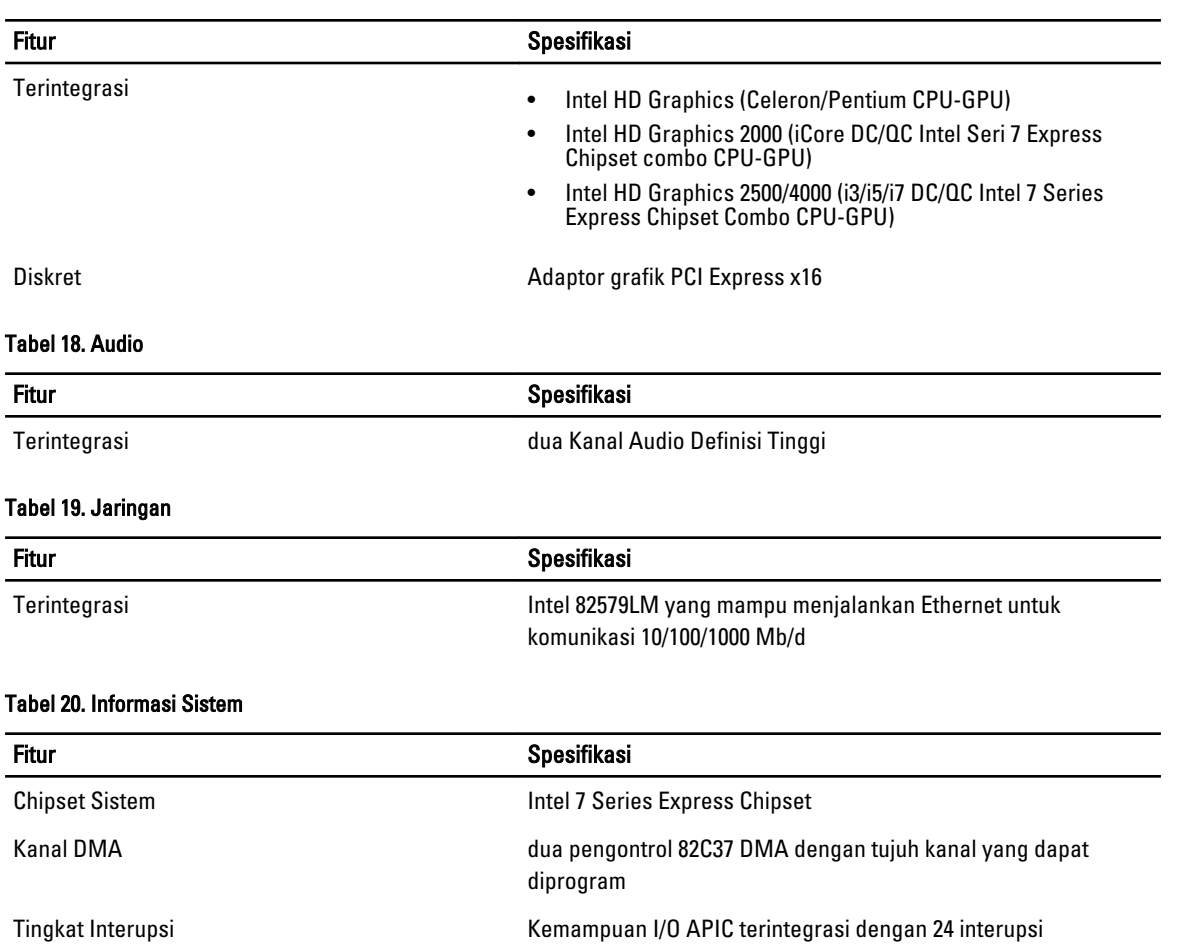

#### Tabel 21. Bus Ekspansi

BIOS chip (NVRAM) 12 MB

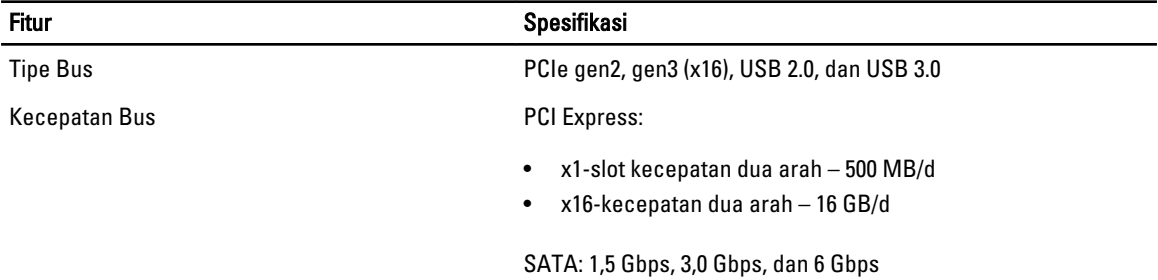

#### Tabel 22. Kartu

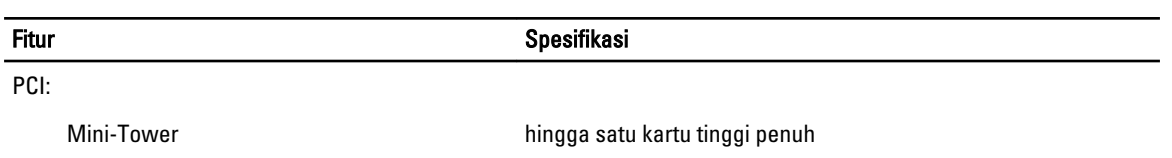

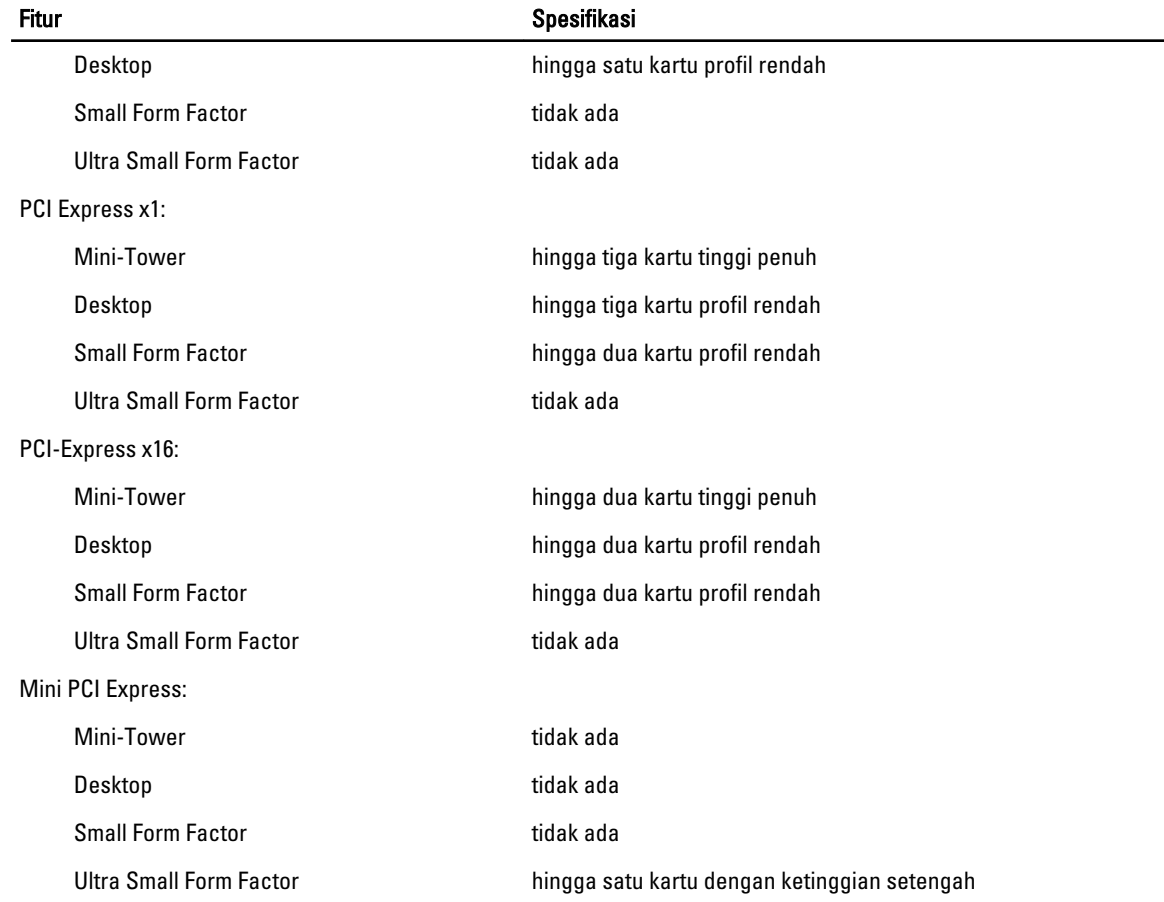

#### Tabel 23. Drives

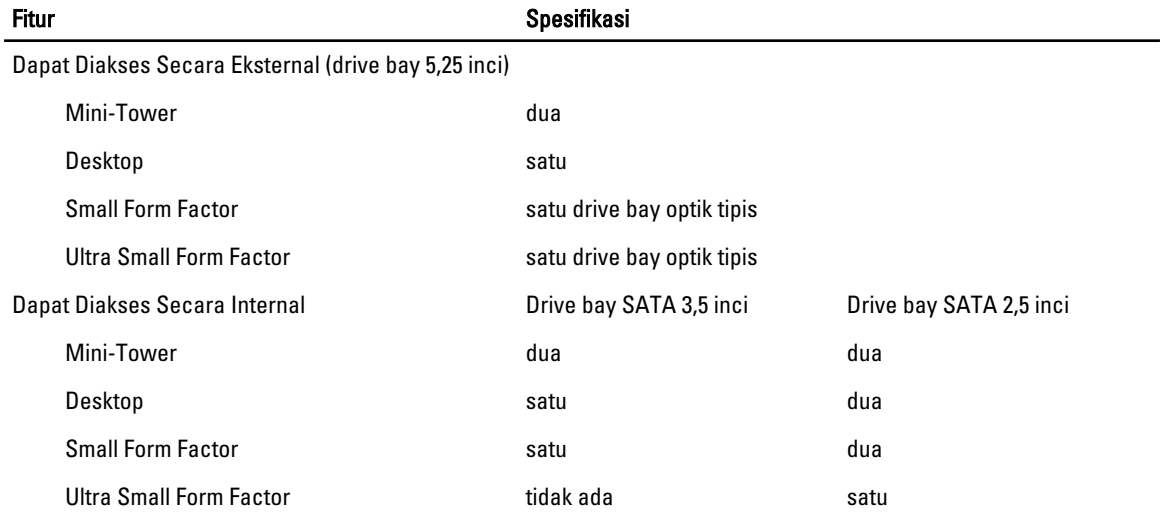

#### Tabel 24. Konektor Eksternal

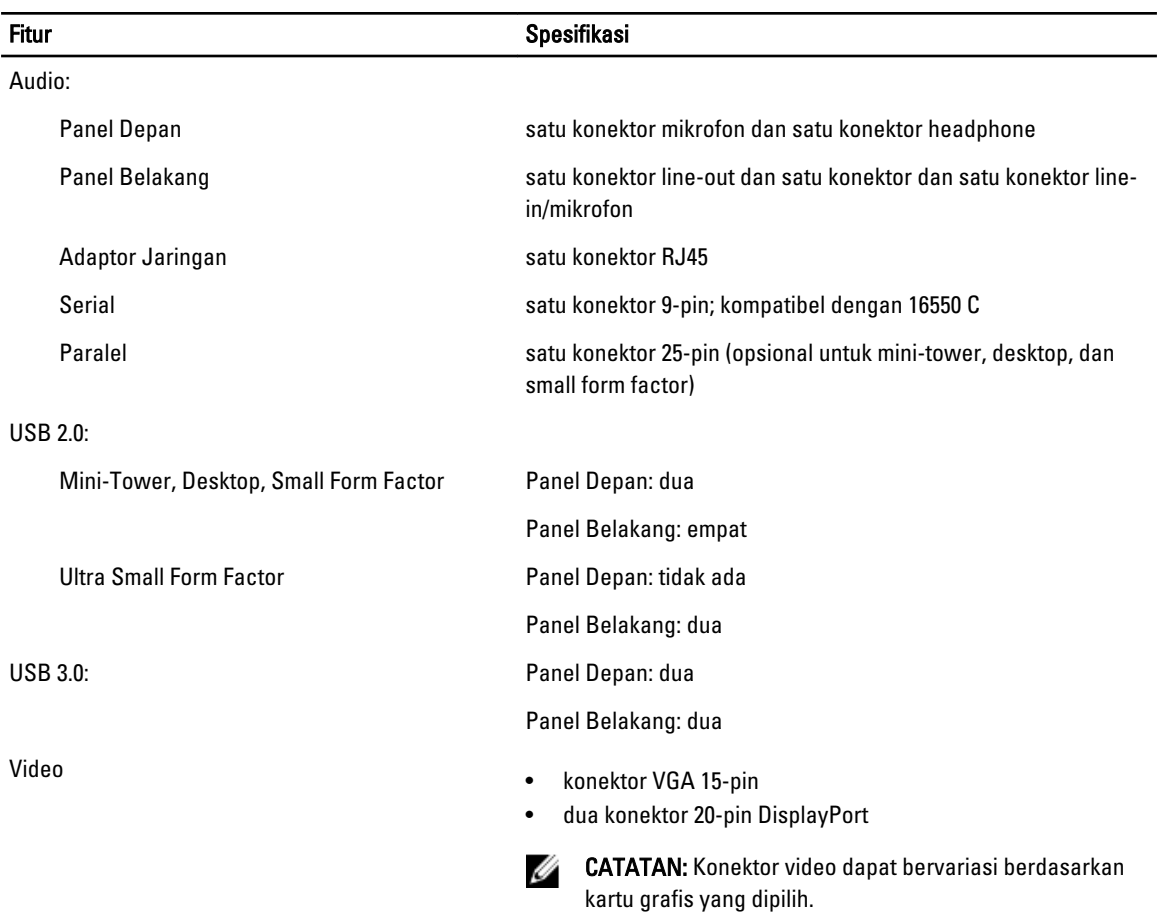

#### Tabel 25. Konektor Internal

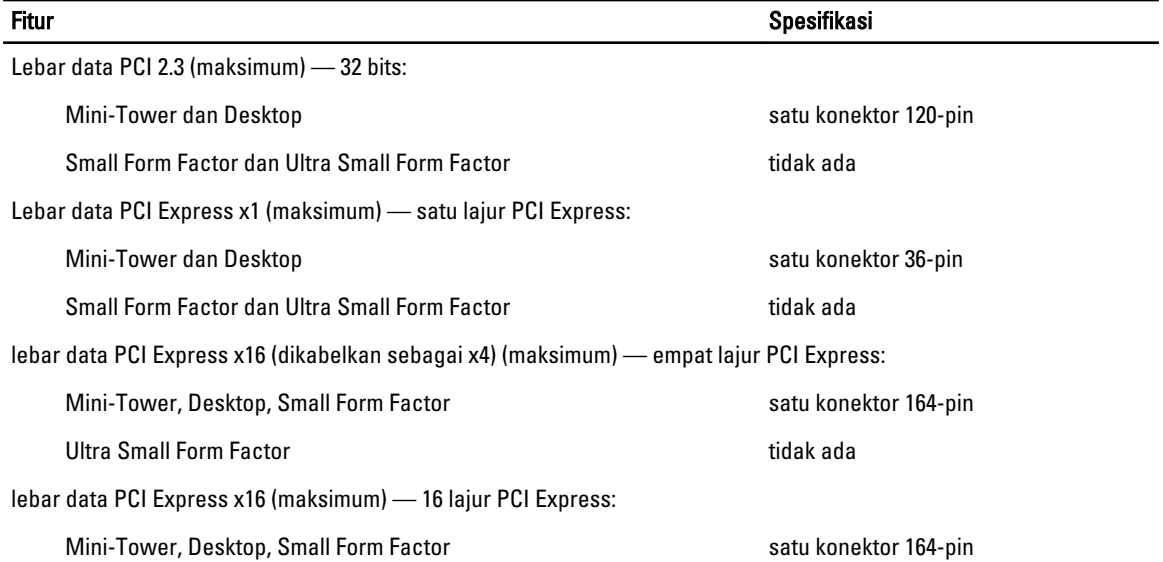

╴

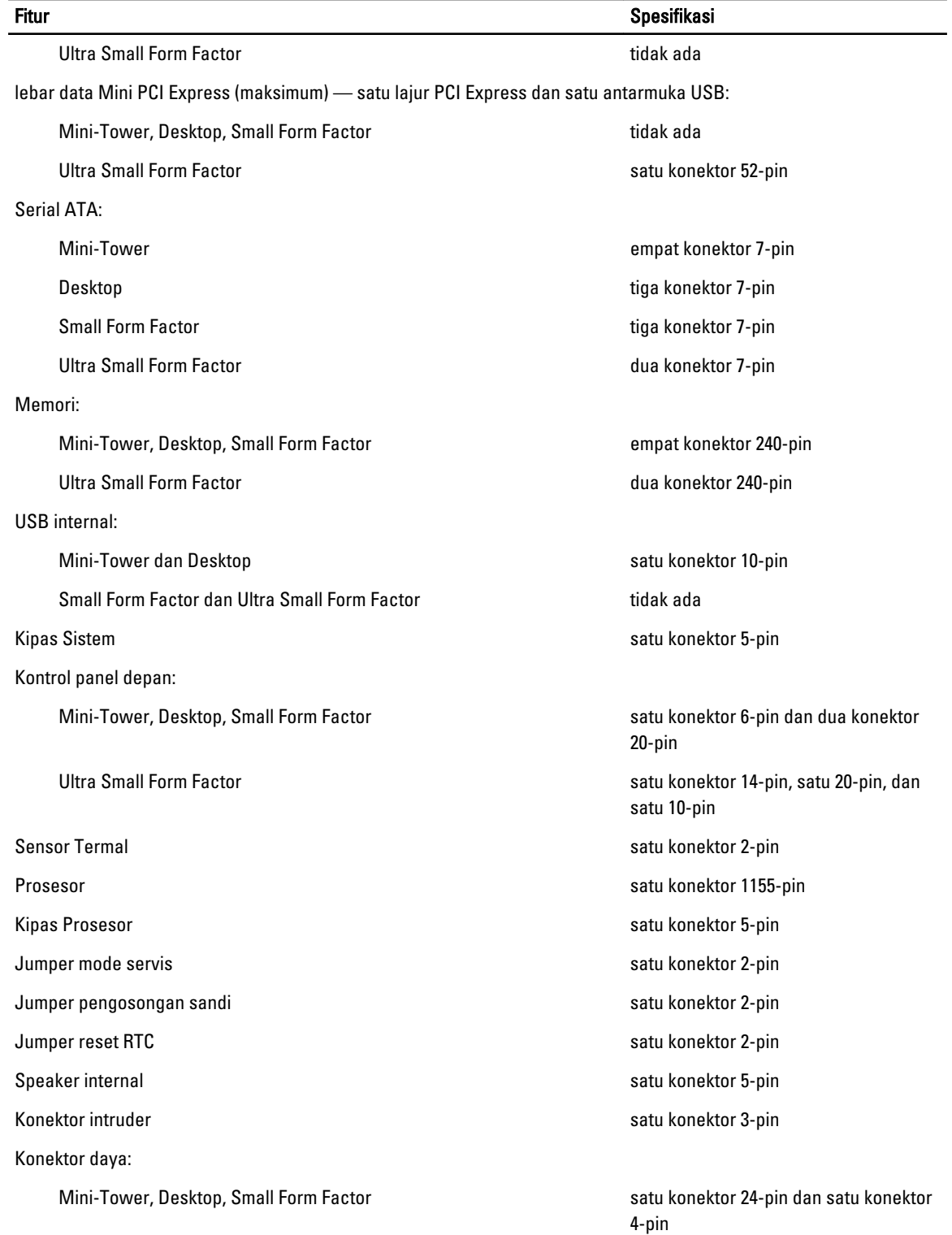

#### Fitur Spesifikasi Spesifikasi Spesifikasi Spesifikasi Spesifikasi Spesifikasi Spesifikasi Spesifikasi Spesifikasi

Ultra Small Form Factor satu konektor 8-pin, satu 6-pin, dan satu 4-pin

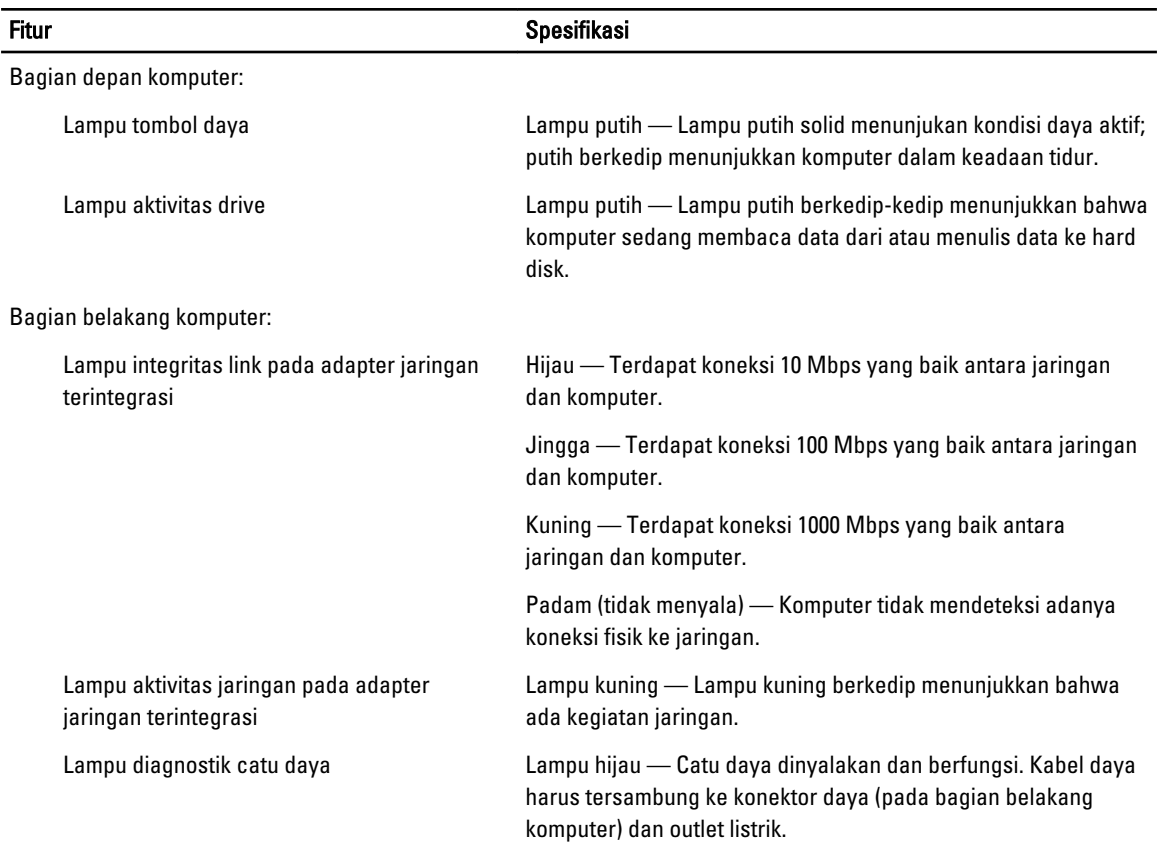

#### Tabel 27. Daya

## CATATAN: Penghilangan panas dihitung dengan menggunakan tingkatan nilai watt catu daya.

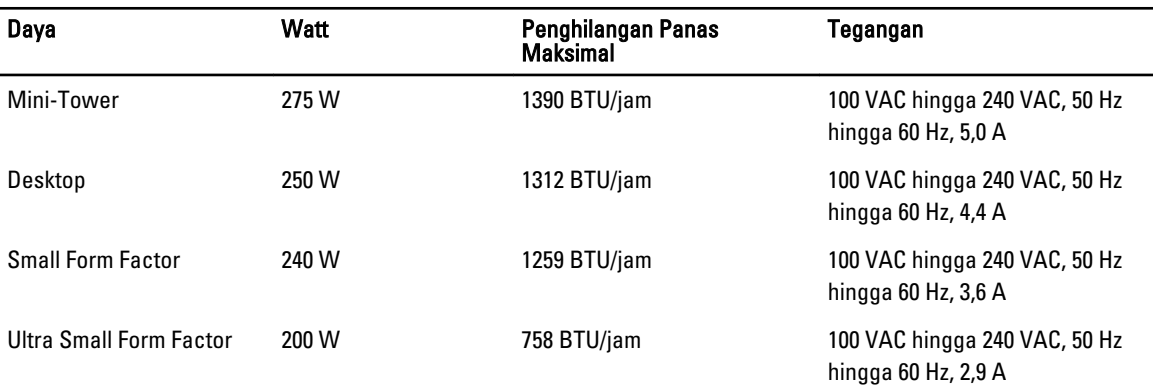

#### Tabel 26. Kontrol dan Lampu

CATATAN: Penghilangan panas dihitung dengan menggunakan tingkatan nilai watt catu daya.

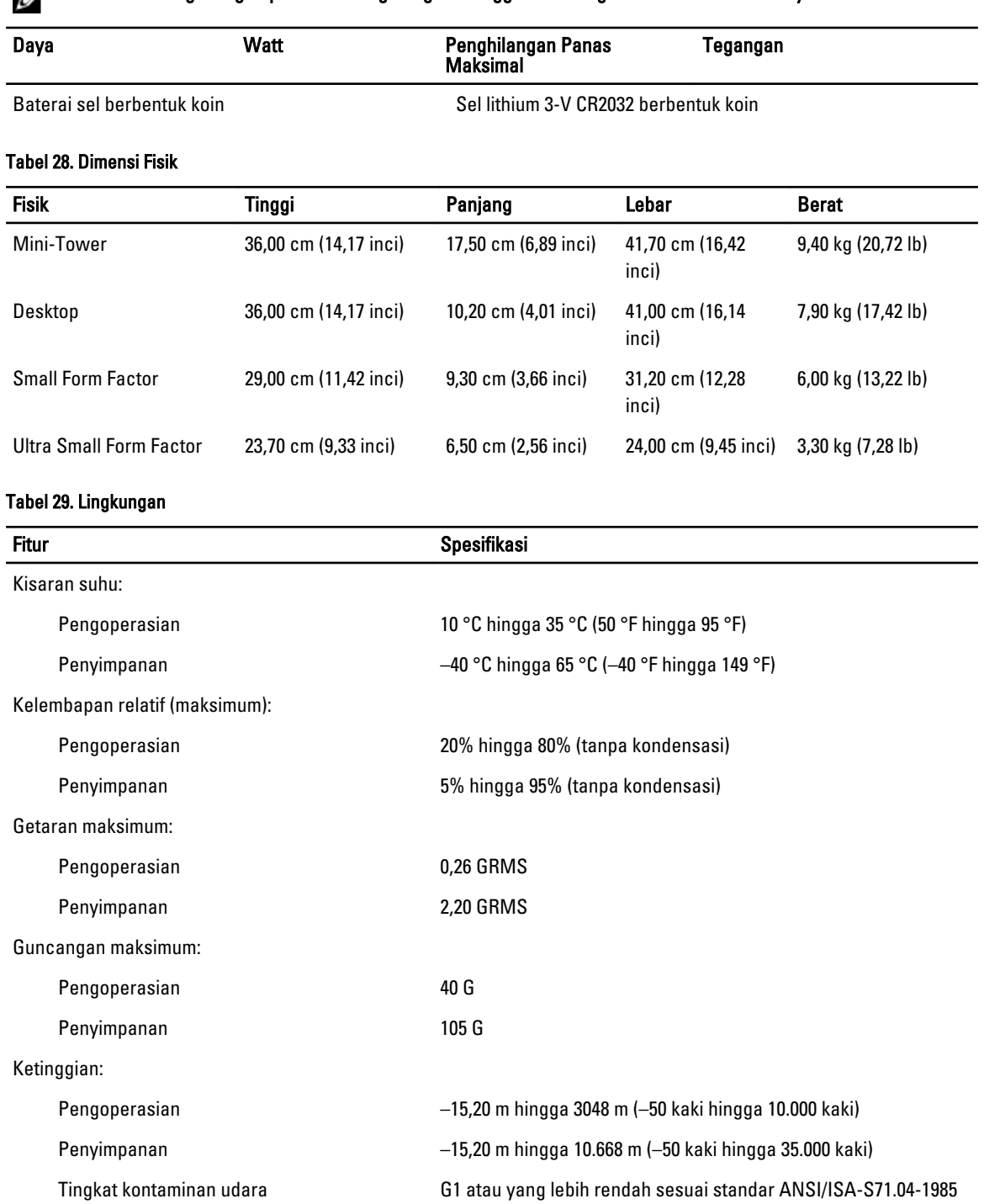

## <span id="page-64-0"></span>Menghubungi Dell

Untuk menghubungi Dell untuk masalah penjualan, dukungan teknis, atau layanan pelanggan:

- 1. Kunjungi support.dell.com.
- 2. Verifikasikan negara atau wilayah Anda di menu Choose A Country/Region pada bagian bawah halaman.
- 3. Klik Contact Us di sisi kiri halaman.
- 4. Pilih layanan yang tepat atau link dukungan yang sesuai dengan kebutuhan Anda.
- 5. Pilih metode menghubungi Dell yang sesuai untuk Anda.